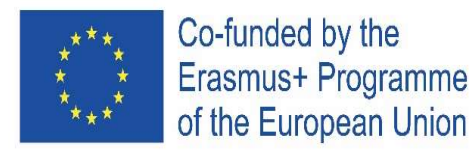

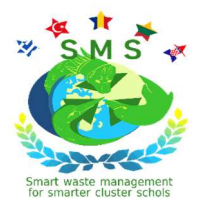

## Five digital tools for school projects Handbook

(September 2021)

Disclaimer

"The European Commission support for the production of this publication does not constitute an endorsement of the contents which reflects the views only of the authors, and the National Agency and Commission cannot be held responsible for any use which may be made of the information contained therein".

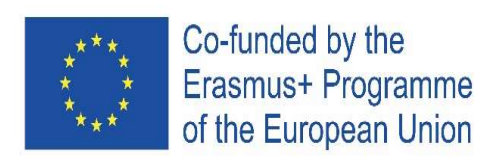

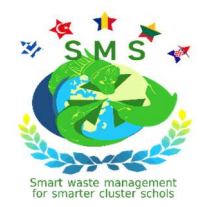

## Contents

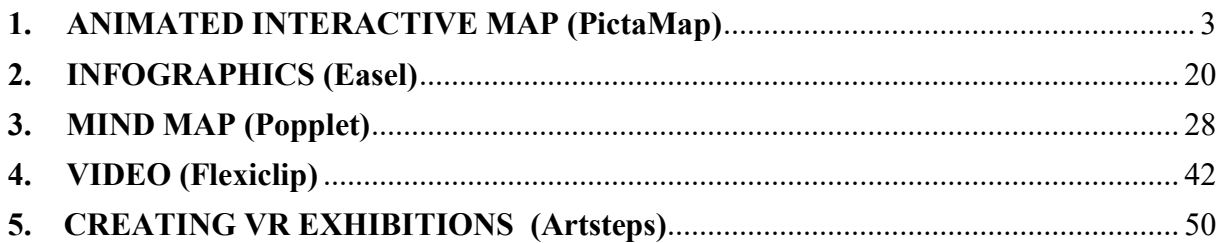

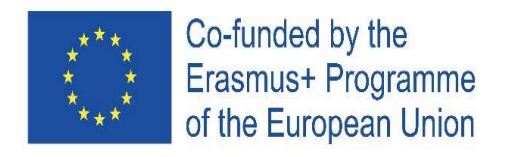

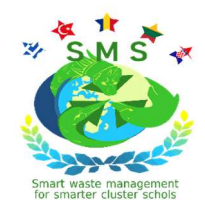

## 1. ANIMATED INTERACTIVE MAP (PictaMap)

## Alina GÎMBUȚĂ, Colegiul Național "Liviu Rebreanu", Bistrița, Romania

PictraMap has been founded in 2014 by Diana and Jordan, passionate travelers, for creating travel animations and sharing them in a funny way. For accesing PictraMap you should click on https://www.pictramap.com/app/component/users/?view=login and creating an account.

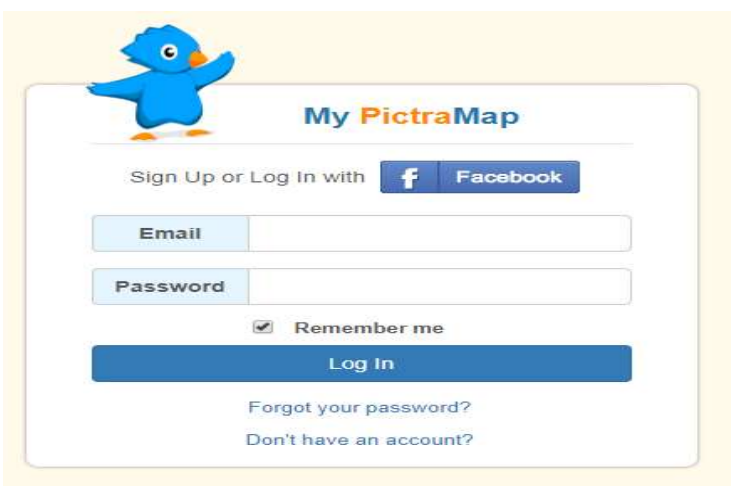

Steps for creating an interactive map:

Step 1-Log in on the platform. There you have a Dashboard where you will archieve all your maps, can acces them and do any change of them. If your option is for the Free Plan, you should know that:

- you can create just 2 interactive maps;
- you can use maximum 20 photos;
- you can not insert music.

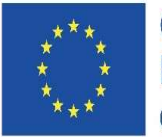

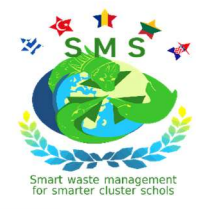

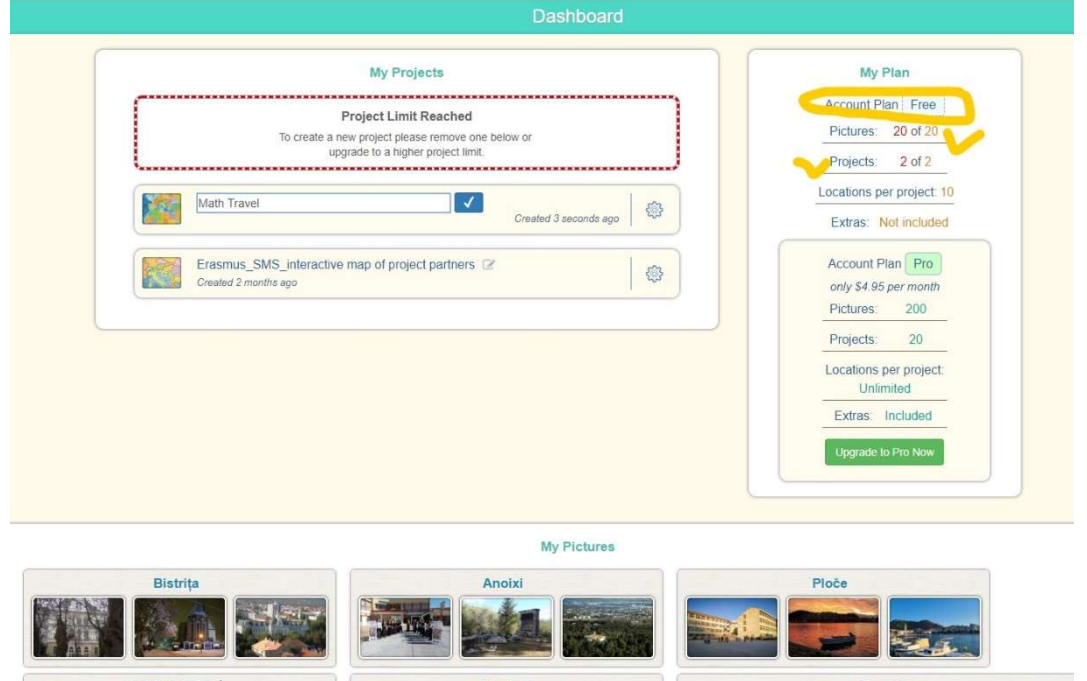

Step 2-Click on the button which it is indicating you that you can create a map (or a new map). There you have to insert a title of your map (you can see the titl ein the left –up corner) and to select a first form of the map design, by the right-up corner where are available more that 5 designs. You can change any time the map design, after you review the animations of it. Click on Save, time by time, by the left-up corner.

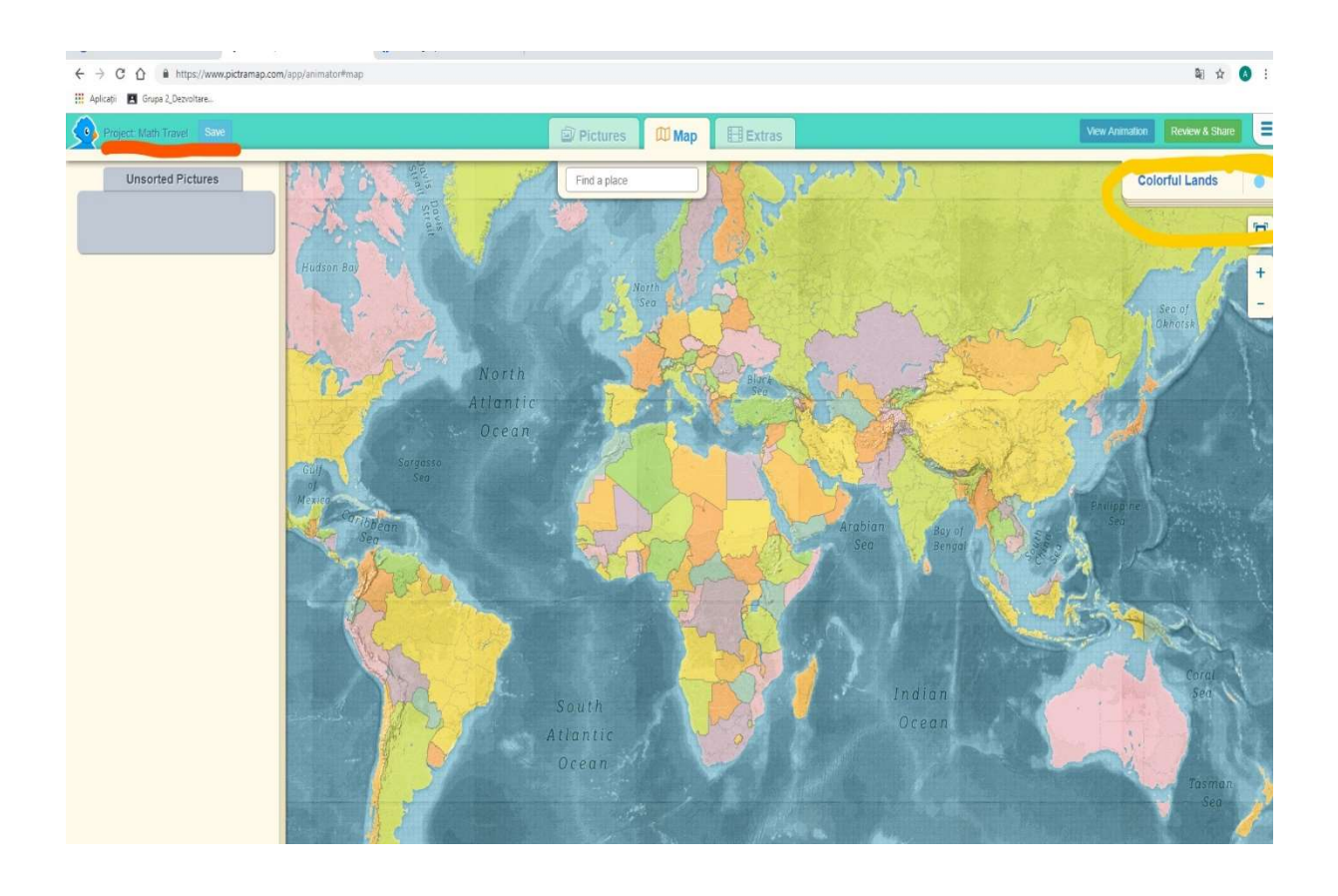

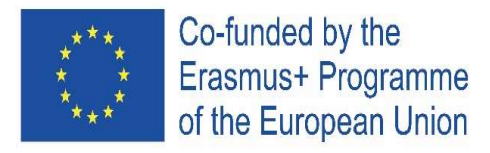

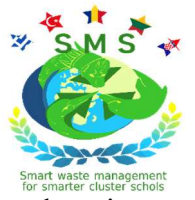

Step 3-Prepare the pictures that you want to use for your animated map. Archieve them in your device and rename them with a numeber to be sure that you will not excede the maximum of photos which are allowed by the platform to use in the case of the Free Pan.

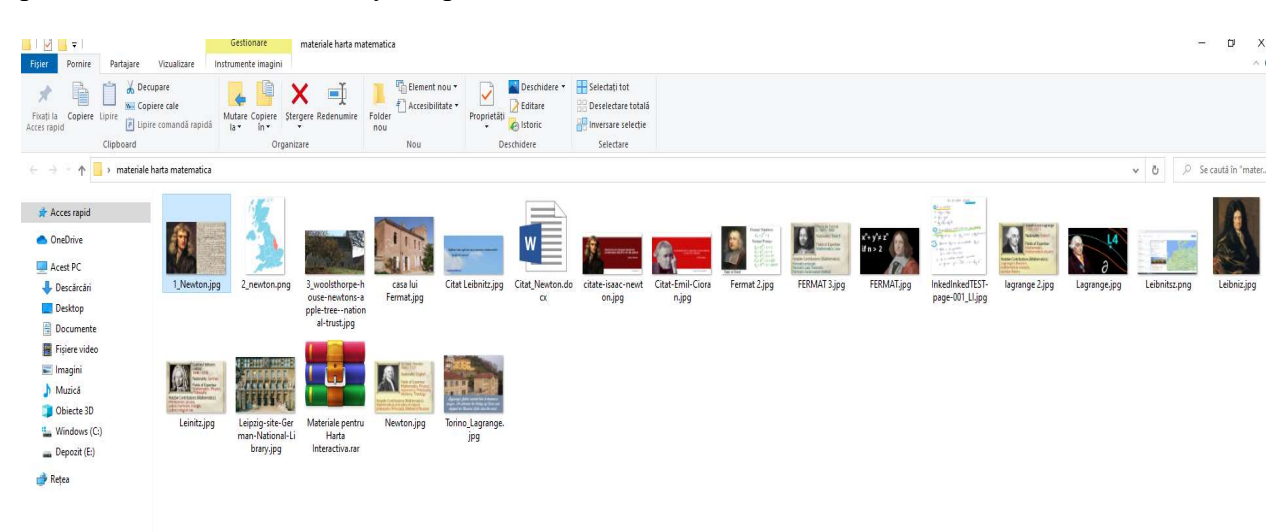

Step 4-Go to the Pictures section and upload one by one the photos which you have prepared and are in your computers. All the uploaded photos will be archieved in a folder just for pictures in the left part of the map, named Unsorted Pictures; by drag, you can take one by one to link with the locations which you will select on the map.

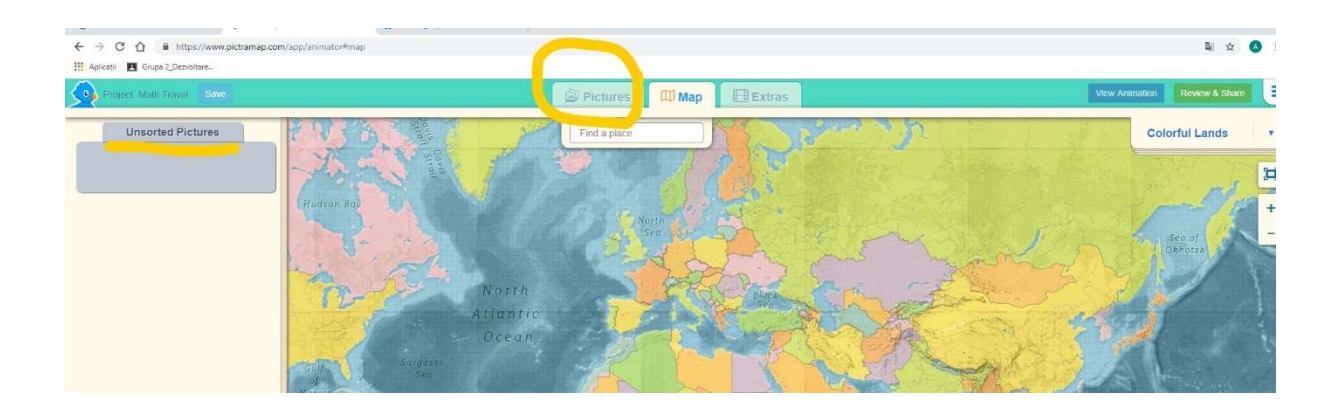

#### Let understand our map named Math travel!

You can see in the left part that are 4 folders where already are uploaded photos. At beggining we had 6 photos just in one folder named Unsorted Pictures; then, for each point which has been marked on the Map, it has been selected one photo and send in the corespondent folder. For exemple in the picture bellow you can see that are already marked on the map 3 points/locations: England, France and Austria. There are 3 folders with 1 photo in each and also

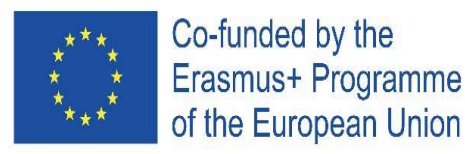

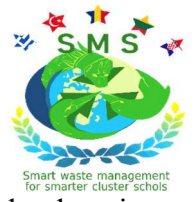

the unsorted folder which has not a number because it is not corresponding with a location on the map and where you can find the other photos which has not been yet distributed.

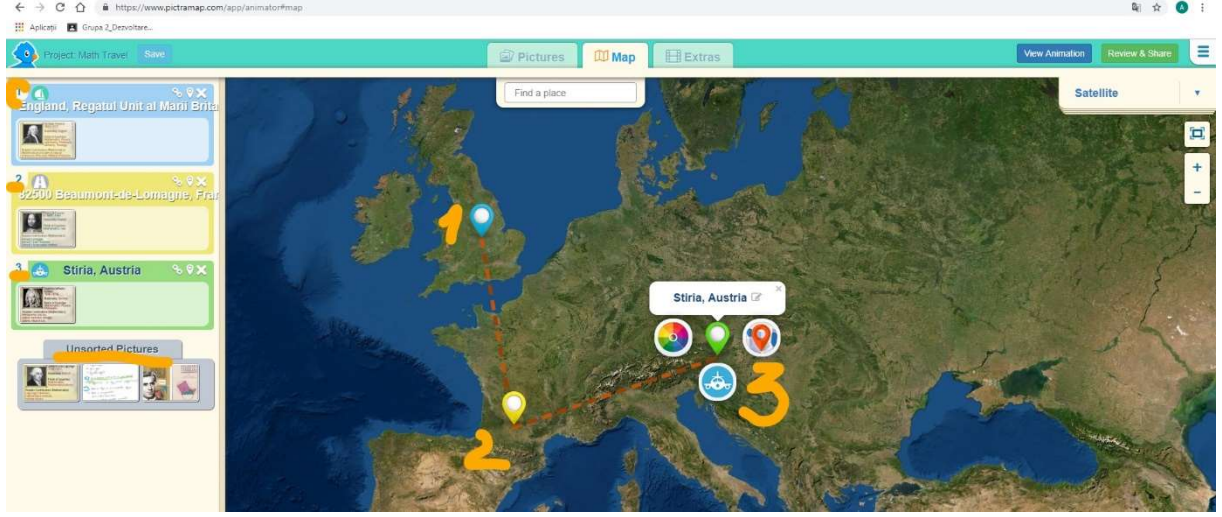

Step 5- We are on the Satellite design style!!!

For marking a location on the Map, got o the empty box and taste the name of location. For exemple, taste Stiria and click enter. The platform will find in an authomatic way may be more than one location with same name, but you should select the one which you search and know that it is the correct. Then, the platform will mark the location on the map and will open 3 symbols as: colours on the map marker (left of bold location), style of location marker (right of bold location) and the type of travel (with car, bicycle, airplane, etc).

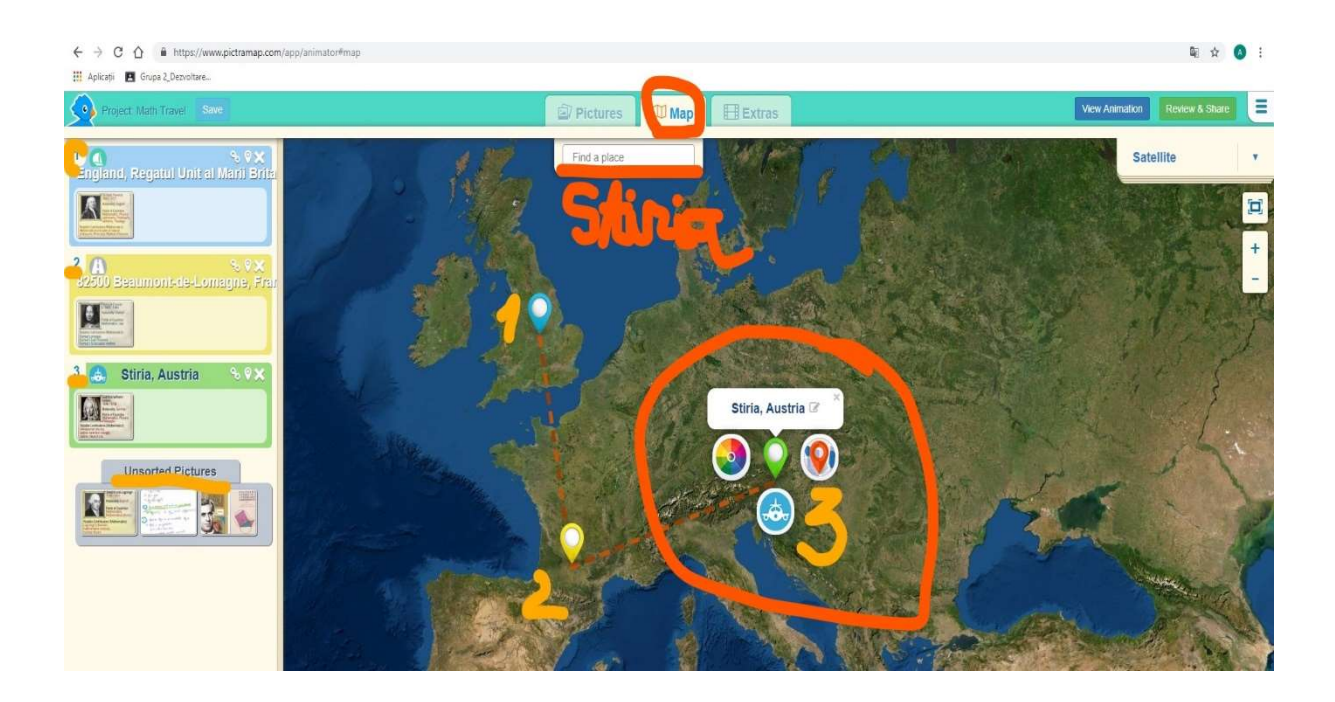

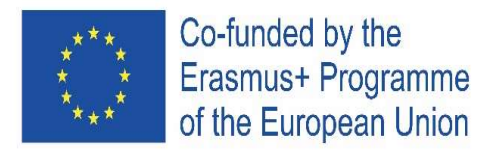

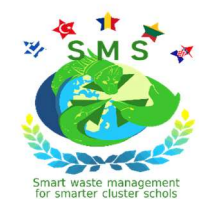

Step 6-Choose a colour for the location marker!

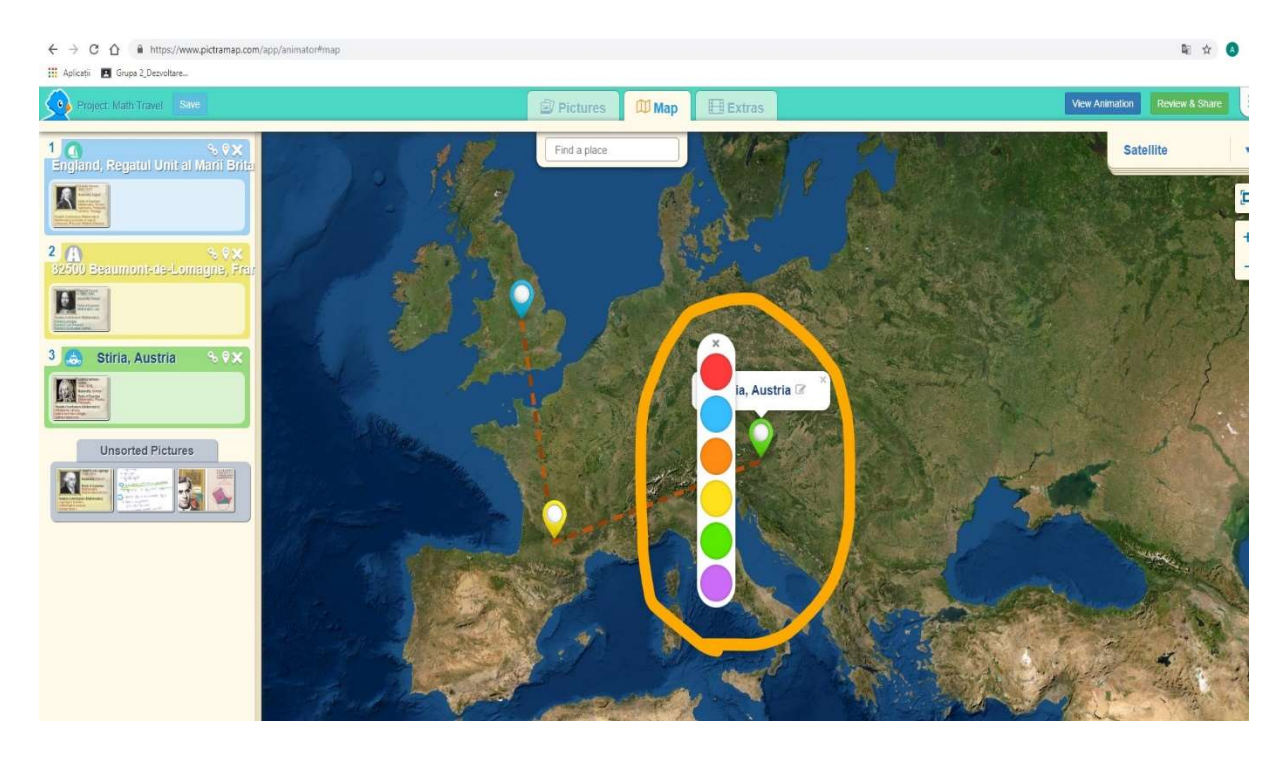

Step 7-Choose a marker for your location on the map!

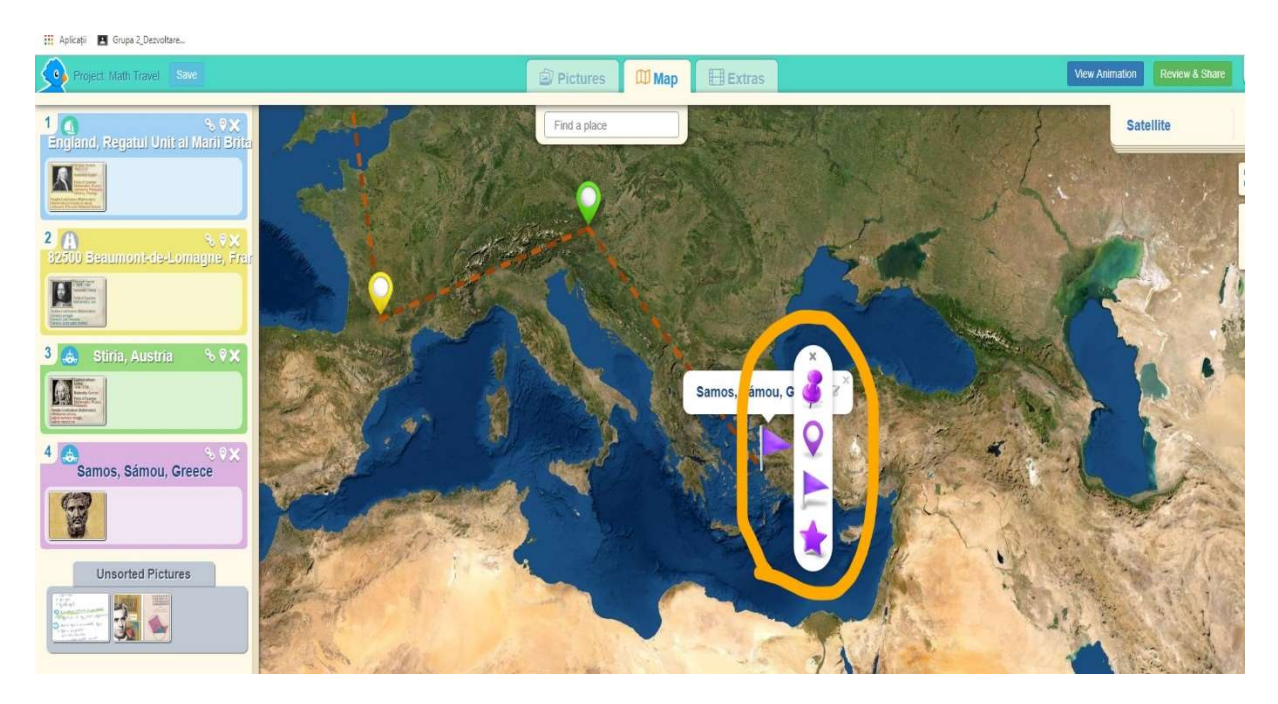

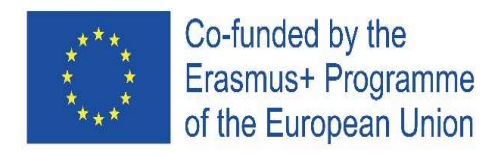

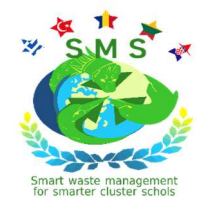

Step 8-Choose how you will travel!

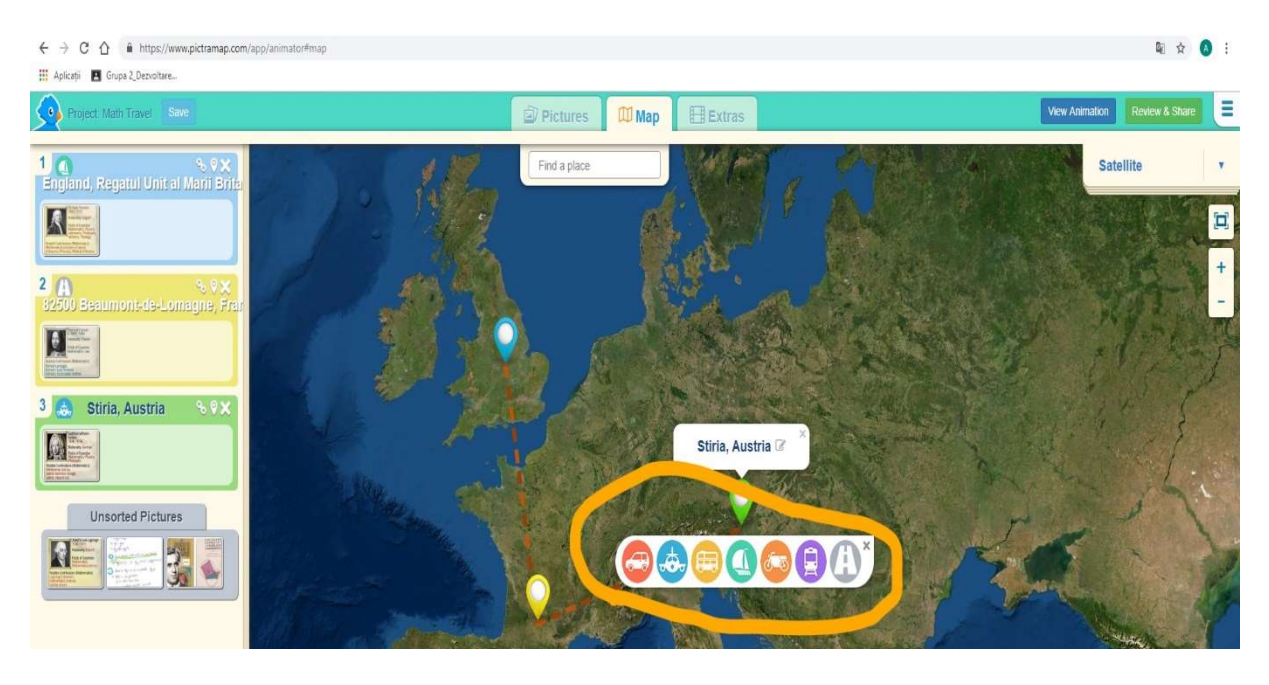

Step 9-Select all the photos for each location and drop to the corespondent folder; the unsorted photos folder should be finally empty! The, be sure that you already setted for each location on etype of marker, its colour and the way how you travel. Click again on Save and then start the adventure, to see how it is animated at first selection!

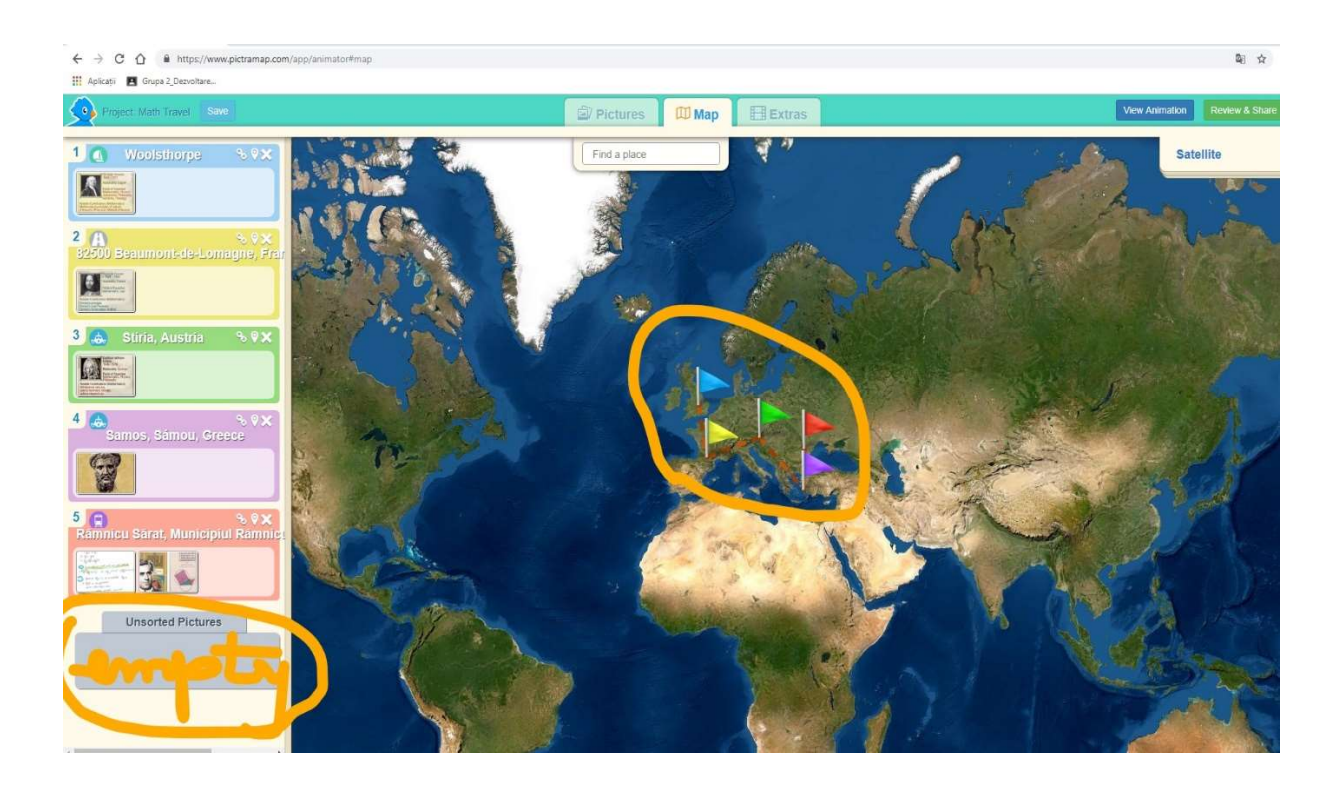

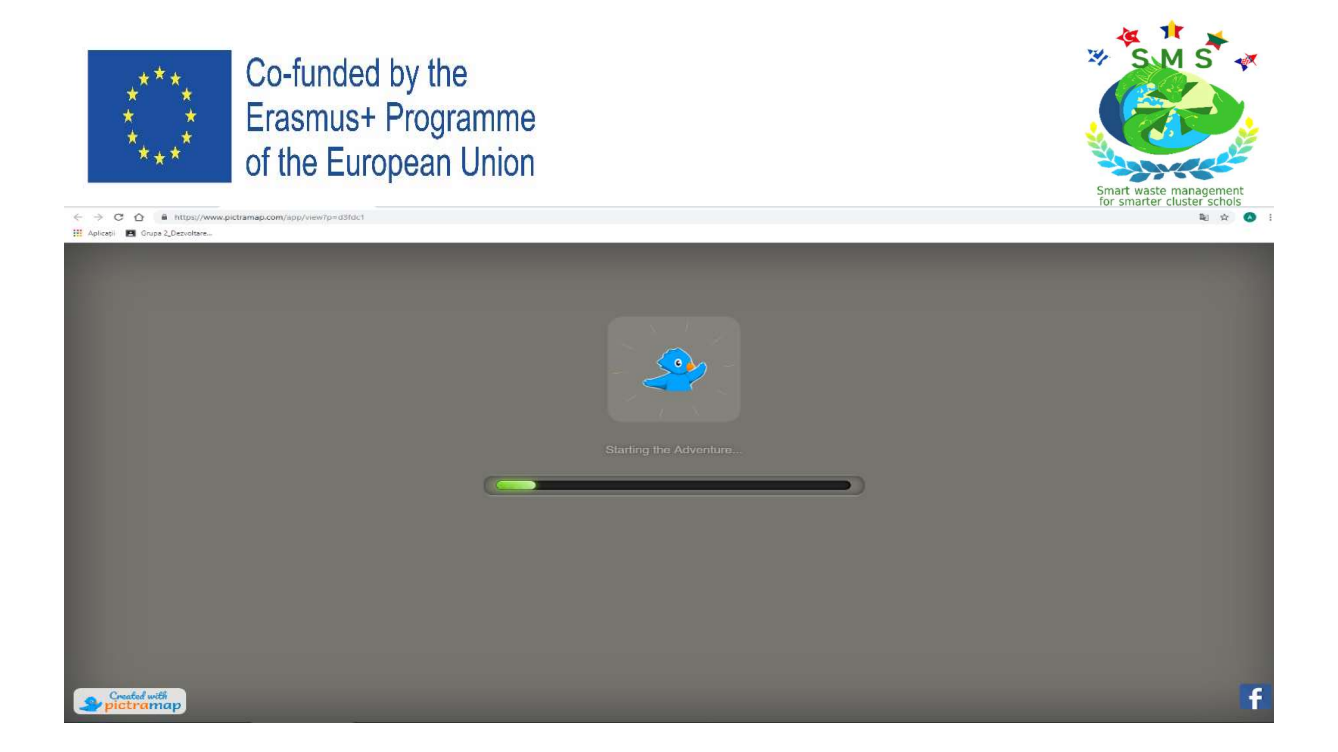

Step 10-At visualisation it will looks like this...

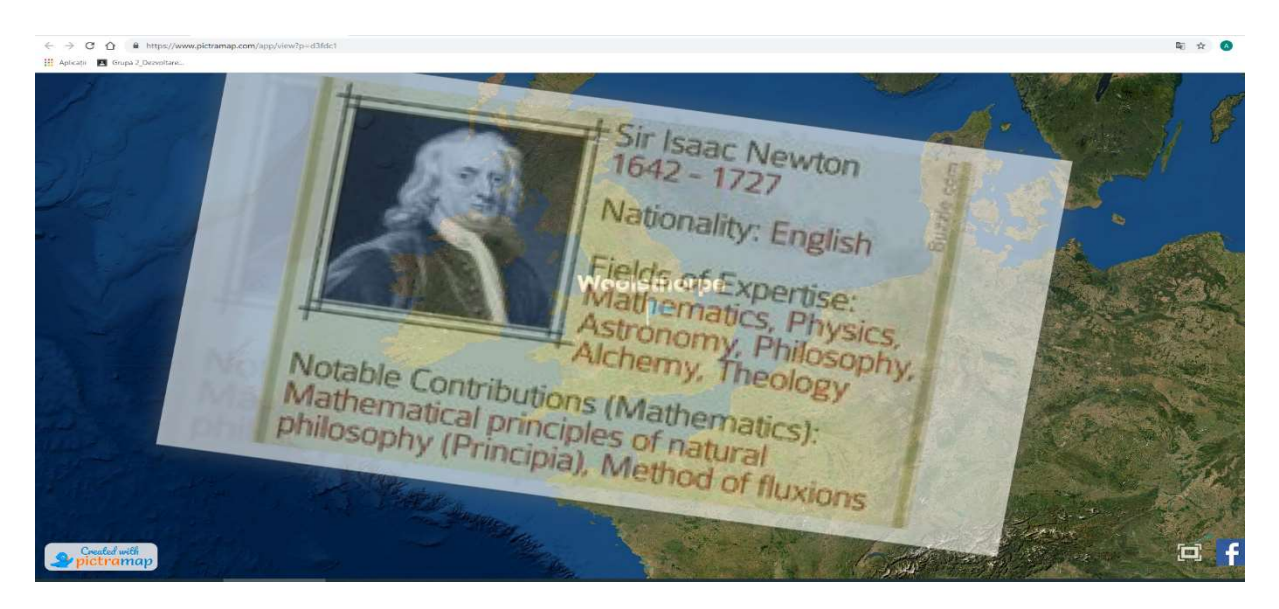

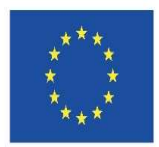

 $\epsilon \rightarrow 0$  0 a h

Co-funded by the Erasmus+ Programme of the European Union

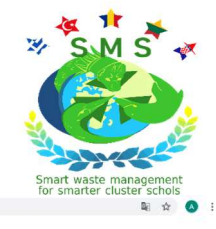

 $B$ Woolsthorpe 82500<br>Beaumont-de-Lo magne,<br>Franța aled will

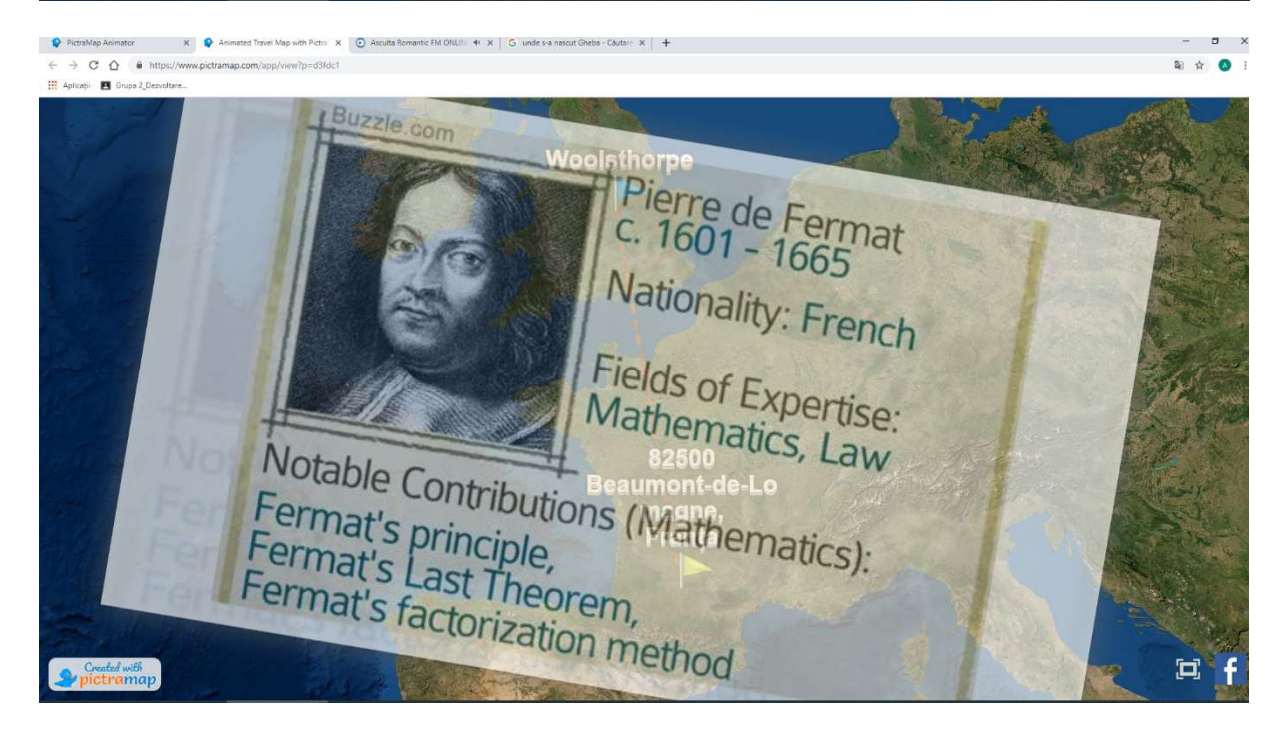

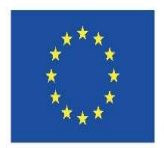

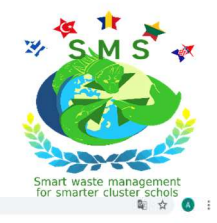

 $\leftarrow \rightarrow \begin{array}{ccc} \circ & \bullet & \bullet & \bullet \end{array}$ **III** Aplicații **El** G

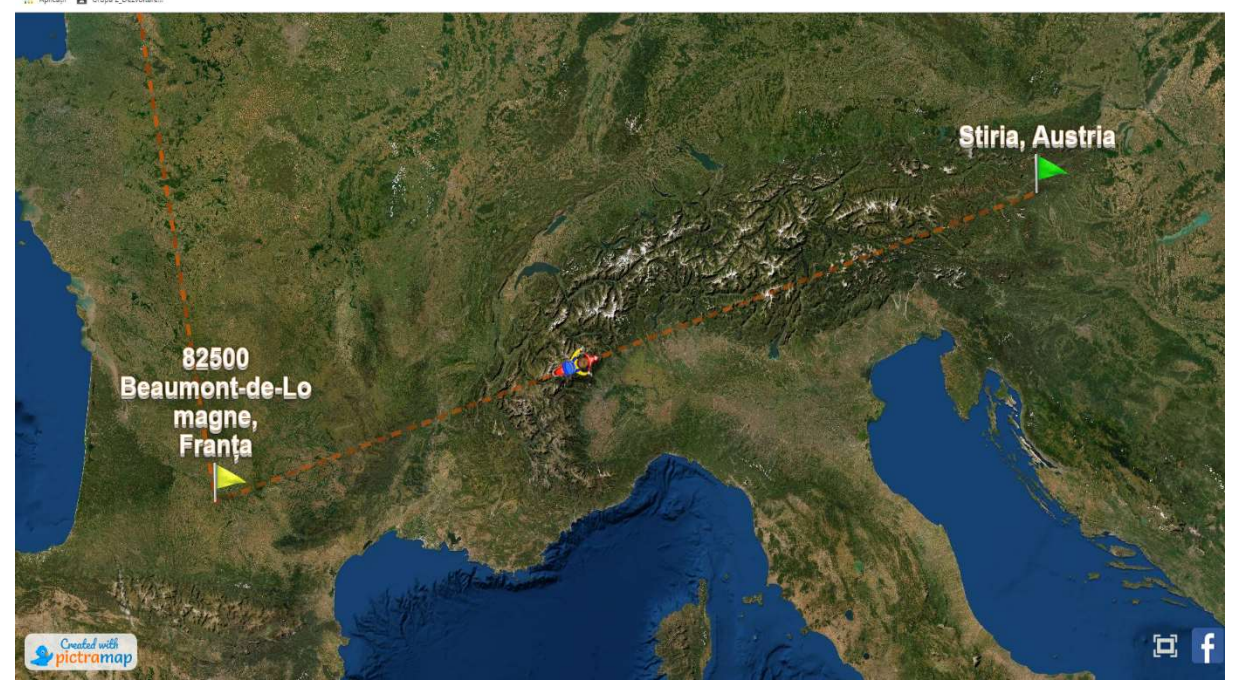

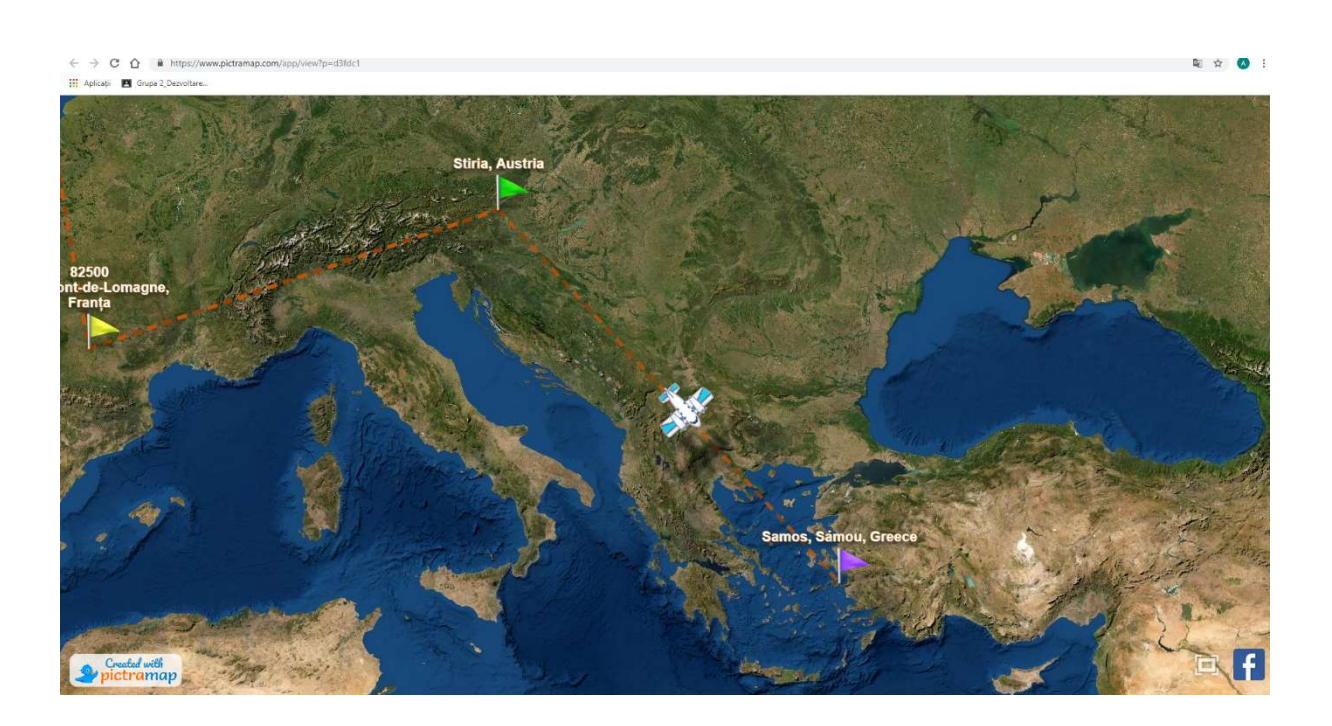

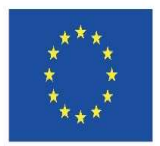

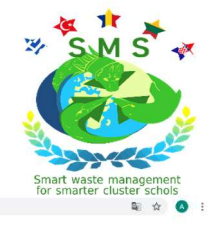

 $\alpha$   $\alpha$ 

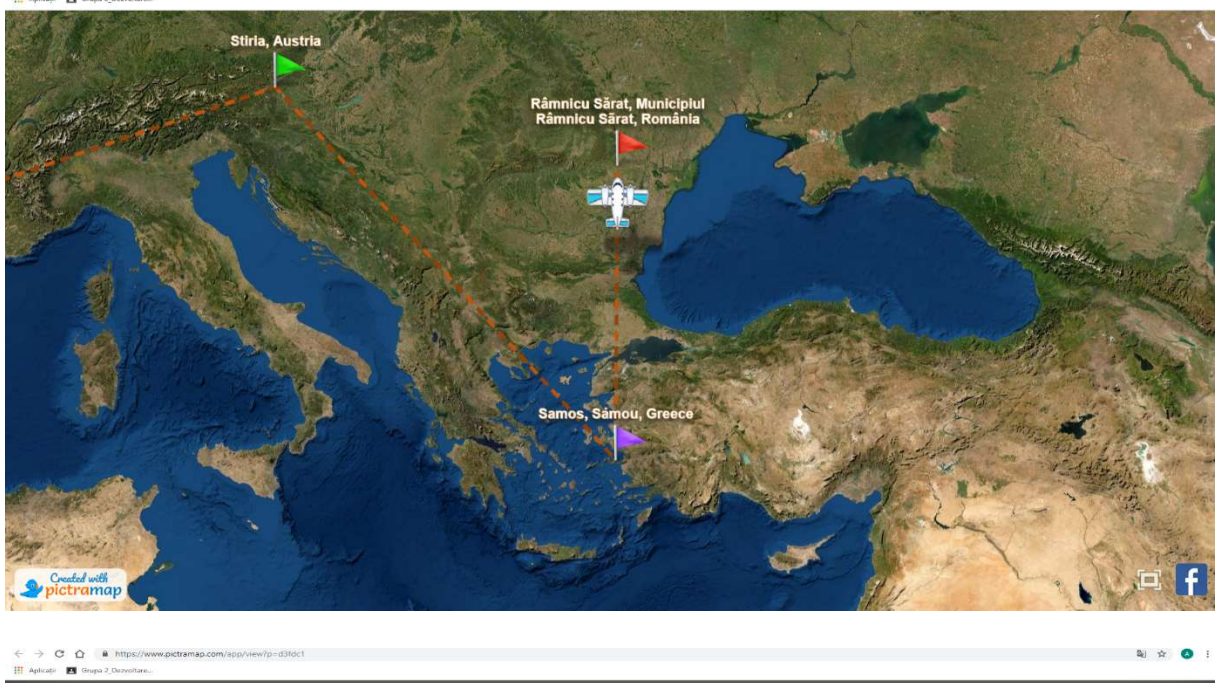

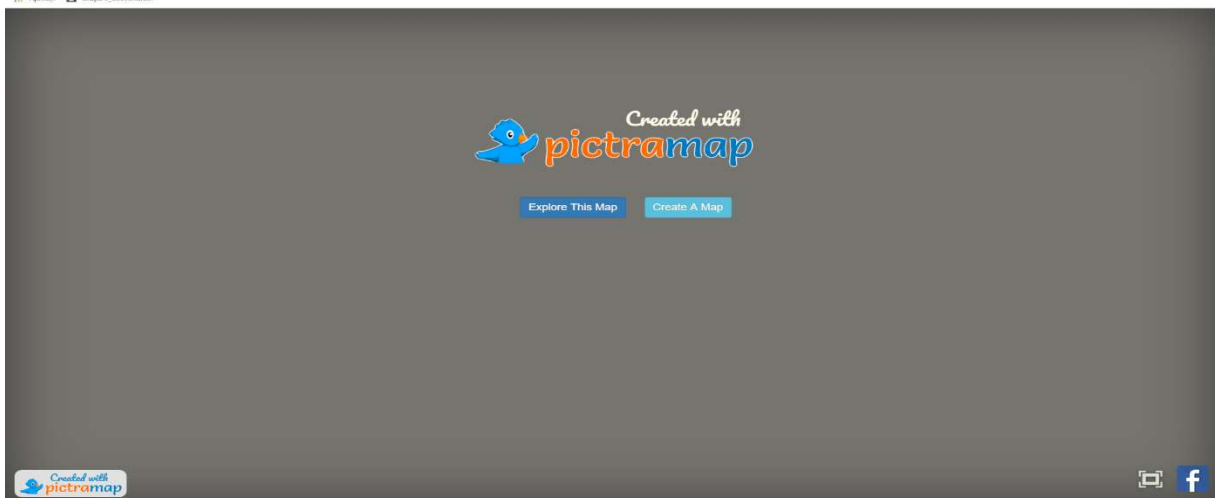

Step 11-If you dont like the map style, you can try other design. You can see here different styles as:

#### OPEN STREET MAP

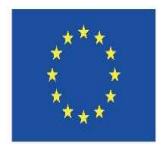

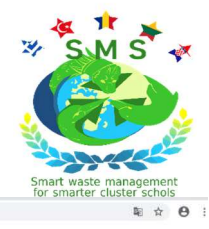

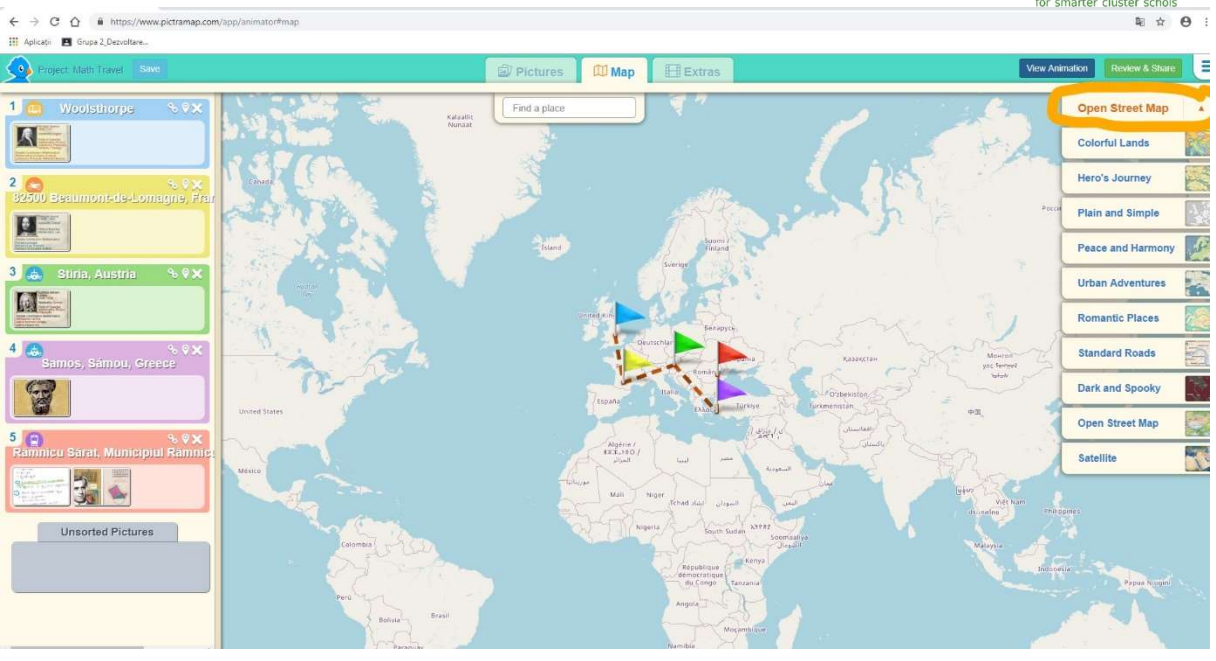

 $\leftarrow$   $\rightarrow$  C'  $\hat{\Omega}$  iii https://www.pictra<br>
III Aplicații i El Grupa 2\_Dezvoltare...

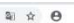

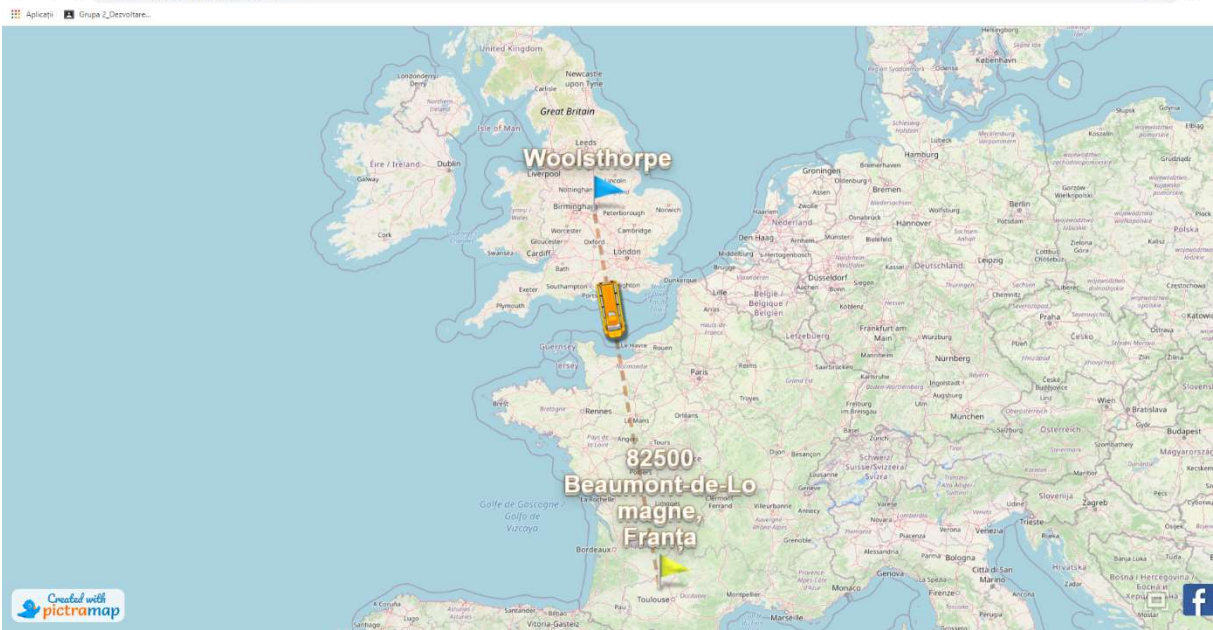

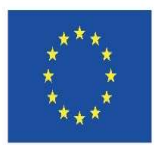

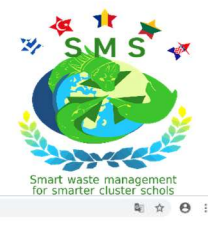

 $C O R$  $\blacksquare$ 

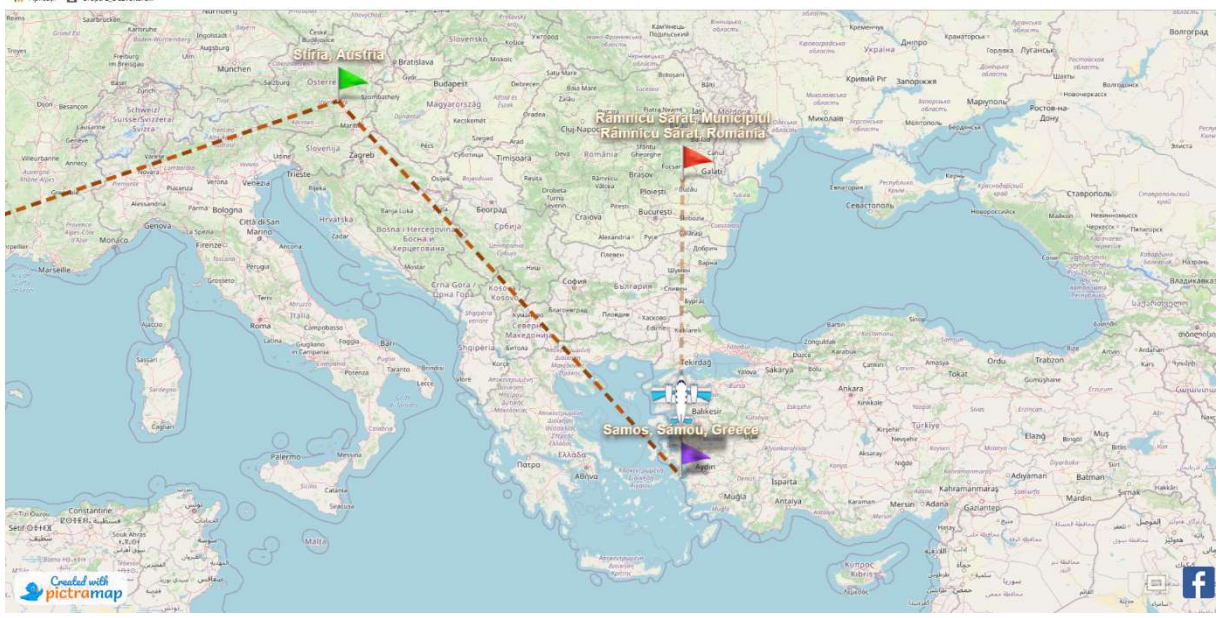

#### DARK STYLE

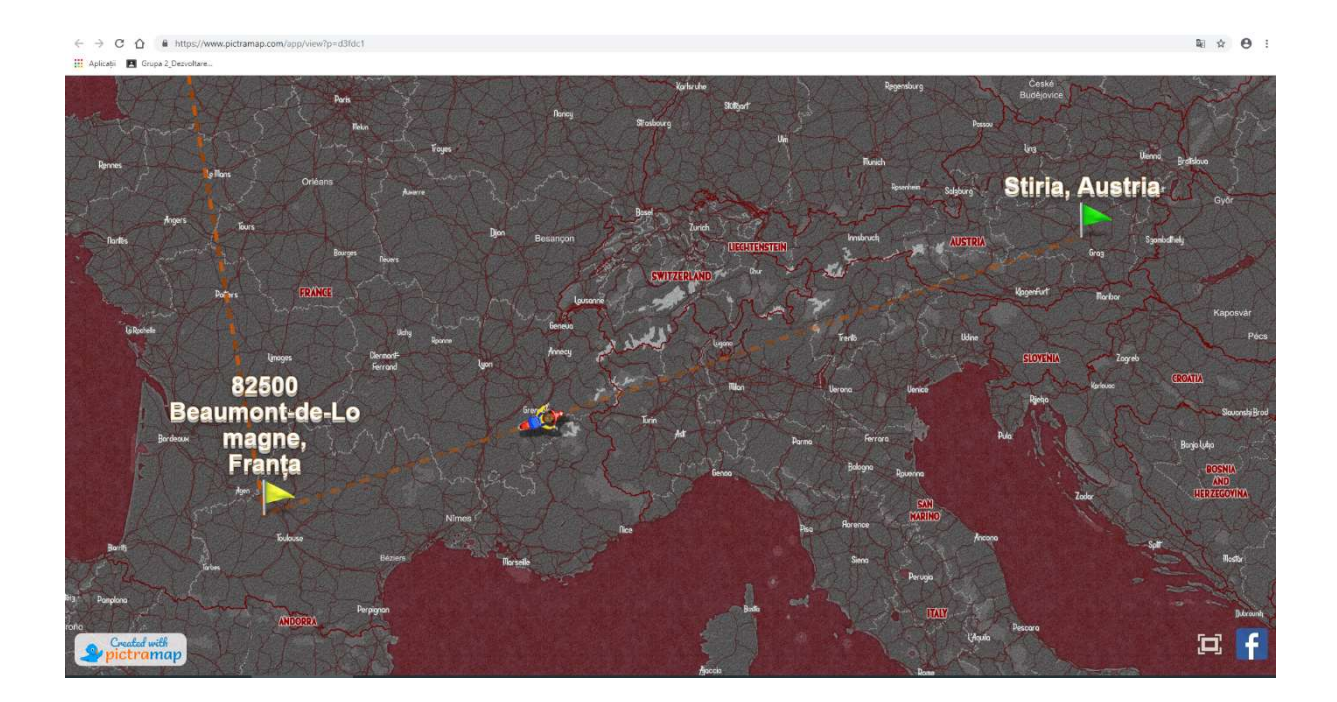

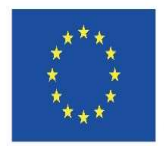

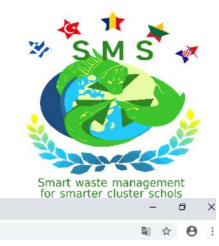

 $\bigotimes \cdot \text{Arimated Travel Map with Pitm: } \hspace*{0.2cm} \mathbb{X} \hspace*{0.2cm} \Big| \hspace*{0.2cm} \bigotimes \hspace*{0.2cm} \text{Aculta Rormatic FMCONU}\hspace*{0.2cm} \Big| \hspace*{0.2cm} \text{ 44 } \hspace*{0.2cm} \mathbb{X} \hspace*{0.2cm} \Big| \hspace*{0.2cm} \text{+}$  $\begin{tabular}{ll} $\displaystyle \bigcirc$ PictzMap\ Animator: & $\times$ \\ $\displaystyle \leftarrow\ \rightarrow\ \textbf{C}\ \ \textbf{C}$ & $\widehat{\textbf{B}}$ \ https://wy\\ $\displaystyle \frac{1}{111}$ \ Apliers: & $\textbf{B} \ \text{Gupp2\_DercRier}$. \end{tabular}$  $x \cdot \mathbf{P}$ 

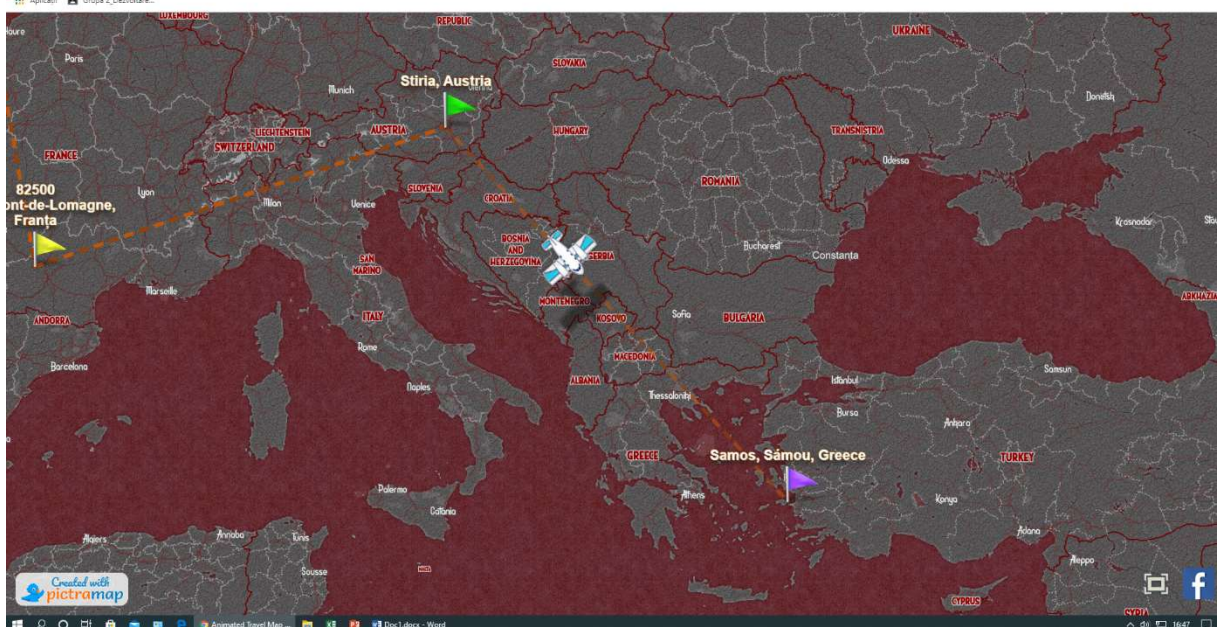

#### ROMANTIC PLACES STYLE

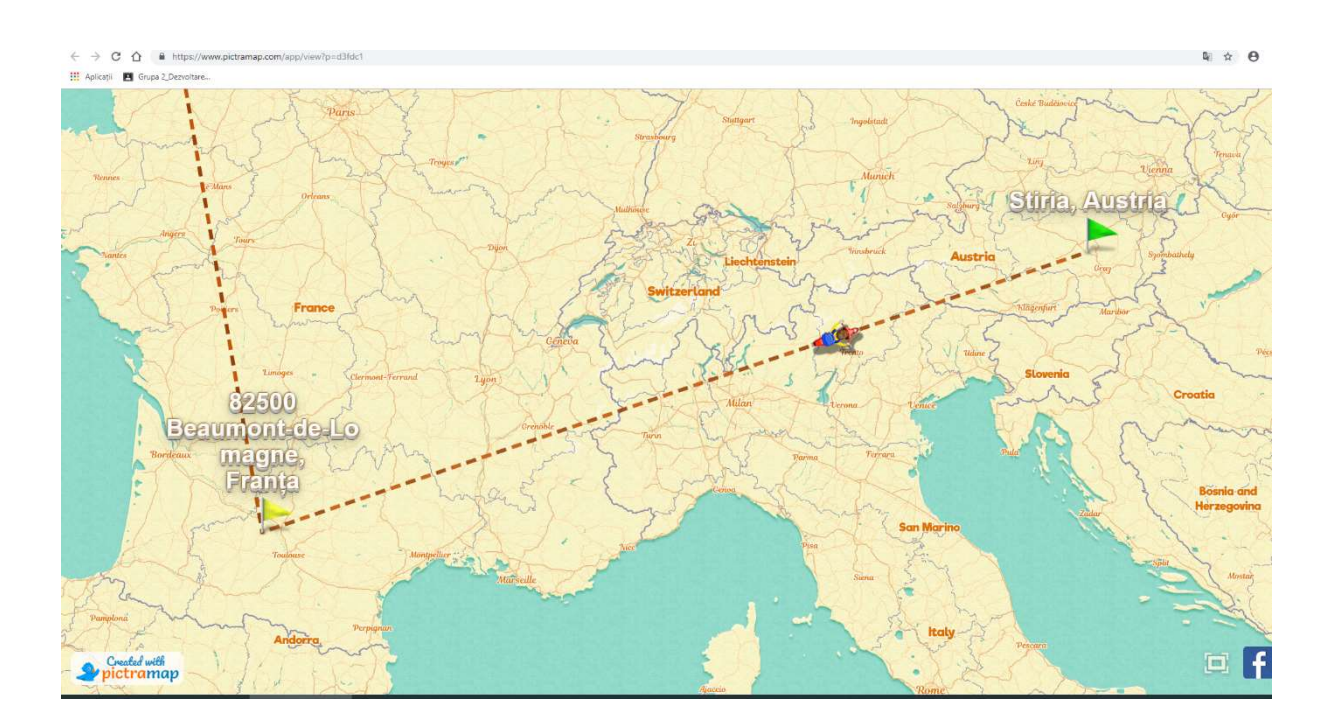

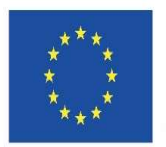

 $\rightarrow$  C  $\Omega$  ii

## Co-funded by the<br>Erasmus+ Programme<br>of the European Union

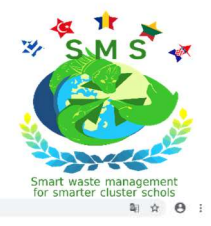

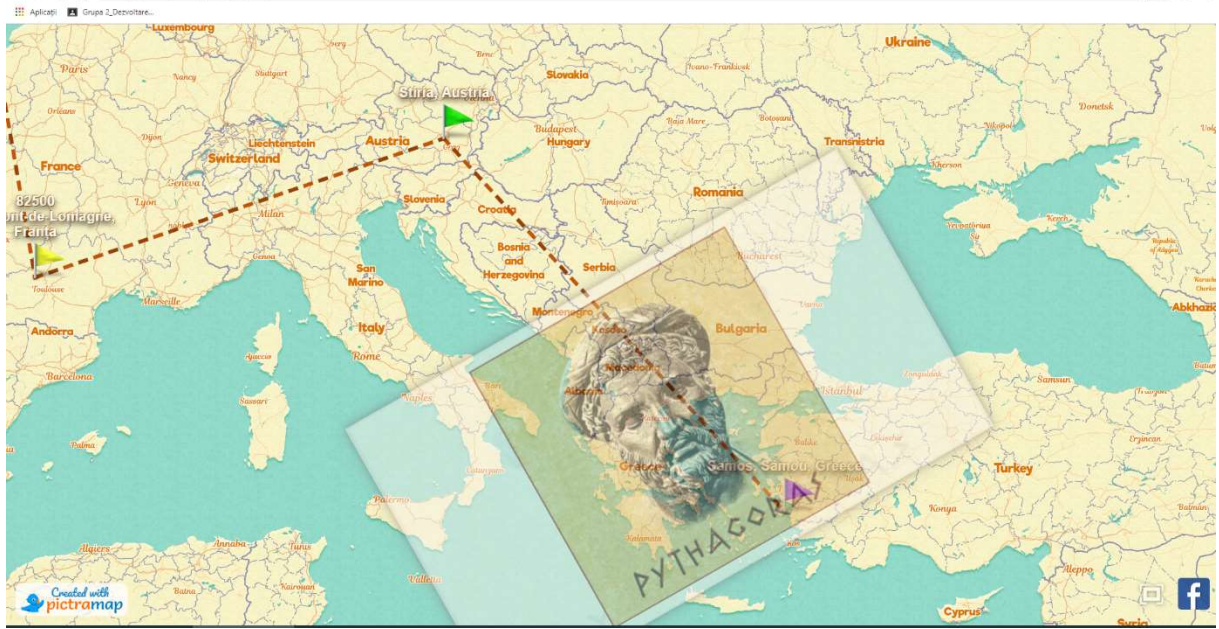

### URBAN ADVENTURE STYLE

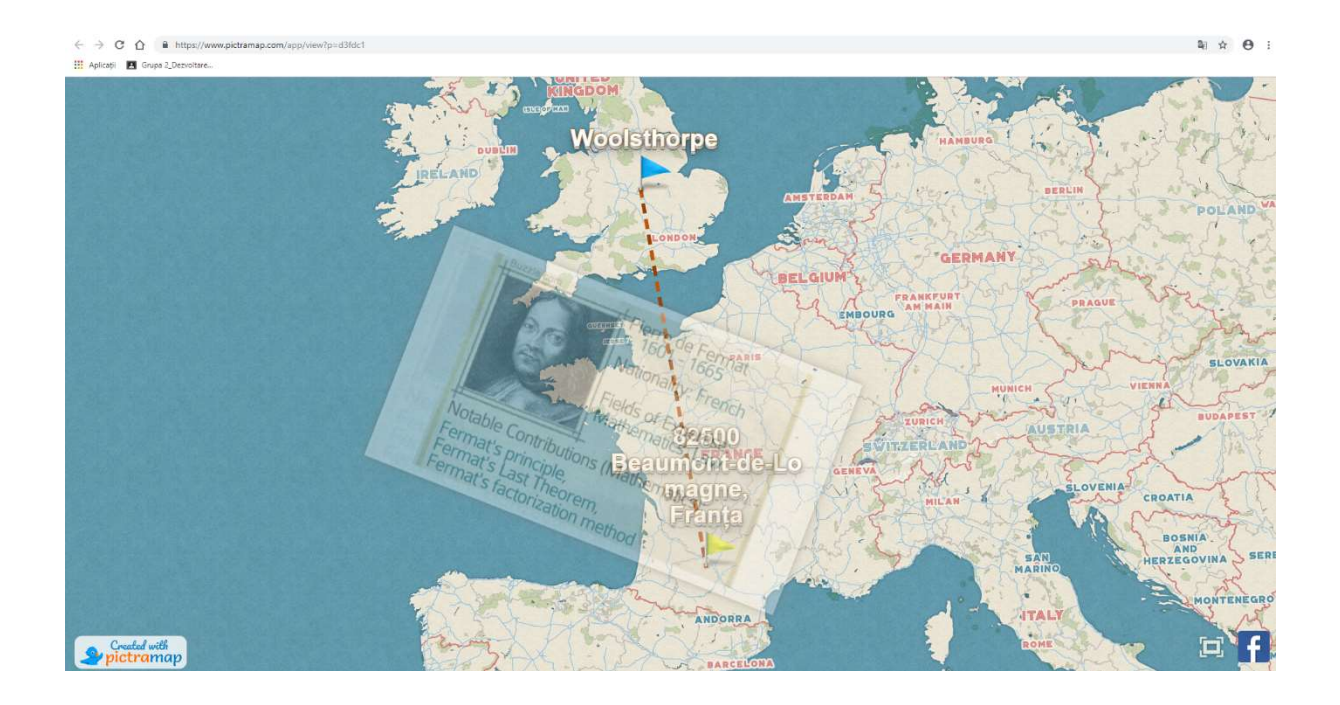

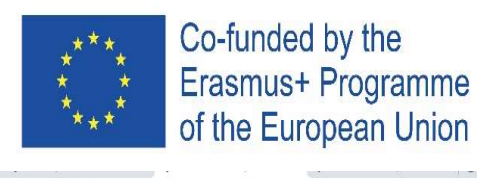

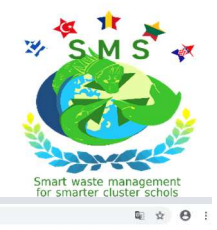

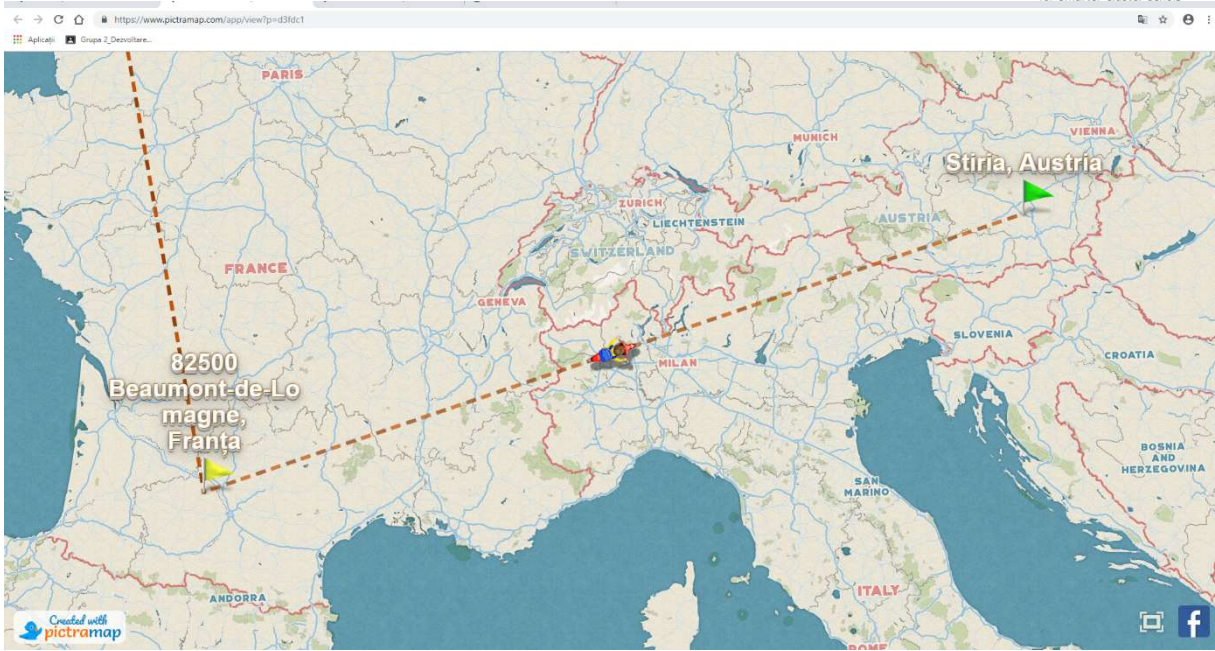

#### PEACE AND HARMONY STYLE

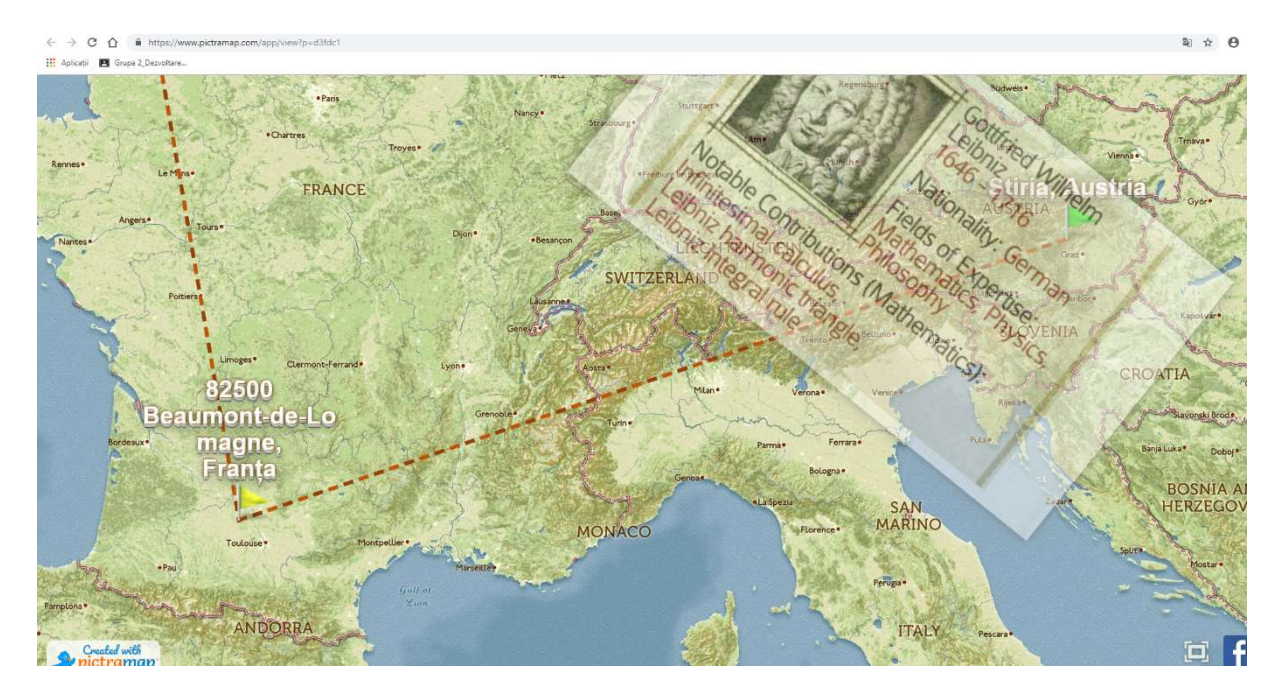

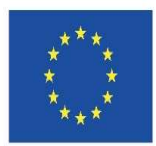

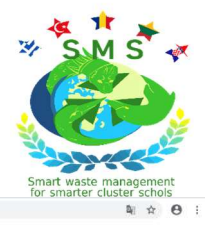

 $\Rightarrow G \quad \hat{\Omega} \quad \hat{\mathbf{a}} \quad \text{in}$  $\overline{\mathcal{L}}$ **III** Aplicati **PI** Gn

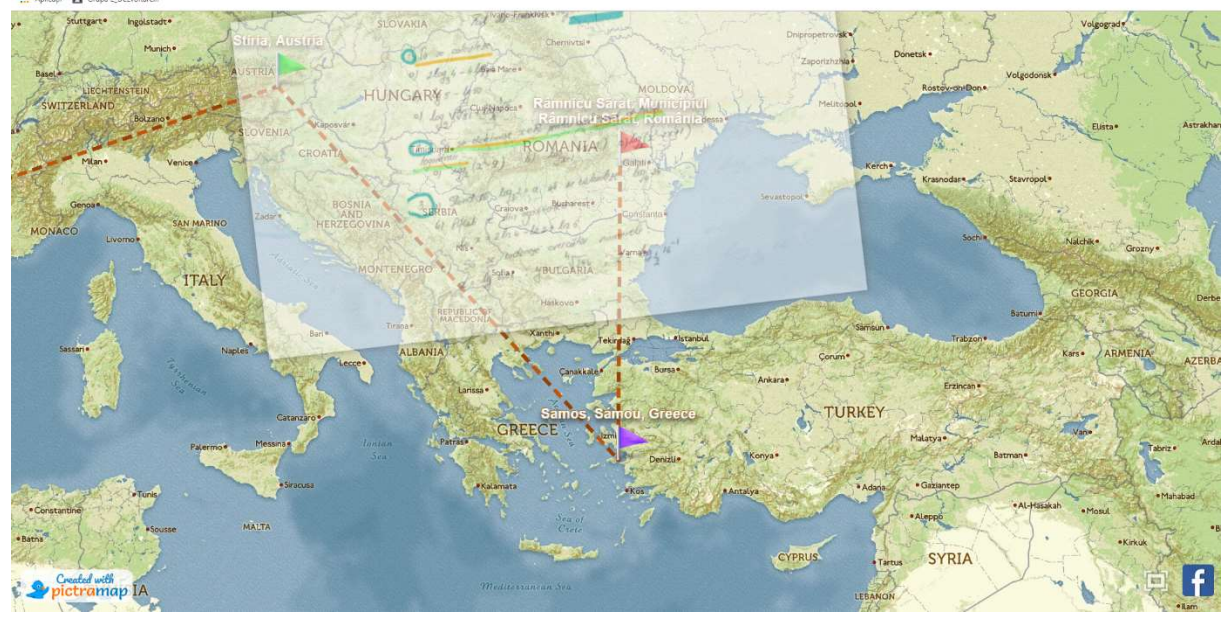

## HERO JOURNEY STYLE

 $\mathbf{e}$ 

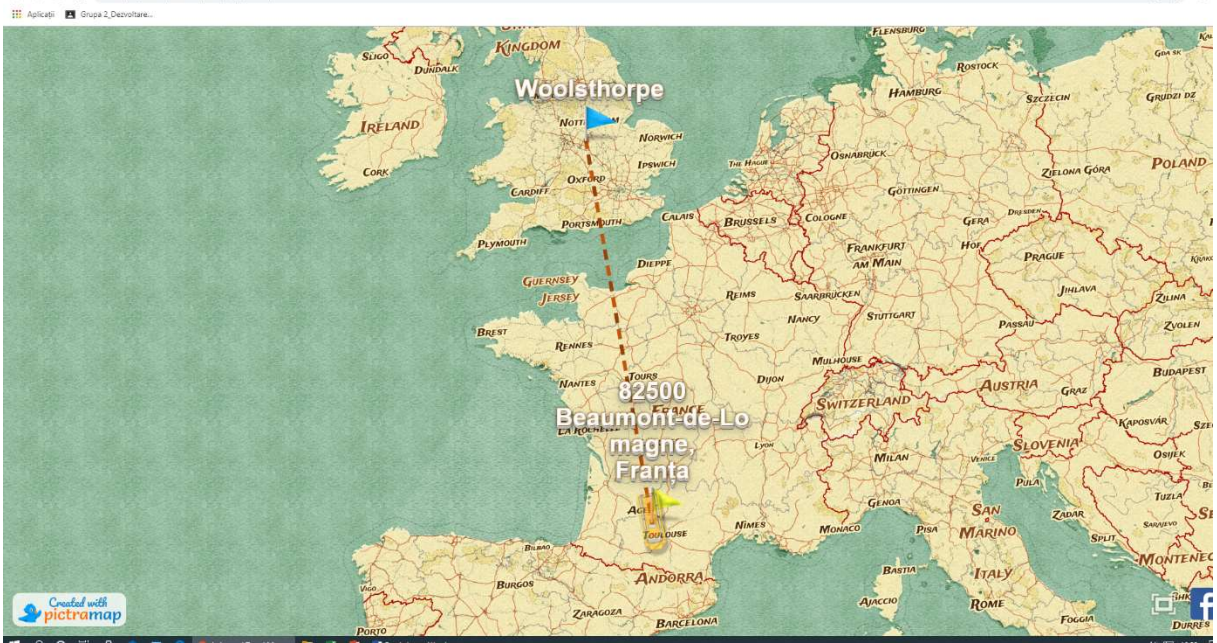

#### COLOURFUL STYLE

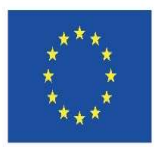

 $\rightarrow$  C  $\hat{\Omega}$  is https

## Co-funded by the Erasmus+ Programme of the European Union

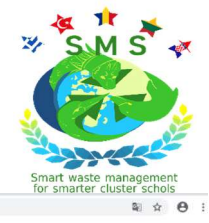

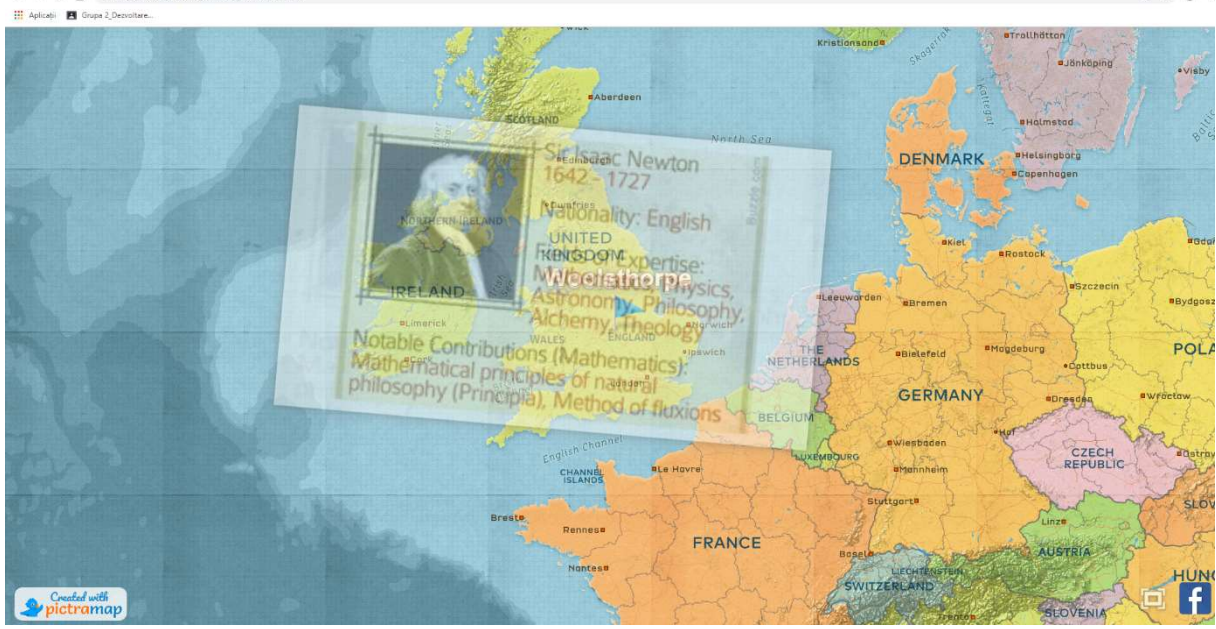

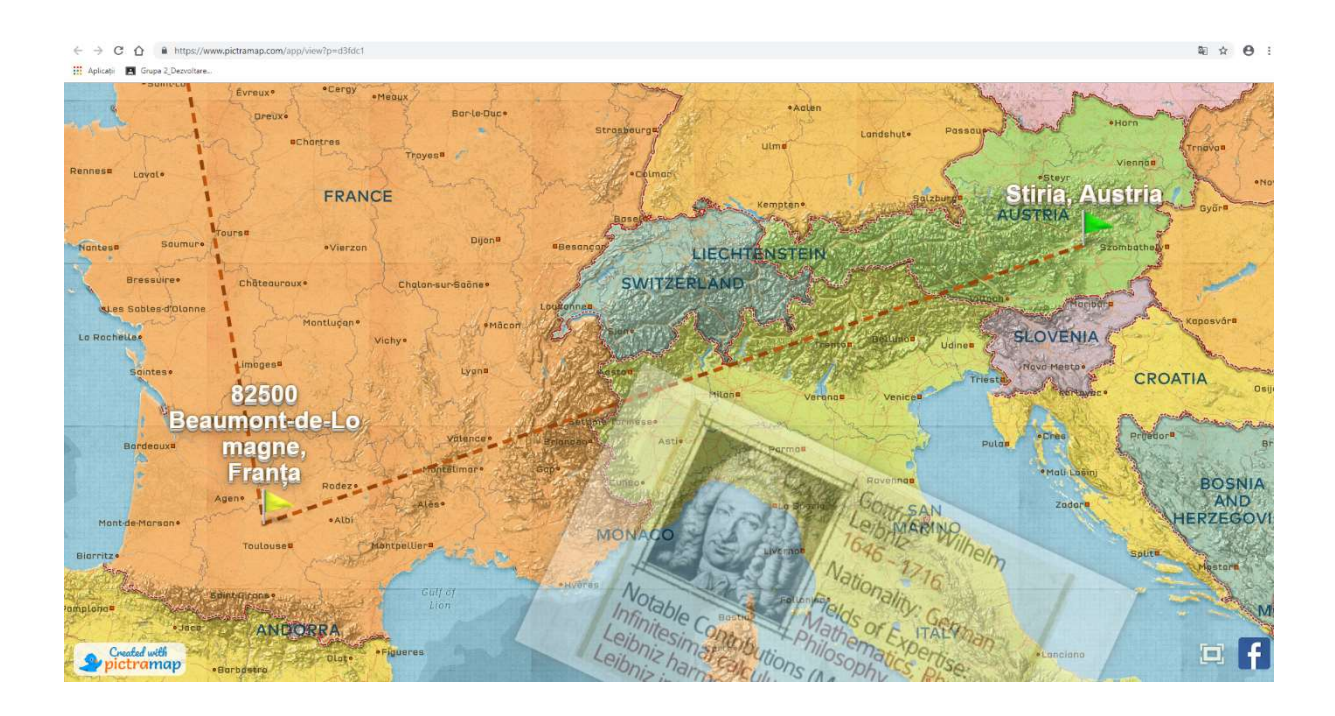

Step 12-If you like the map, then click again Save and then ask for the link to the map, for copying and shareying it. You can seeMath travel animated map clicking by this link:

A project product can be seen here: https://www.pictramap.com/app/view?p=d3fdc1

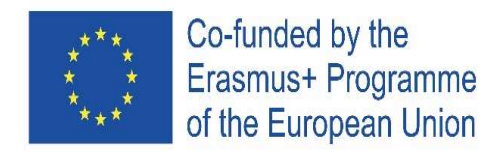

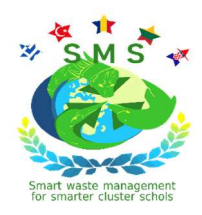

## 2. INFOGRAPHICS (Easel)

#### RŪTA PEČKAUSKIENĖ, Marijampolės Jono Totoraičio Progymnasium, Marijampolė, Lithuania

Easel.ly is the world's simplest online design tool that enables and inspires anyone to represent an idea in a visual way. For accessing Easel.ly you should click on https://www.easel.ly/auth/login and create an account.

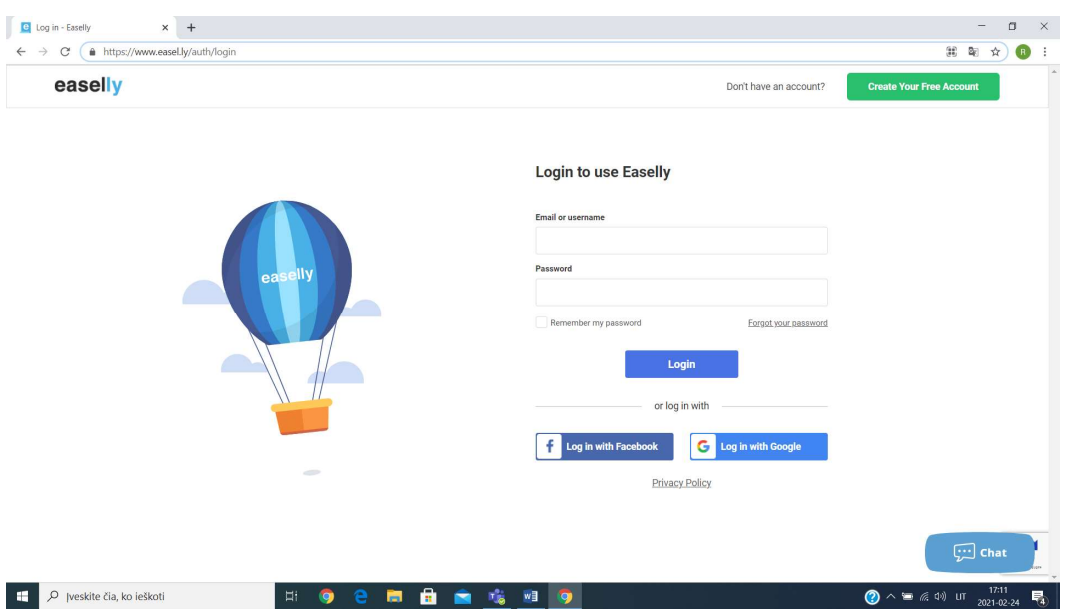

If you want to use this tool for free, you should choose Create Your Free Account button. Free account gives you a limited number of options in the main toolbar.

Steps for creating Infographics:

Before starting creating your own infographic you should know that the steps described here are not compulsary and they should be followed according to the needs. Besides, one template can have only three pages.

Step 1- Log in on the platform. There you have a Dashboard which provides My Visuals and Public Visuals or pre-made templates for you to choose from. If you do not want to use a premade template, you have the option to create your project from scratch.

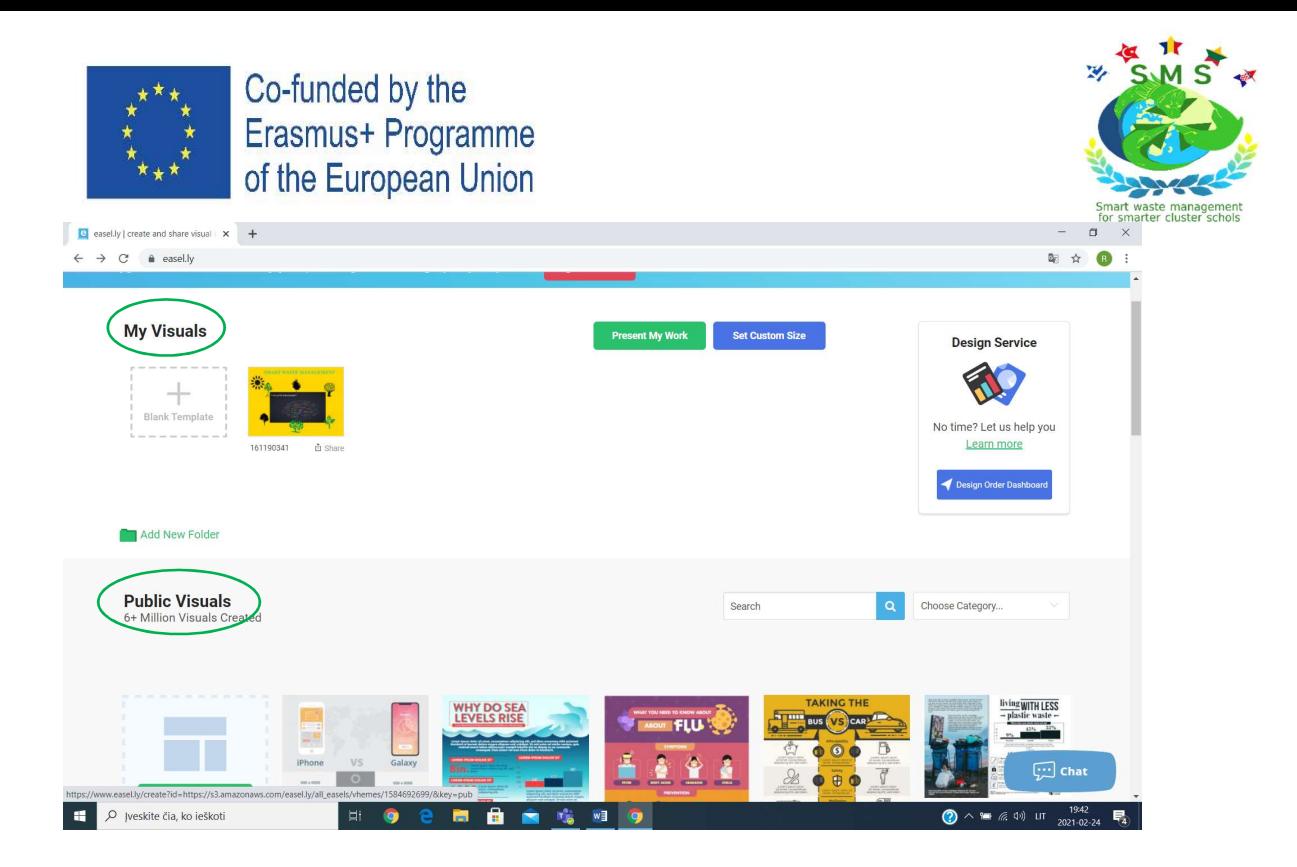

Step 2- If you want to create your own infographic and start with a blank canvas, click the button My Visuals, Blank Template.

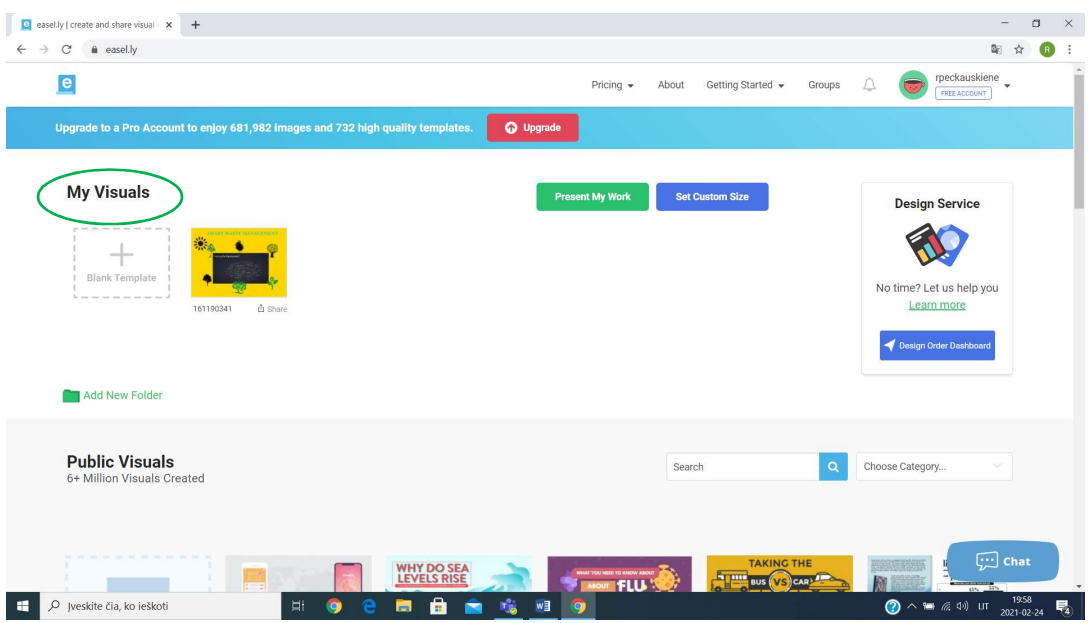

Step3- When the first template opens and you click on it with your mouse, one toolbar on the left and one more at the top open. The top toolbar changes according to the item you work with. If you work with the icon, you can work on its position and its opacity. You can also enter your link or enter object tag. You can duplicate the object or delete it, as well. If you work with the text, the toolbar gives you more options. It enables you to choose the print, the size of the symbols, their color, alignment,etc.

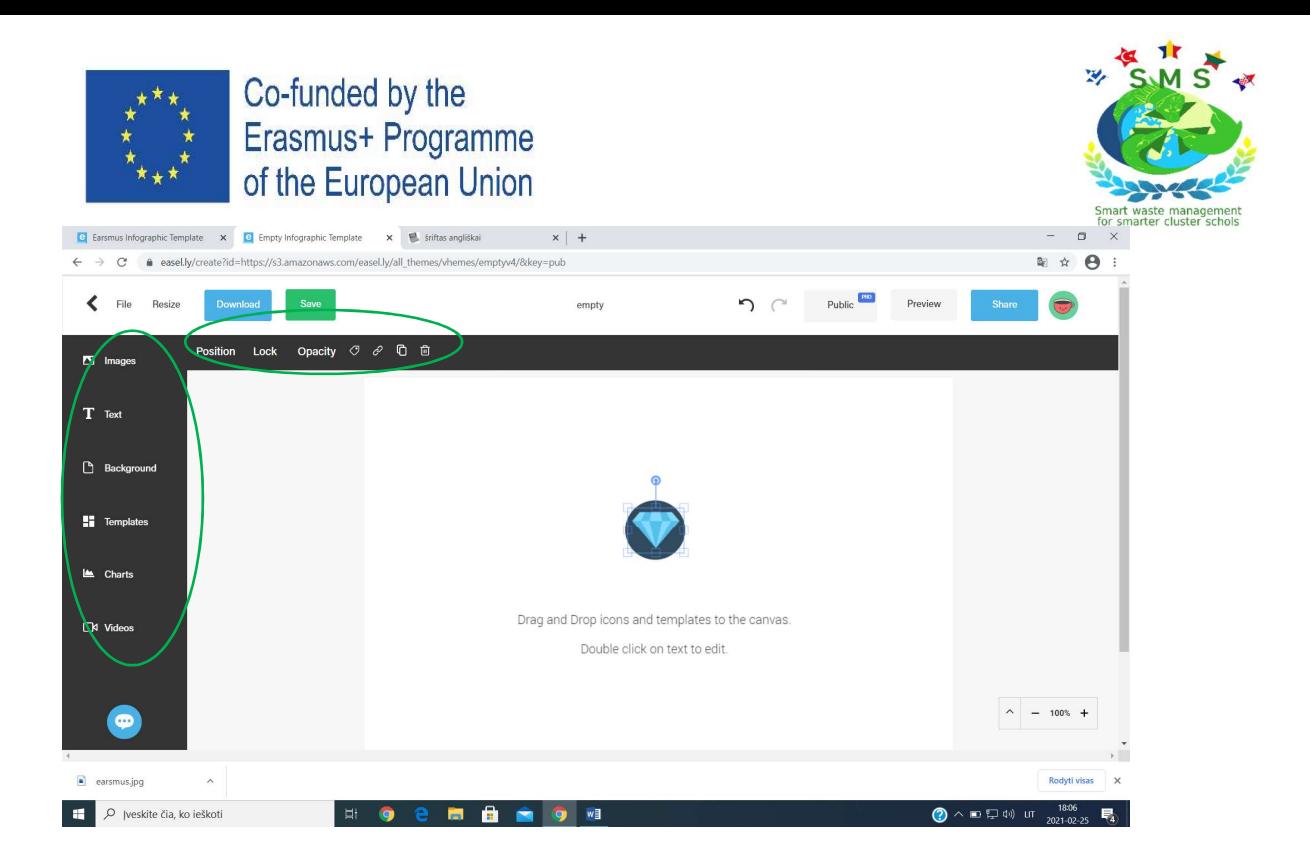

Step 4- In the middle of the upper toolbar you will see a botton empty. There you have to insert the title of your infographic, though it is not compulsary. Delete the objects and text on the canvas by pressing the left botton of your mouse on the object and Delete icon. Click Save botton. Your template is ready for your first ideas.

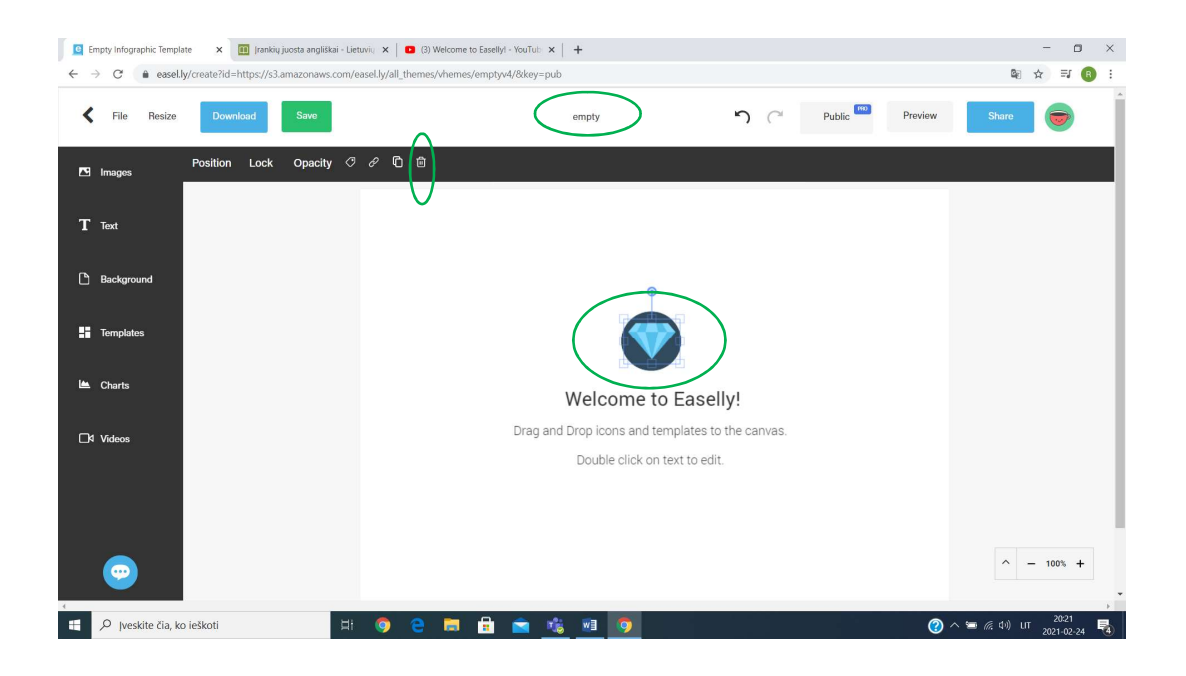

Step 5- On the left side of the template there is a toolbar with the main options. Press Images botton and choose from the list of Icons, Photos, Animations and Lines. You can search the options according to the topic. If your plan is free, the number of options is limited but you can upload the necessary information from your PC by pressing Upload botton.

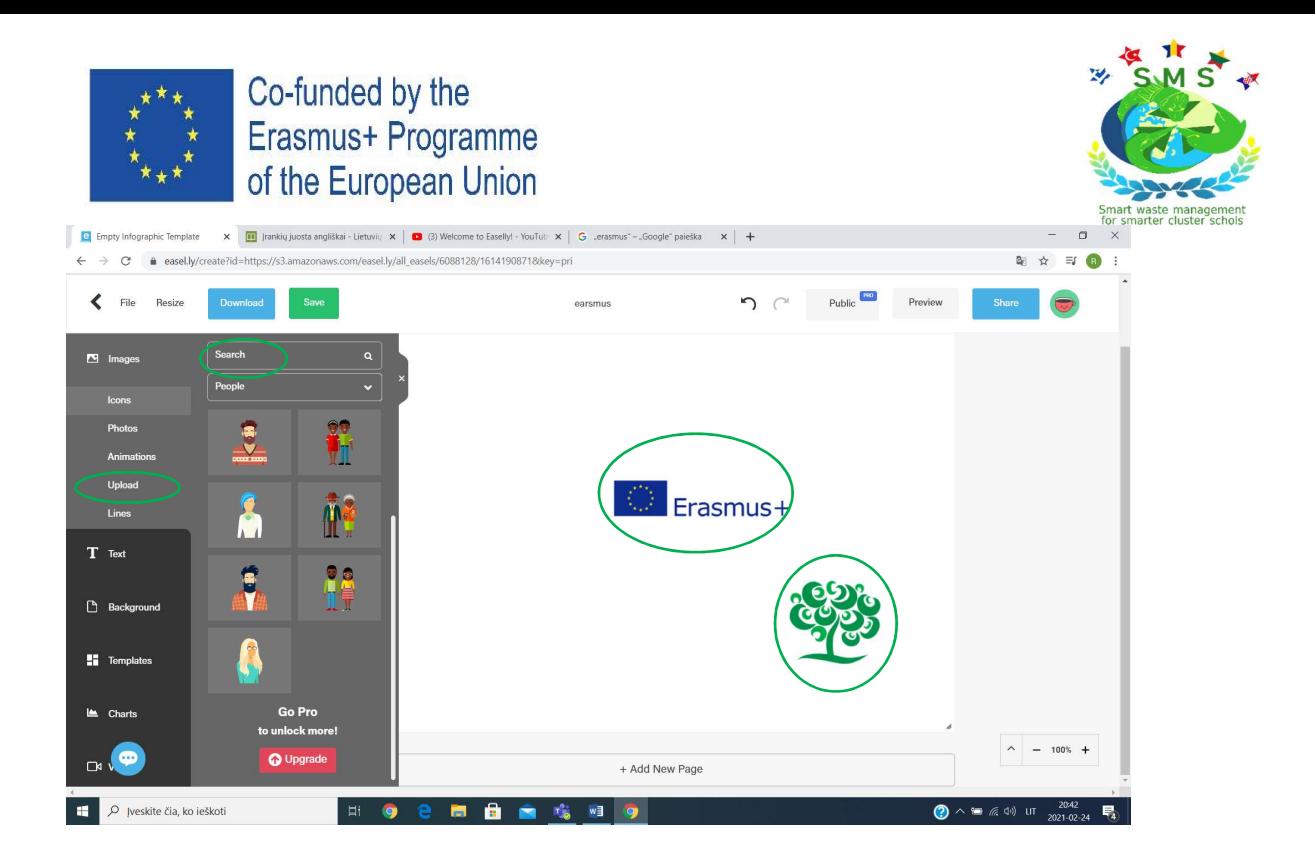

Step 6- Go to the Text section. Write the title, a header and the body text or choose the one you need. Don't forget that when you work with the text you can choose its color, the alignment or the size. Click Save botton from time to time.

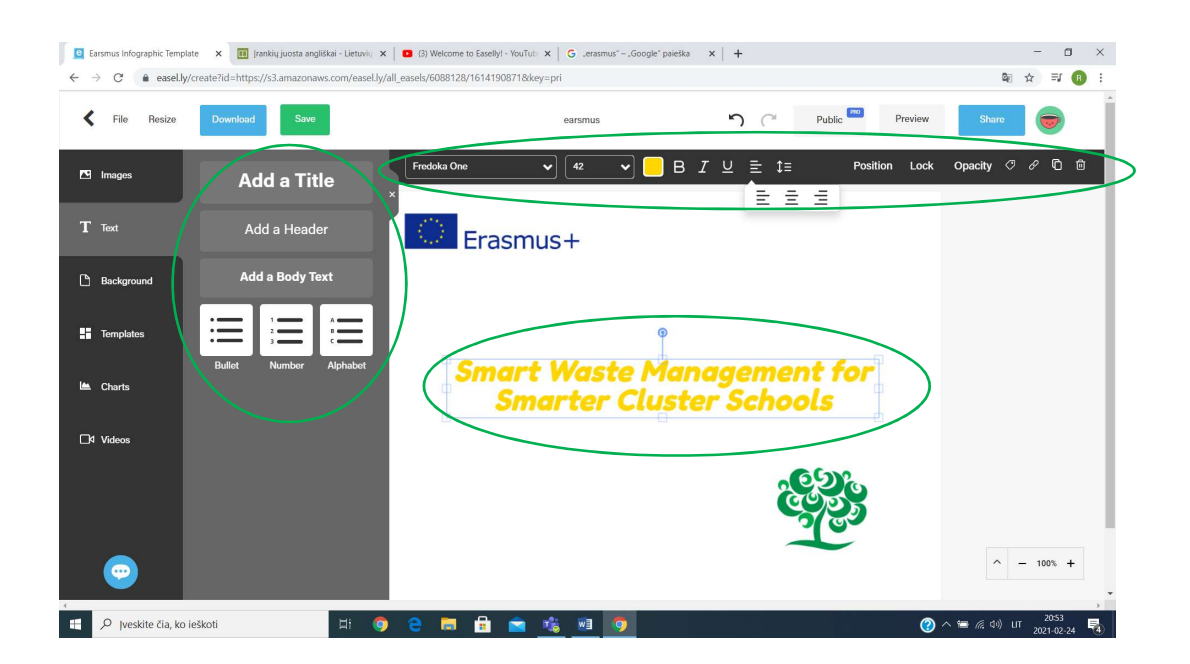

Step 7- Now it is time to choose the background. Press Background botton and choose the one from the list. If you do not like the options given, you can upload any from your PC.

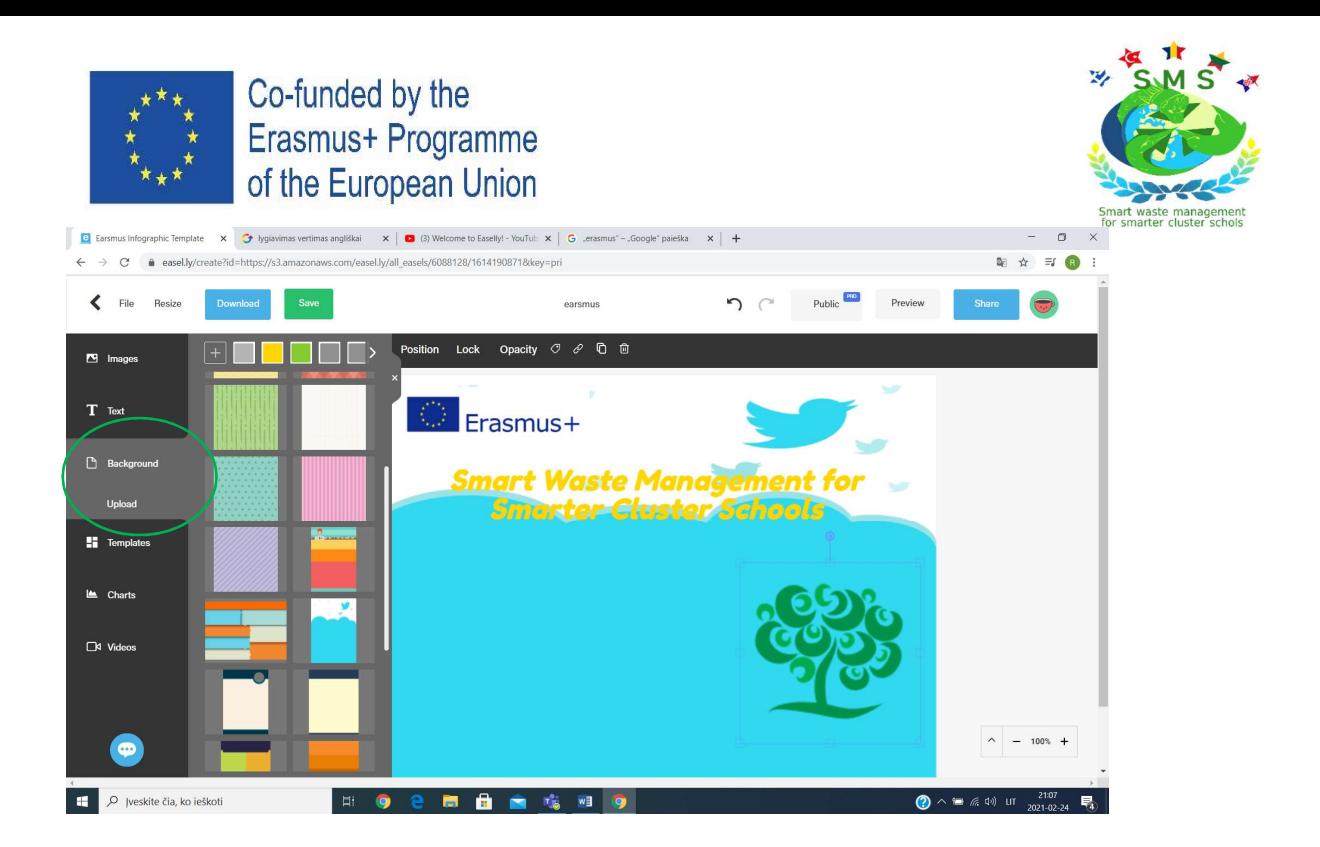

Step 8- If you want to present the results of some researches, you can choose Charts botton and present your figures using Bar/ Line or Pictograms. You have to write the number in Fill bar at the top and the pictogram changes according to your results. You can also choose different colors to identify different results.

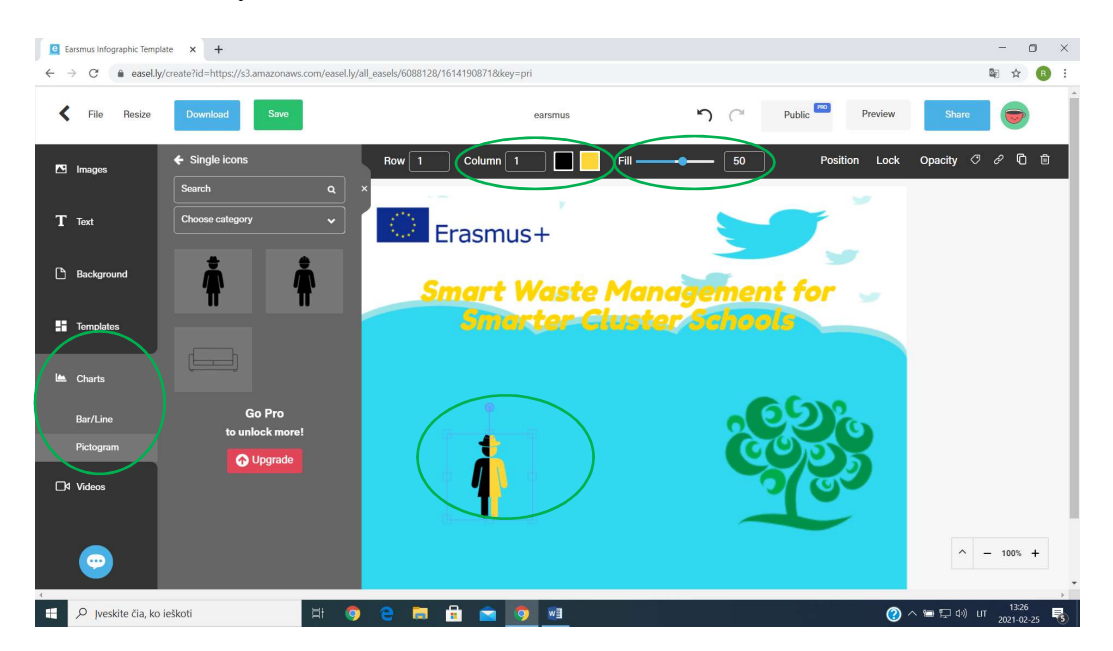

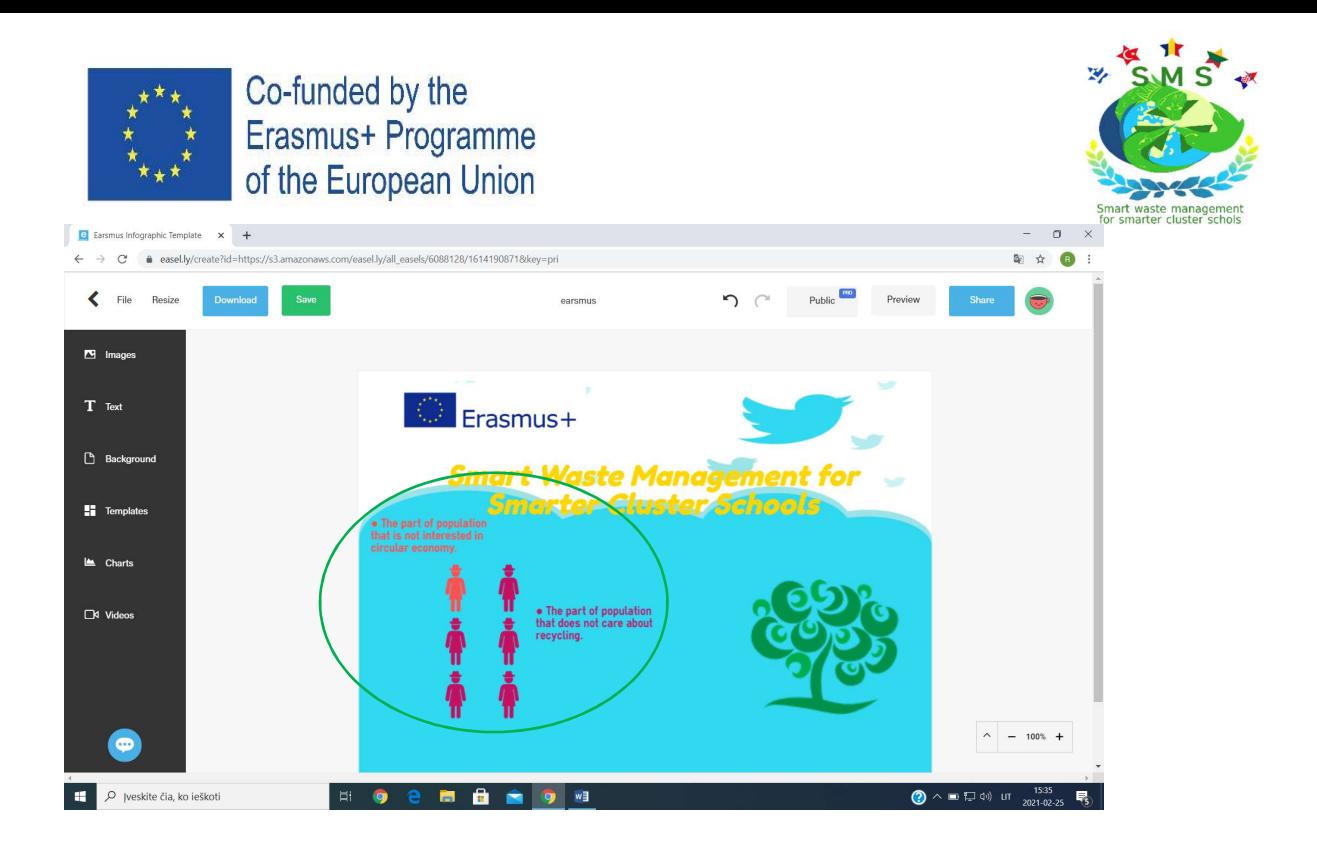

Step 9- Finally, you can upload the Internet material or your own videos on your template for the presentation. All you have to do is to press Videos botton and paste your Youtube URL. Press the botton Select and your link is on your template.

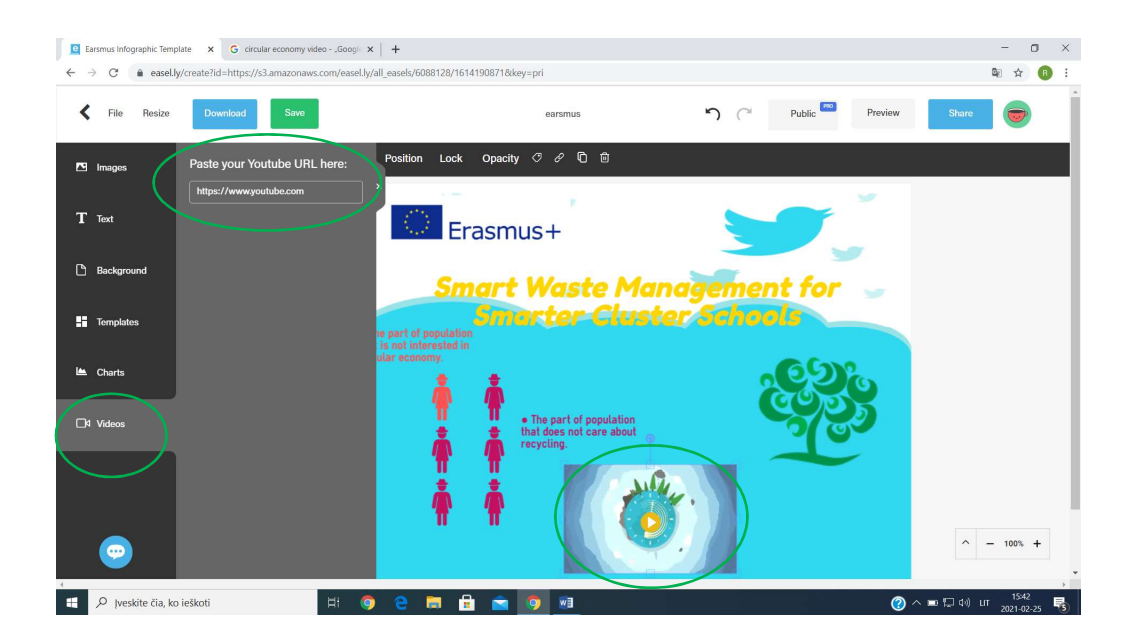

Step 10- If you want to add one more page to the template, you should press the botton Add New Page at the bottom of your template. One should know that the background you chose for the first template is the same for all the three pages.

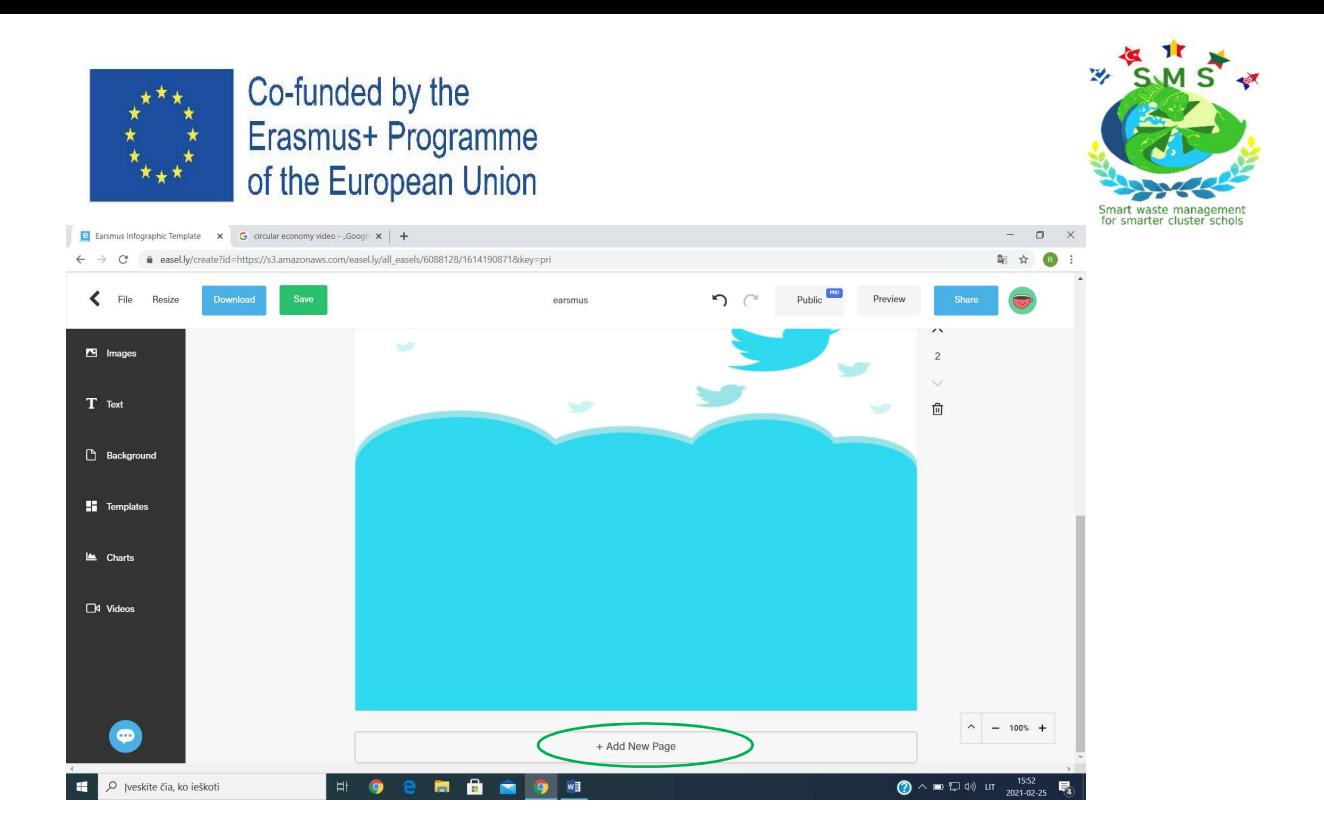

Step 11- If you choose a pre-made template, the process of creation is the same. Choose the template from Public Visuals or from the left- side toolbar and start working by taking the same steps according to the information you want to present. When you klick on the icon on the template, the same toolbars at the top and on the left side open.

I had to prepare a timeline for a history project, so I chose the Timeline template but the one I liked most was called Top Song. It didn't mean I could use it only for music topic. I made the changes and wrote the information according to my needs and the final work was as following:

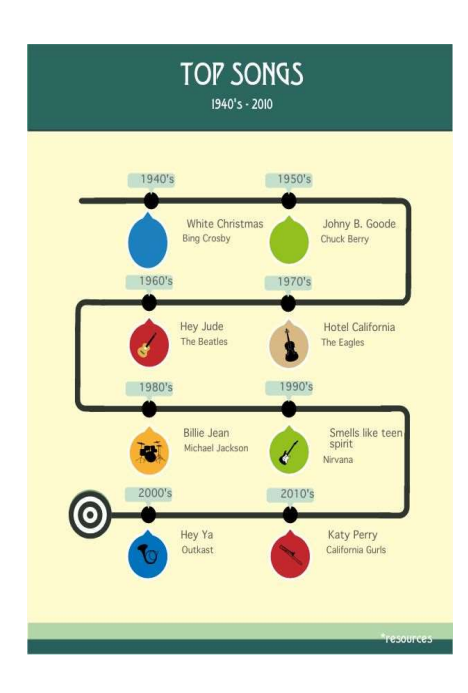

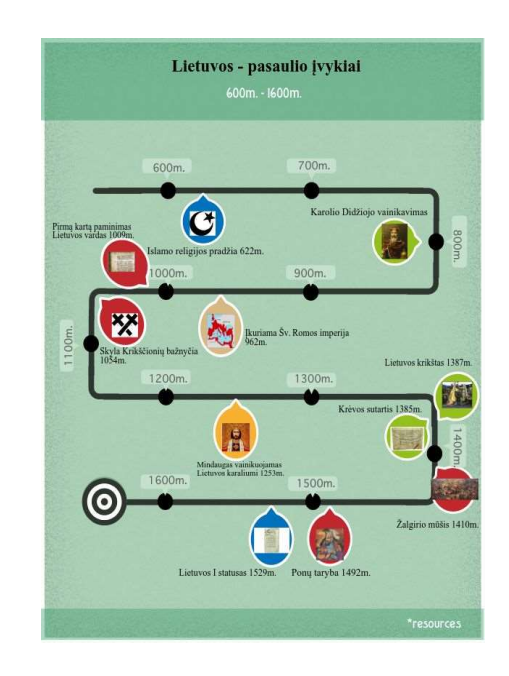

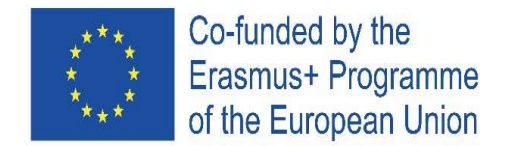

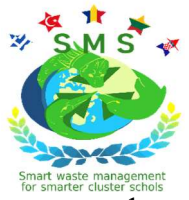

Step 12- If you like your infographic, press Save botton and Share it with your students, colleages or friends by sending the link. If you want, you can download it as a picture, but the videos are unavailable then. Besides, you can choose only Low Quality pictures (though they are really great) because all other options are **Pro** and if you want to use them, you have to pay.

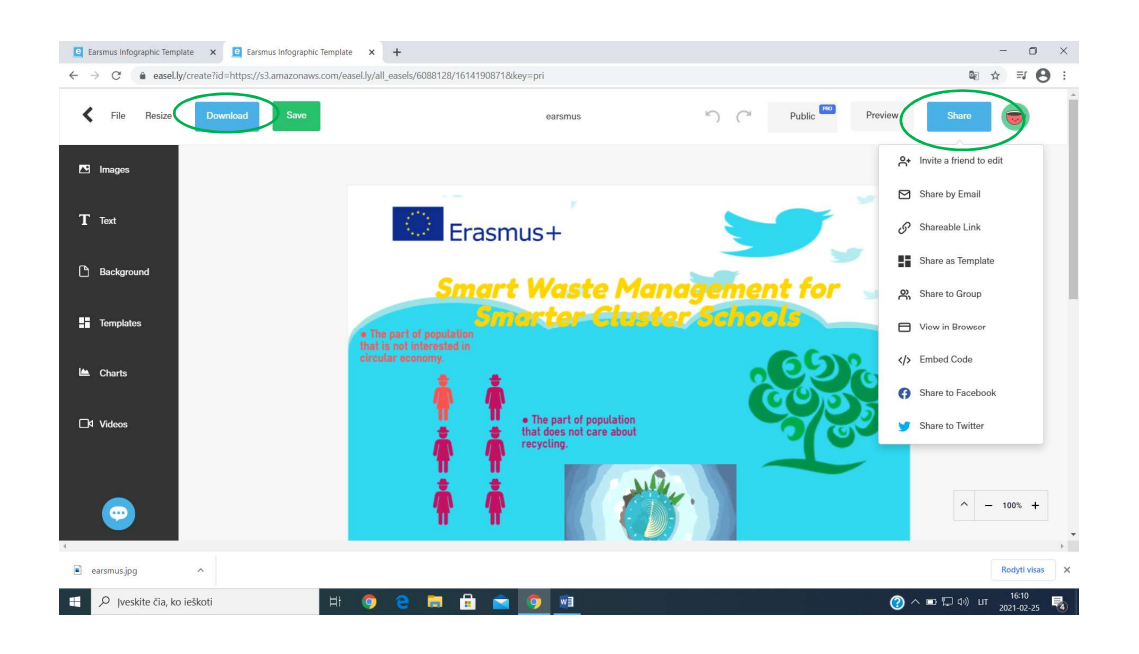

A project product can be seen here:

https://www.easel.ly/infographic/oer2zo

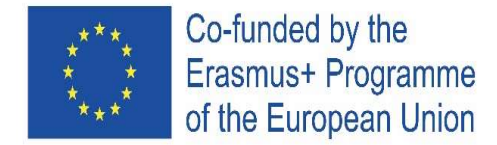

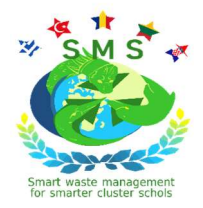

## 3. MIND MAP (Popplet)

#### MARINA BURĐELEZ, Primary School "Vladimir Nazor" Ploče, Croatia

Popplet is a mind-mapping application and grafic organizer that helps students think and learn visually. With Popplet learners can single out keywords, ideas, toughts in different ways and visualize the relationships between them.

Popplet is simple, easy to use. You can use Popplet to make mind maps, flow charts, timelines, story boards and more.

Steps for creating mind map.

#### Step 1

Click on https://www.popplet.com/ and create an account. Sing up with Google Account or email address, nama and password.

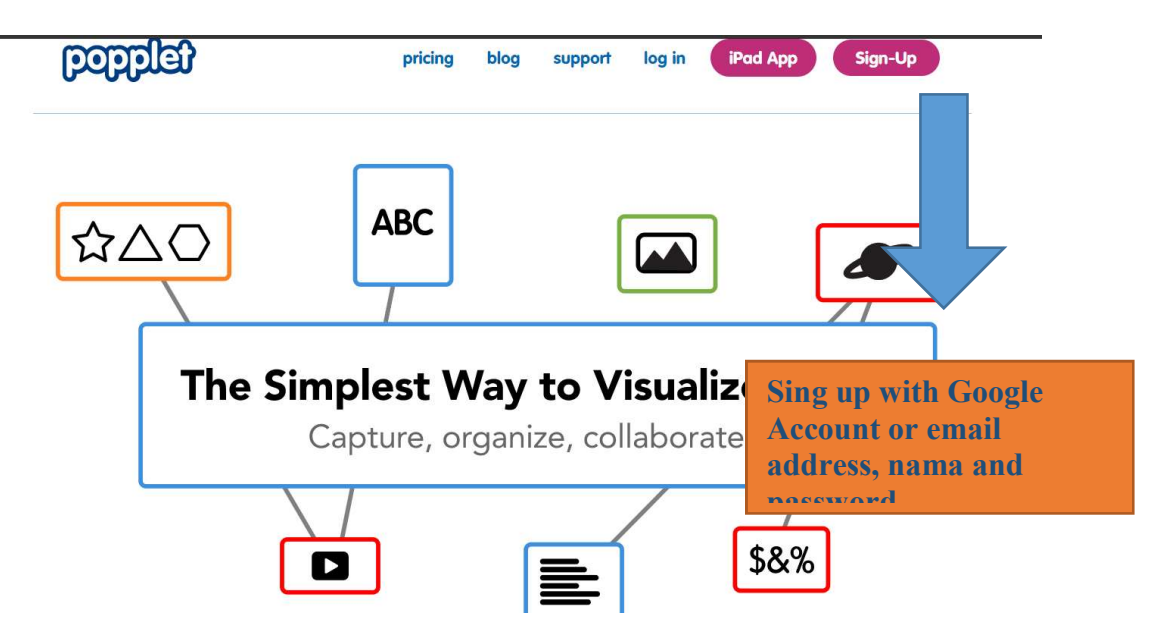

If you wont to try it for free, you should know that:

- You can create yust one free popplet with all tool options;
- Accese to all public popplets;
- Coloborations with anyone in shared popplets are unluimited.

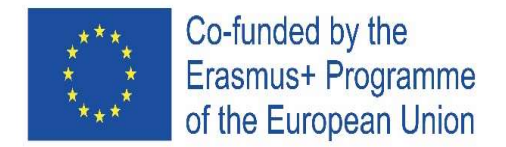

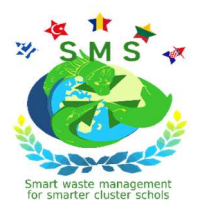

### Step 2

Klick on *my popplets* on left corner. Then click to *create new popplet*.

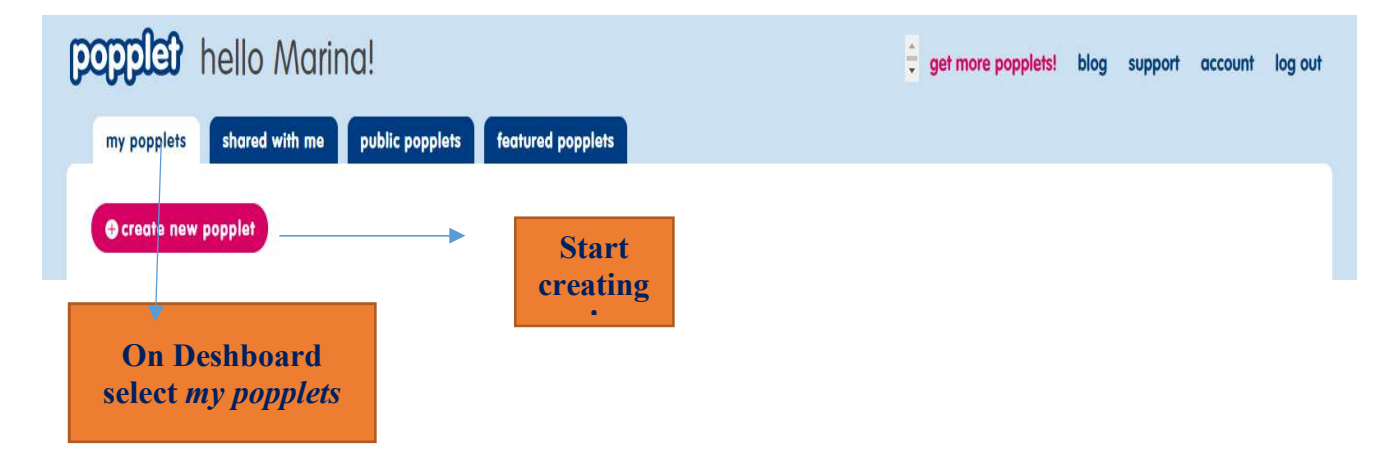

## Step 3

Name your popplet and choose a background color. Clik *make it so*. You can change beckground color when ever you wont.

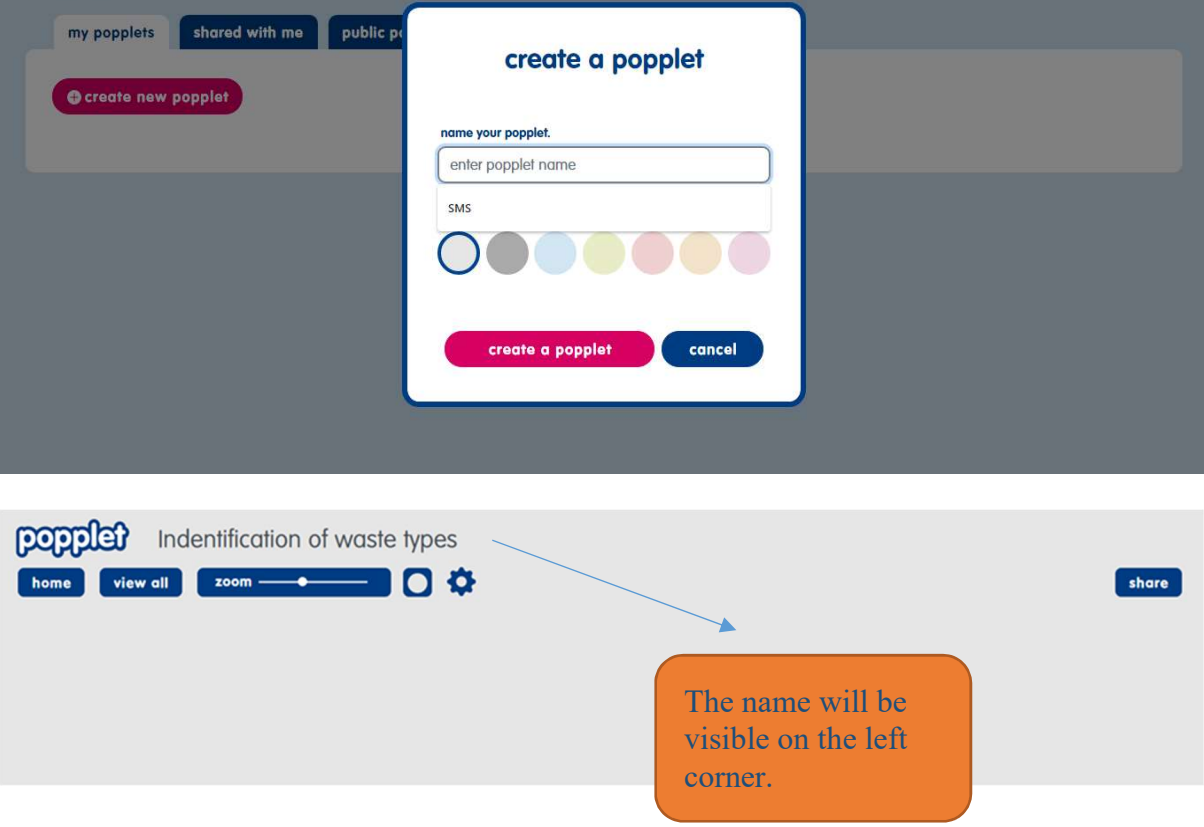

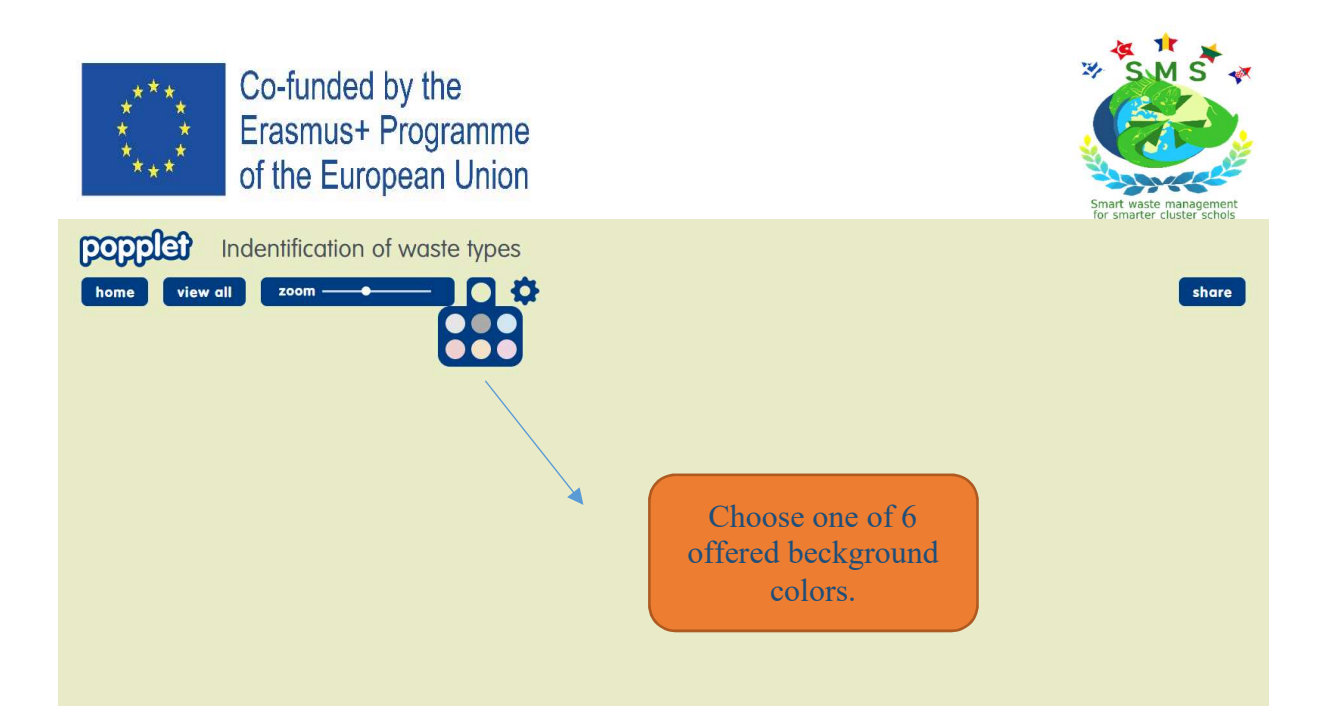

#### Step 4

In main menu you can select the following actions: make a new popple, copy popple, cut popple, paste popple, hide name badges, print + pdf export.

First we need to make a new popple. Popples are the basic building blocks of popplets. You build your mind map by adding popples.

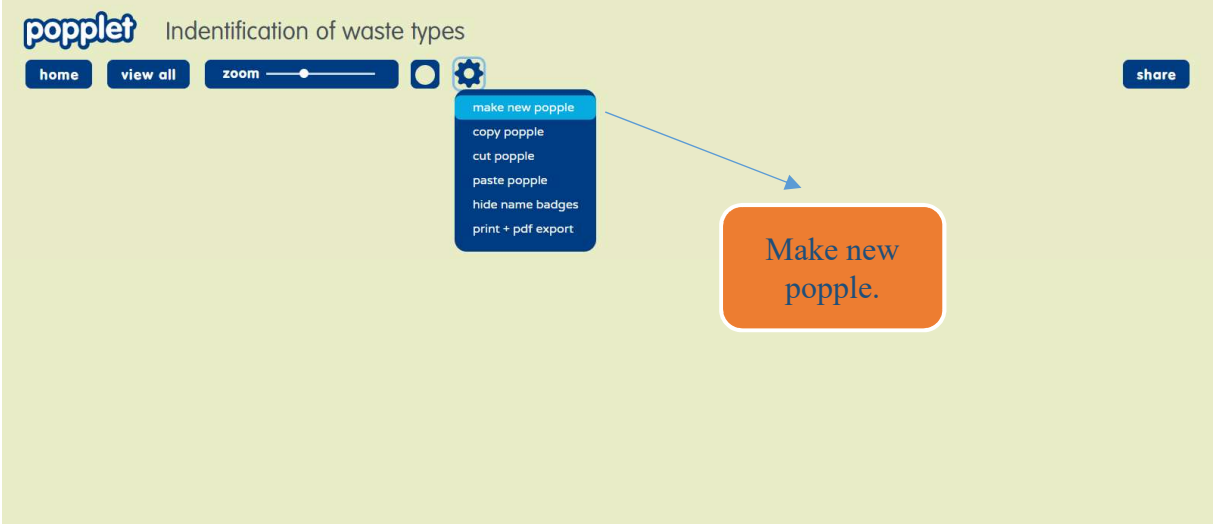

### Step 5

Click on make new popple, type enywhere on the board to create a popple. The number of popples is unlimited.

You can change the size of popple and frame color.

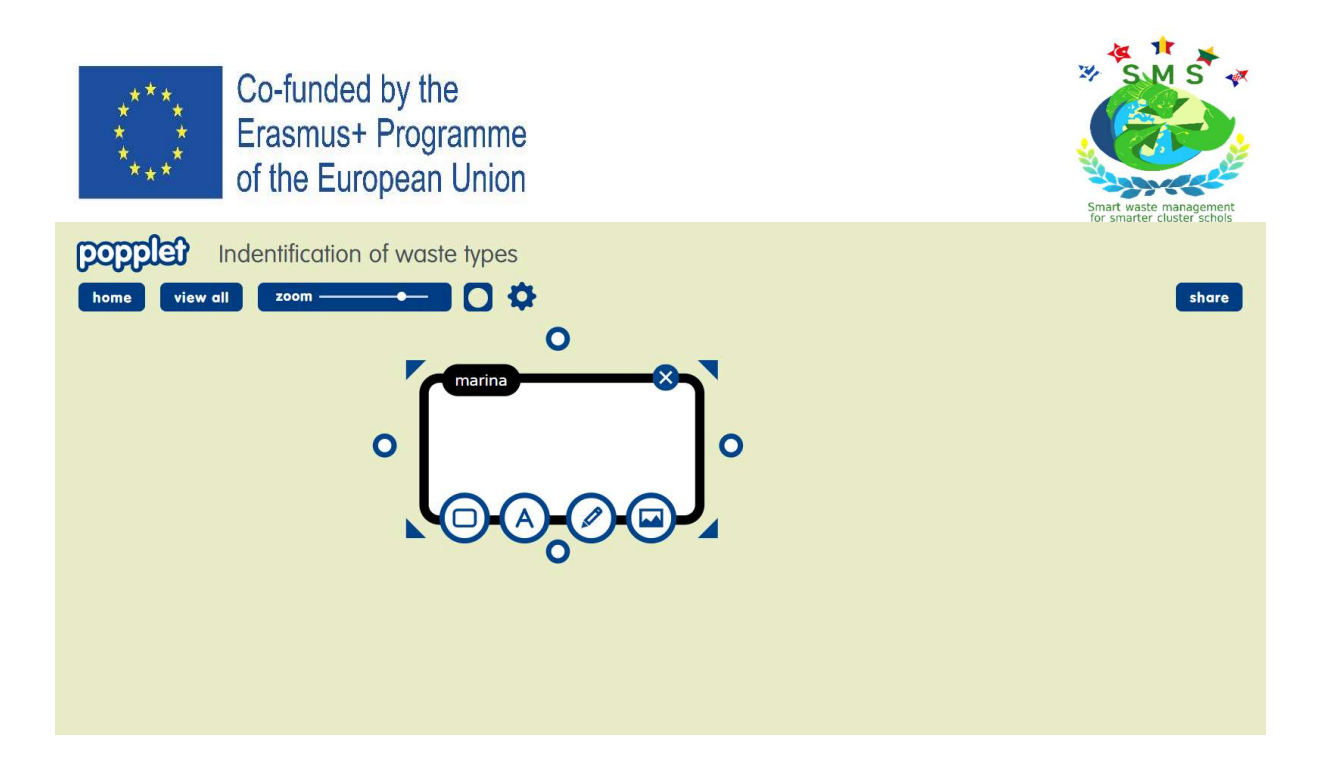

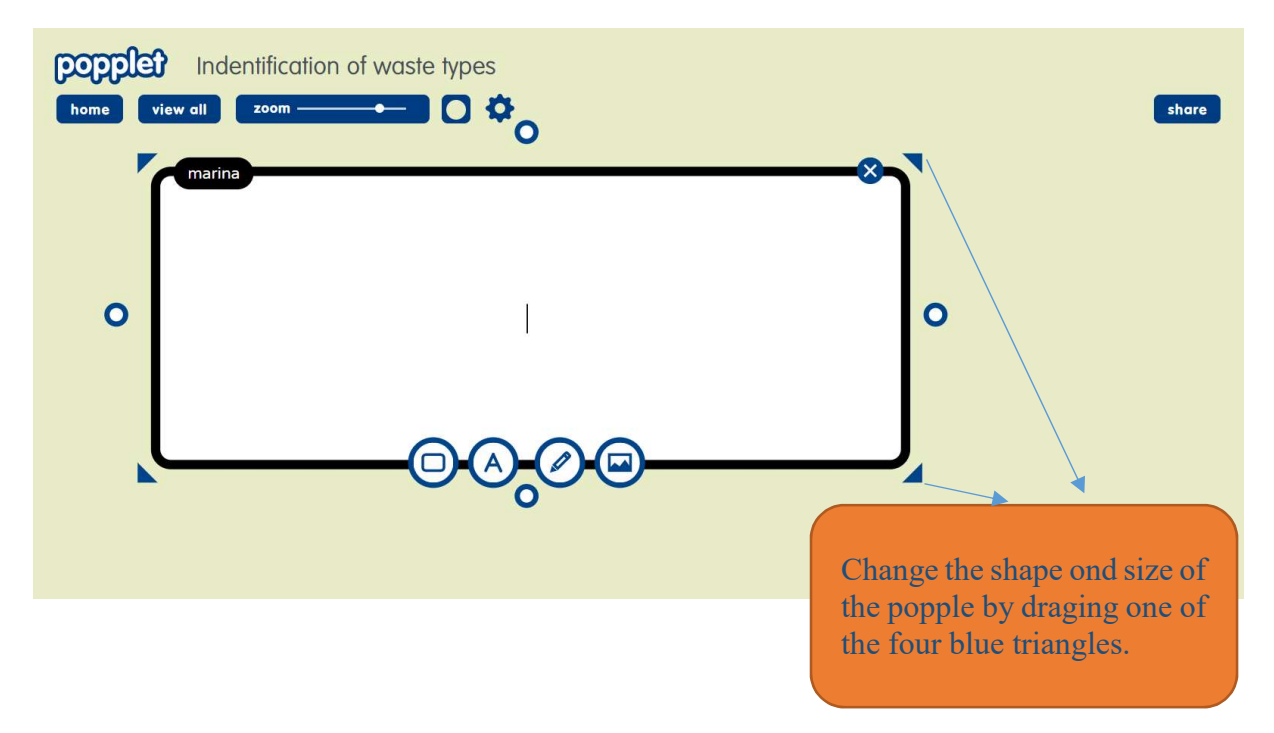

Popple looks like white bord with *activity bar* that appears at the bottom of activated popple. Popple is activated by clicking on it.

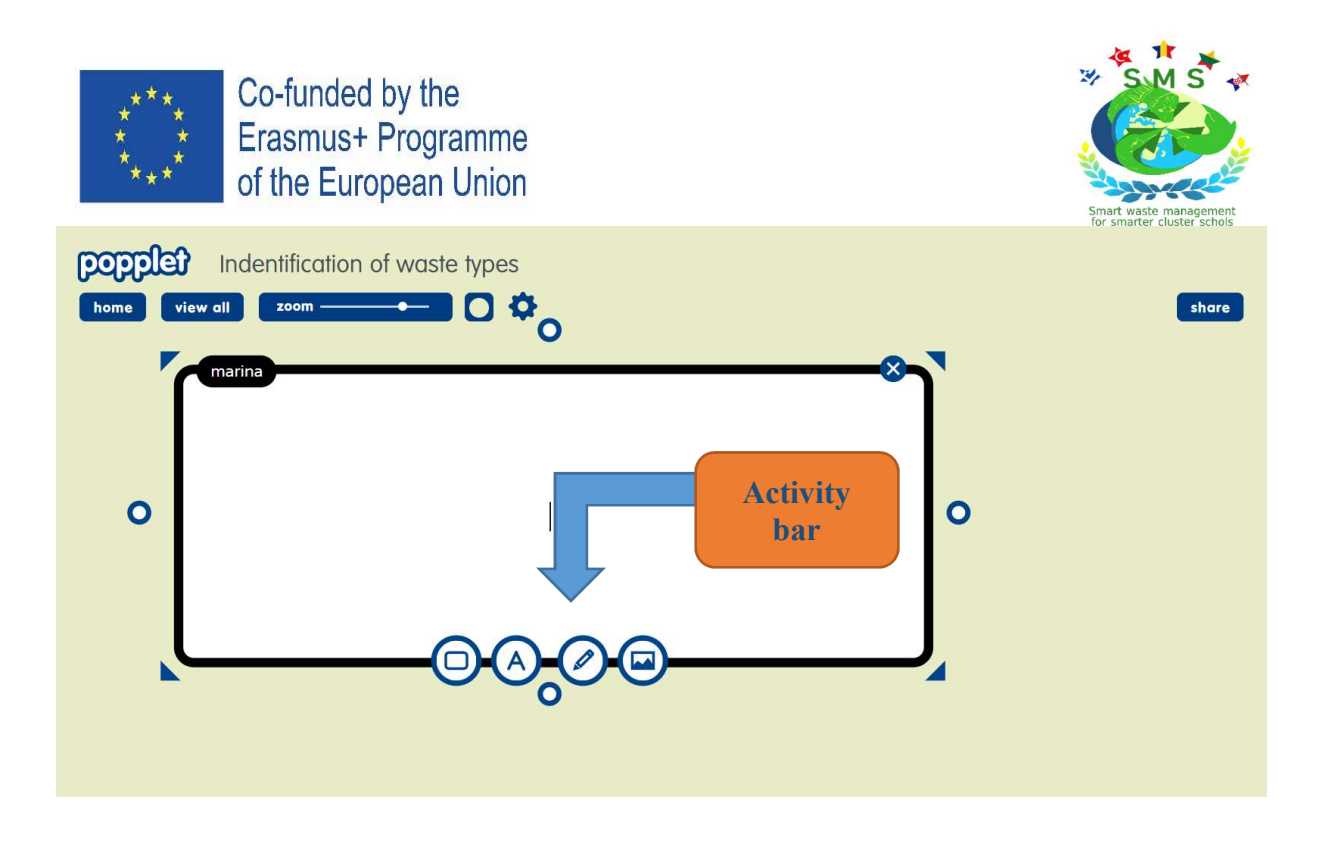

You can change the frame color of popple. Each popple can have a diffrent frame color. Default color of frame is black but there are also 6 offered colors.

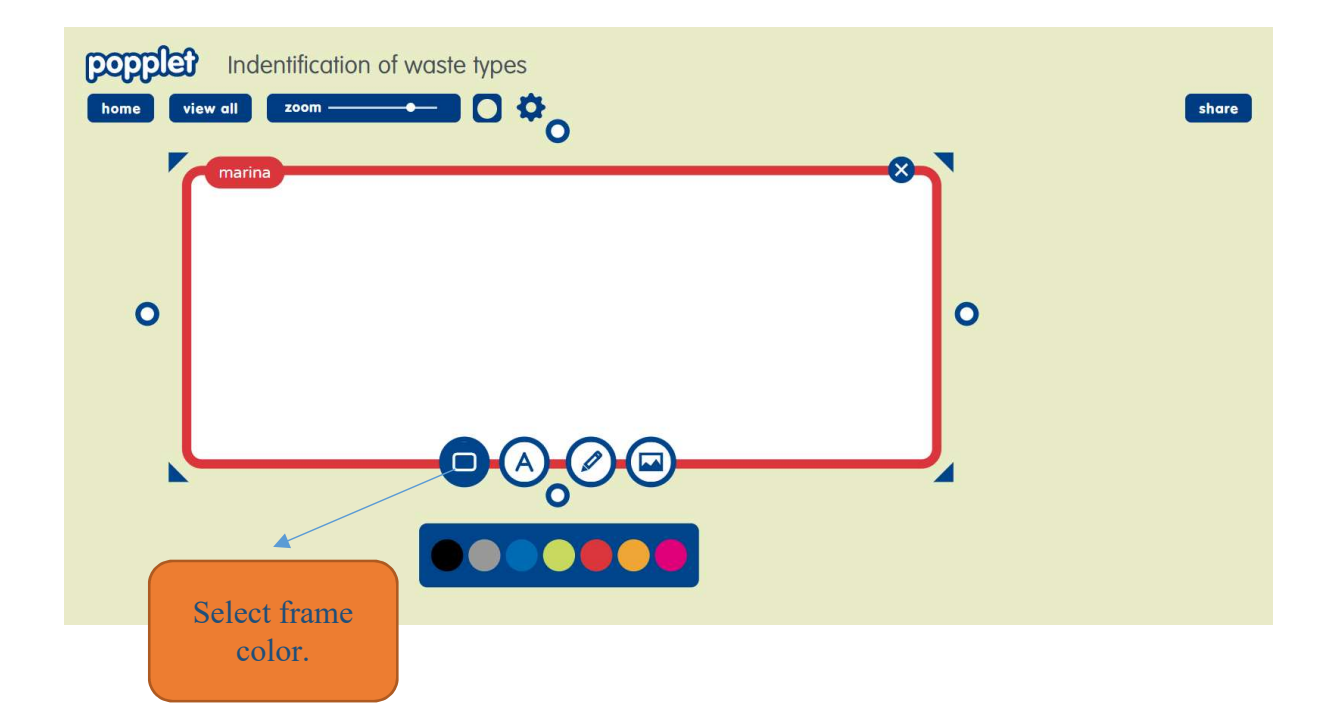

#### Step 6 Edding texst

On the activity bar klick on A-icon and the text feature box will appeare. A black cursor should appear on the white popples bord. You can type or paste copied text.

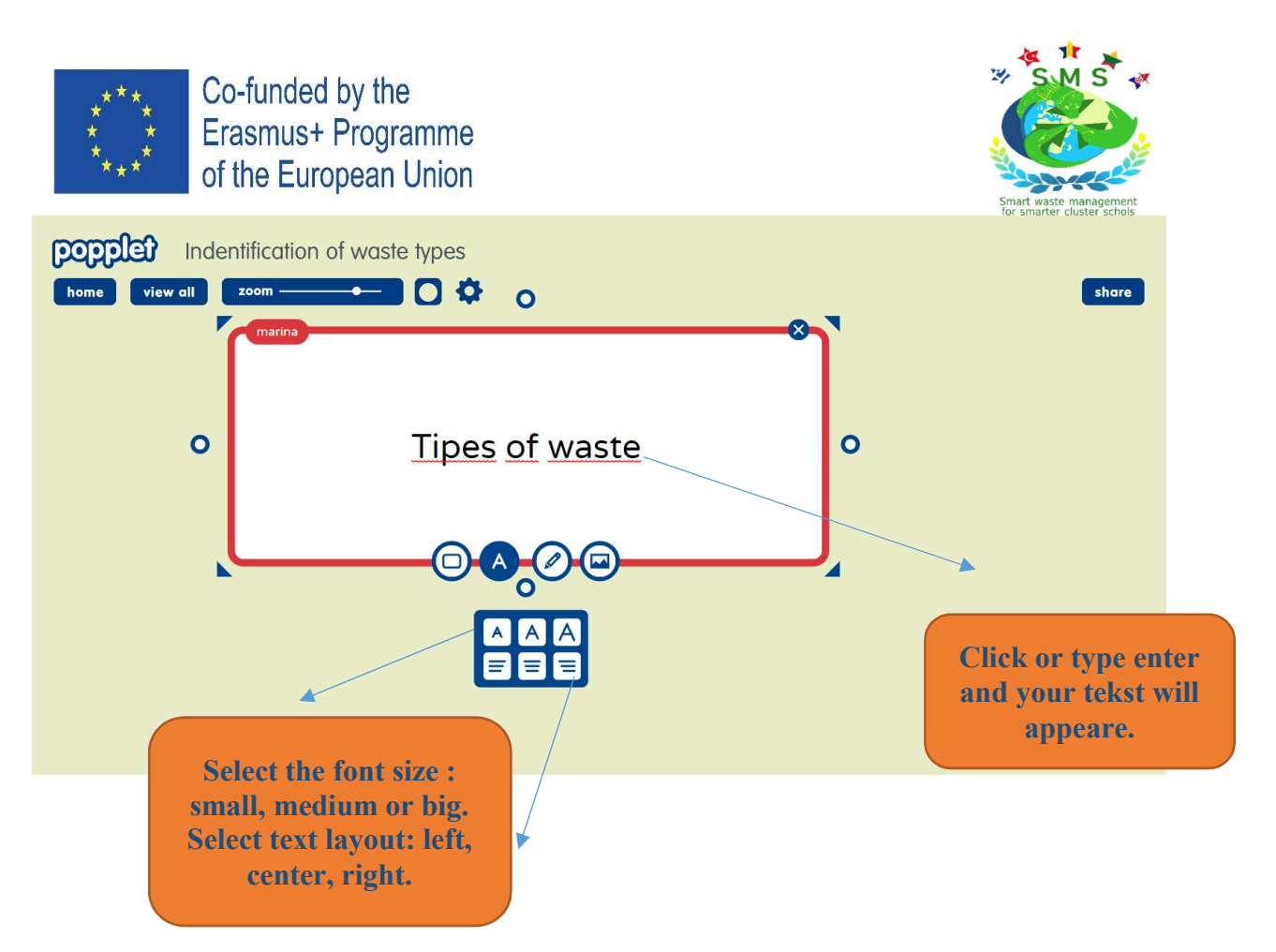

#### Step 7 Drowing

Popplet offers the ability to drow inside the popples. The drawing activity is appropriate when you collaborate with students. They can express their ideas with simple drawings. You can fined a loto of ideas for this activity on the Popplet homepage.

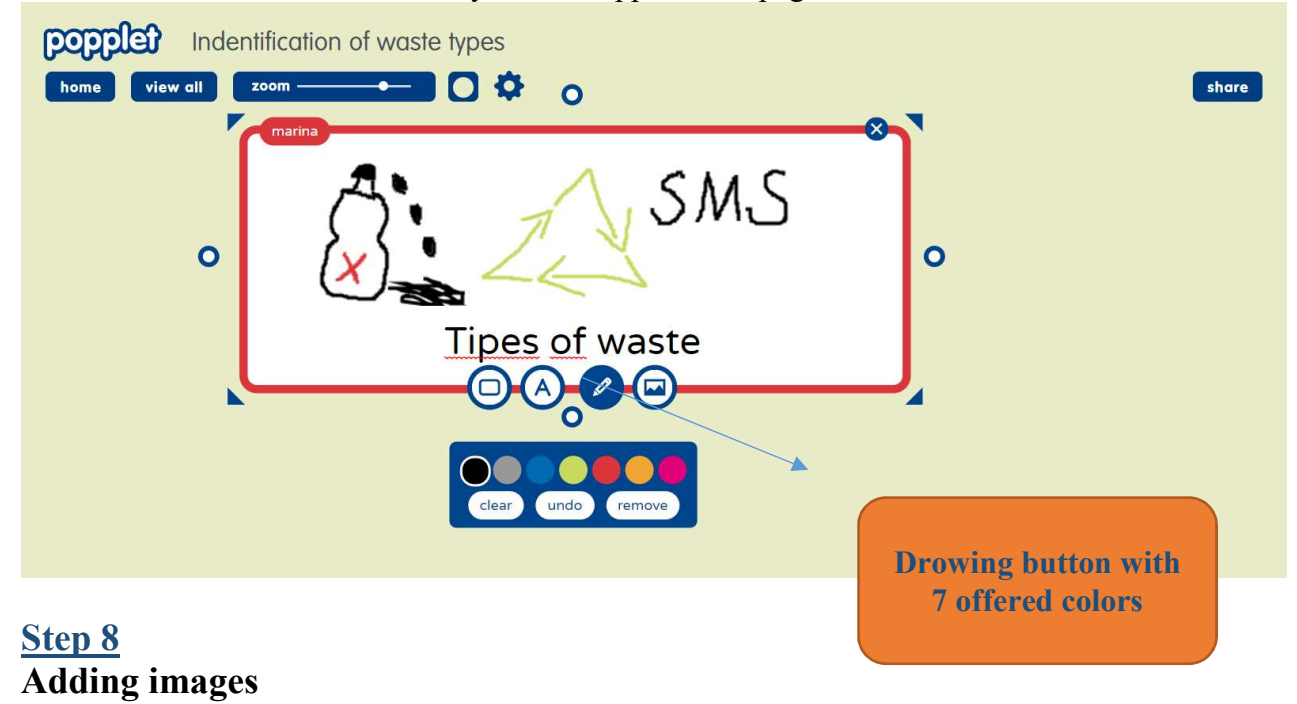

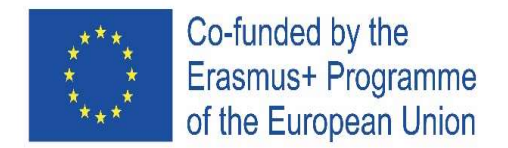

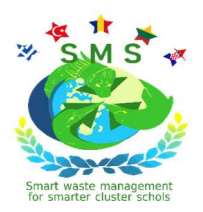

In the activity bar click at *add image/video button* loking like this

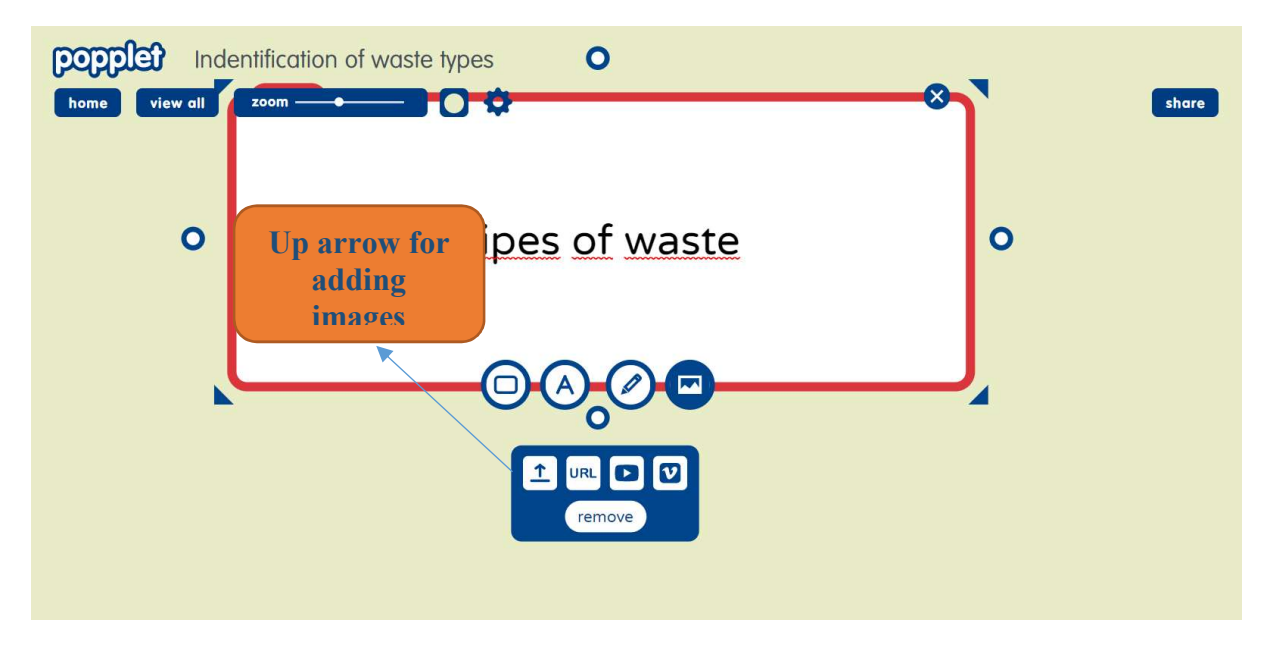

Select the *up arrow* and you will be able to add eny image stored to your computer to your popplet. If you want to replace your image, repeat the above process. To remove an image you will have to delete the popple. In one popple you can add only one image.

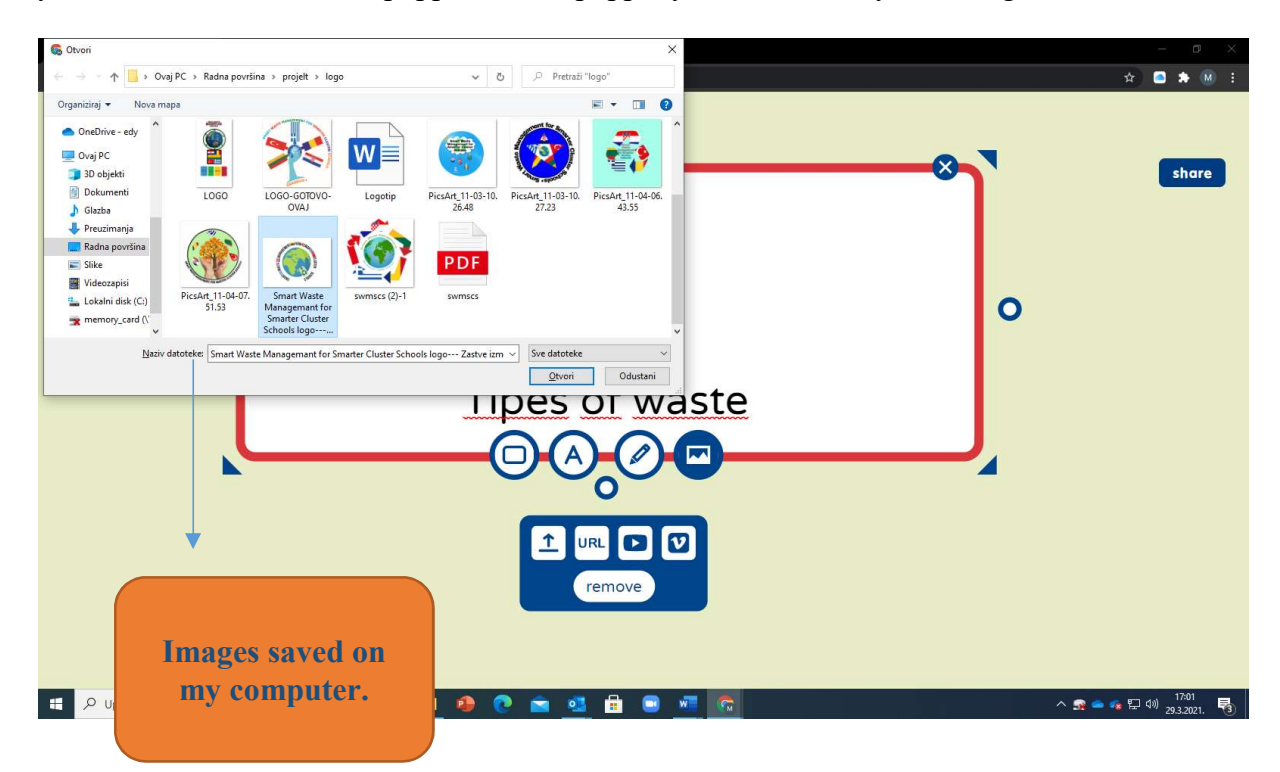

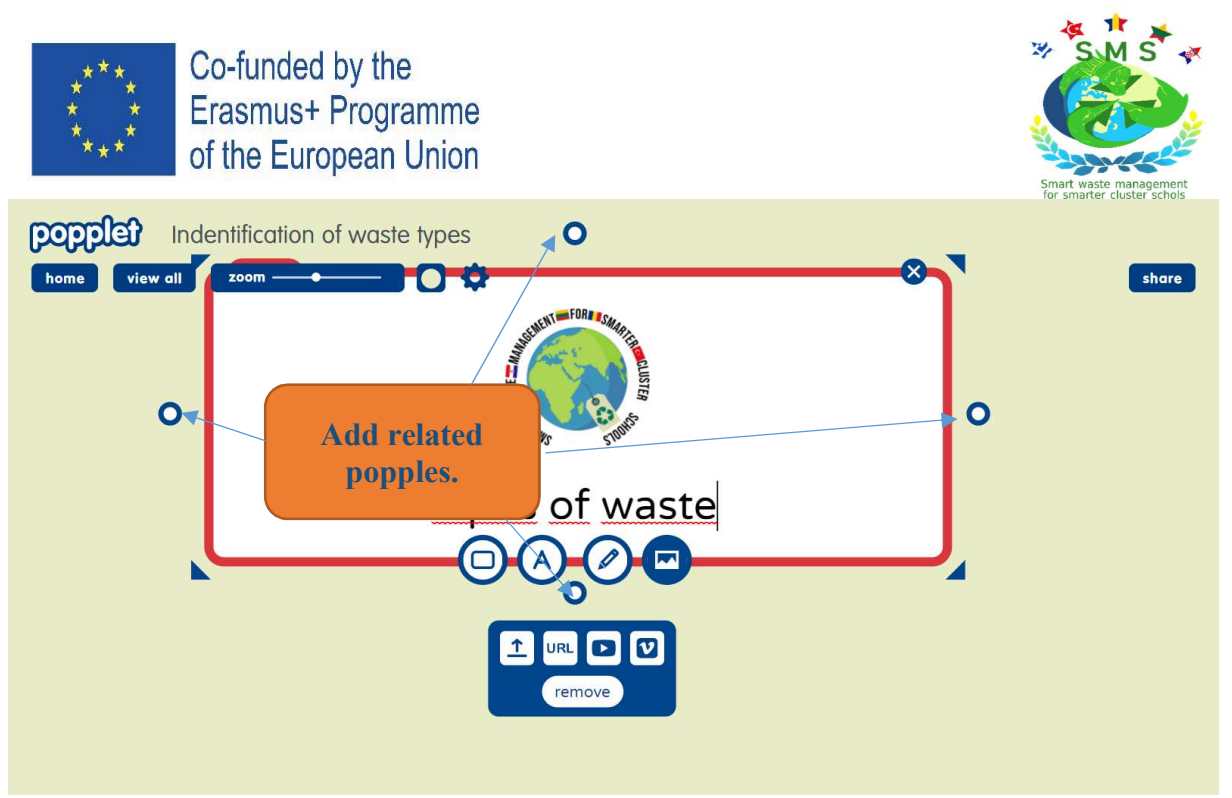

If you wont to add more images, add more popples. To create more popples click one of the blue circle with the white center that appear at the each size of each popple. You can create as much popples as you need for your mind map.

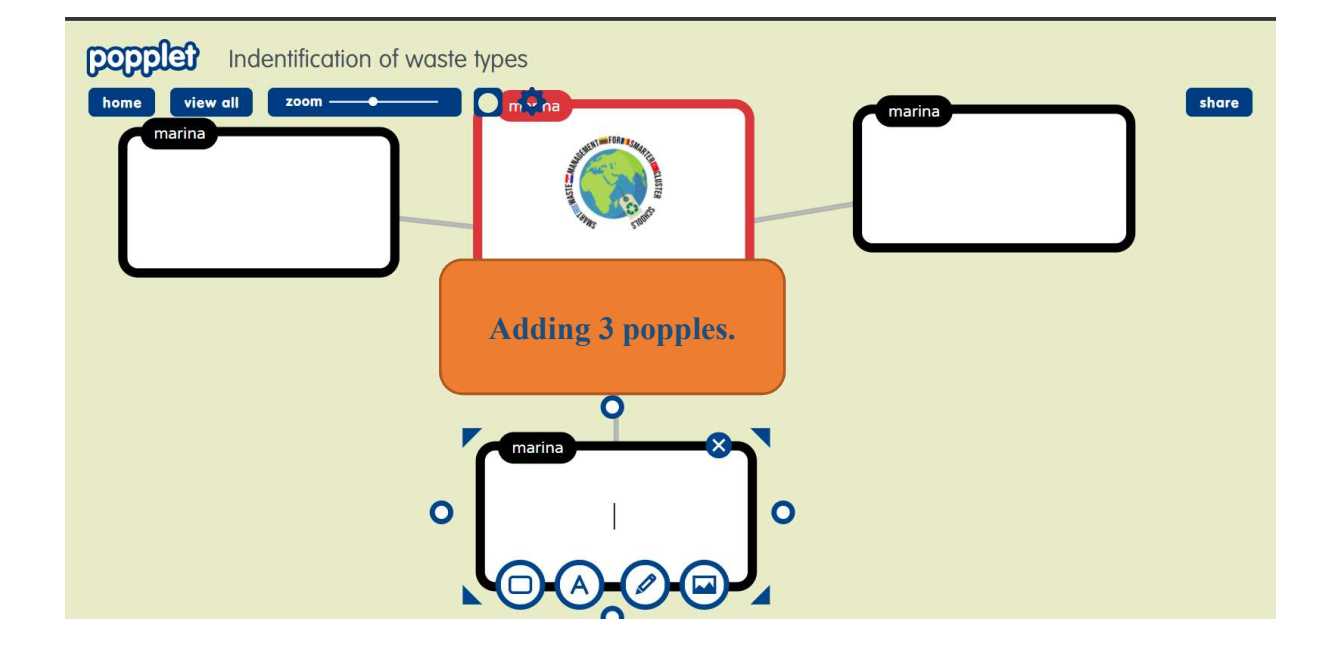

In each popple enter the content you wont: tekst, image, drowing, URL or video.

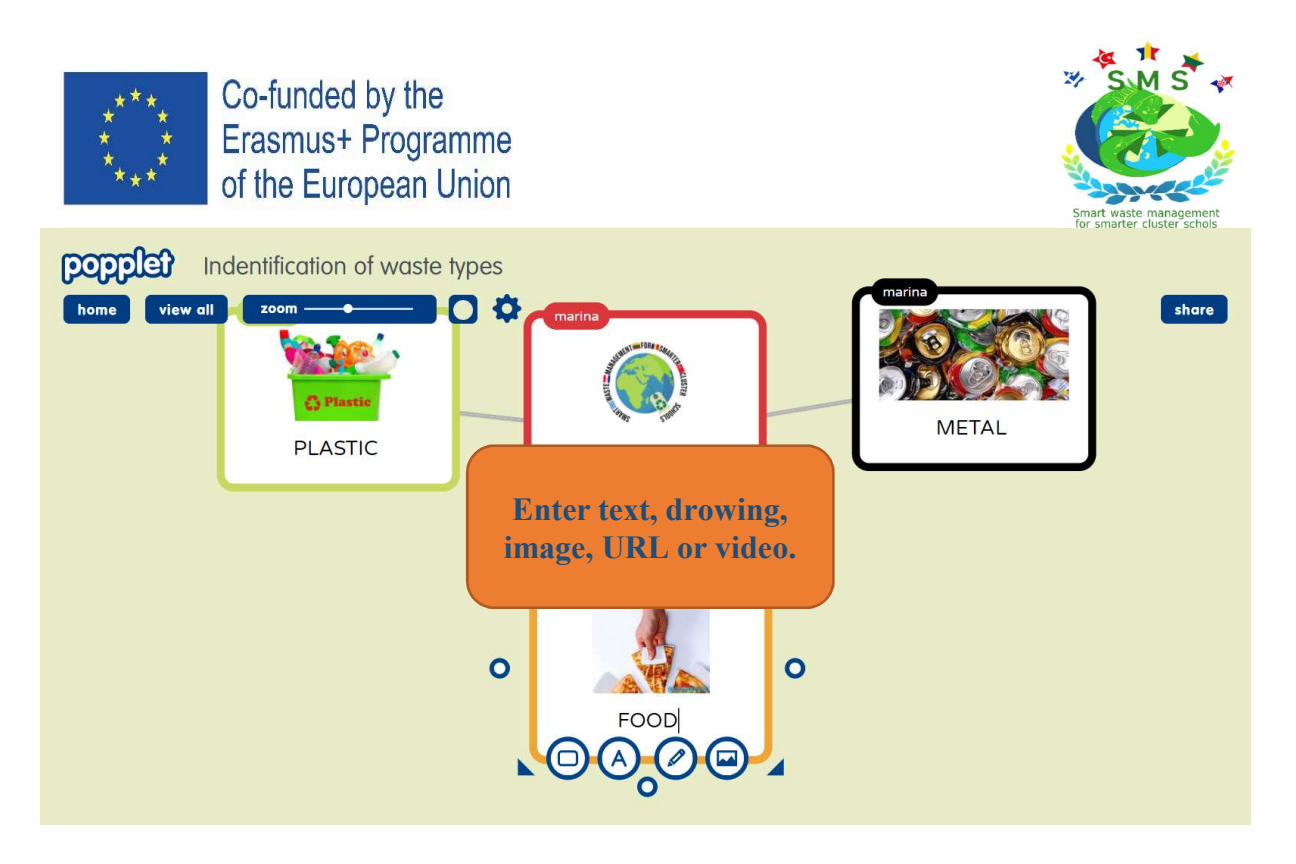

#### Step 9

#### Adding URL, Youtube video or Vimeo

Adding URLs to a popplet is as simple as adding tekst. Open a fresh popple. Click on a button for edding images. Now I want to add short educational video from Youtube so I click on button for edding videos. You need to paste or tipe the wright addres of video you want to add.

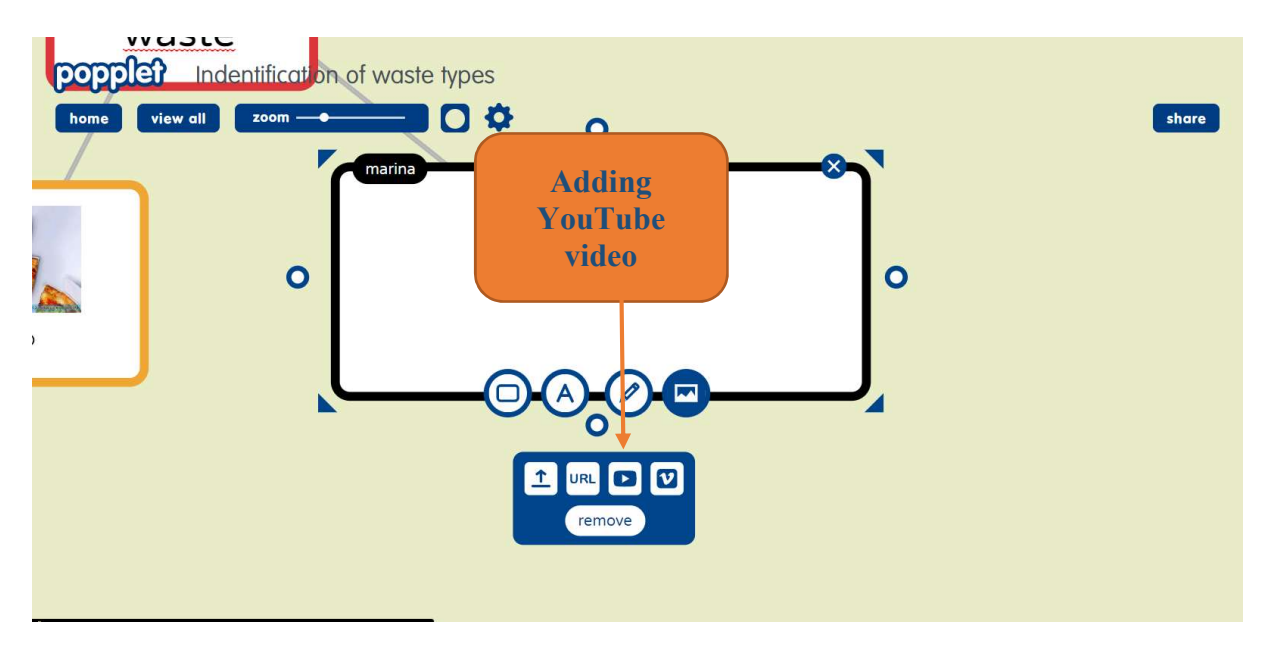

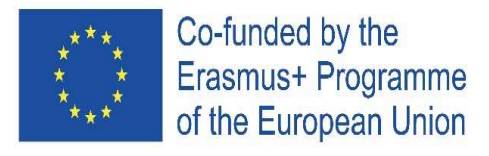

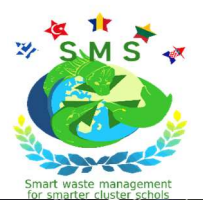

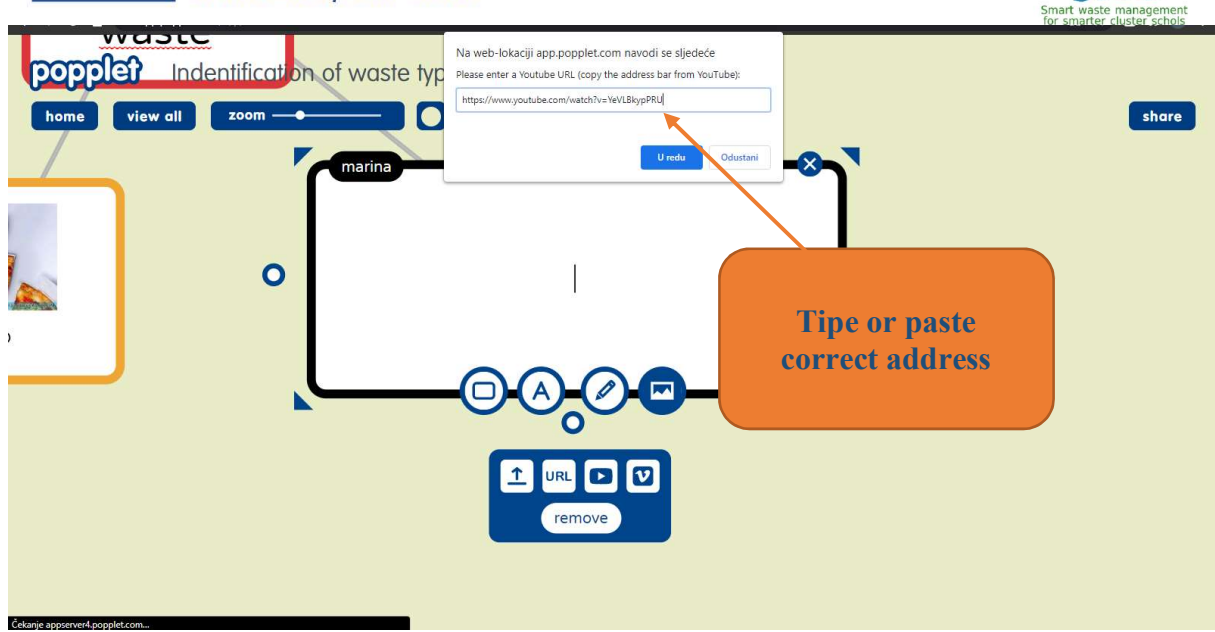

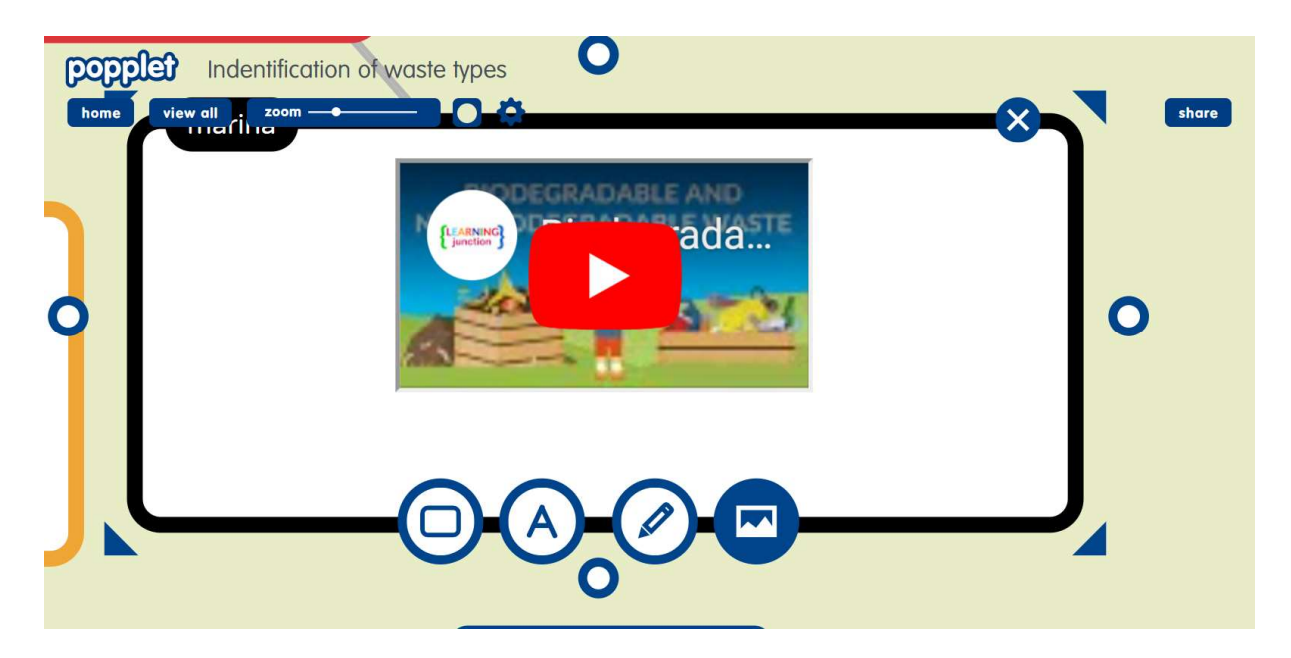

In the same way you can add links to the pages or Vimeo. Vimeo is great if you wont to record your own video.

#### Step 10

#### **Collaborations**

Popplet helps you to share your work by adding cillaborations. When you add collaborators you will be able to:

- Invite others to work with you
- Participate in groups assigments and group discussions

Begin by selecting *add collaborations* from the sharing options window on the top right corner. Then tipe an email the person/student you want to collaborate into the search window.

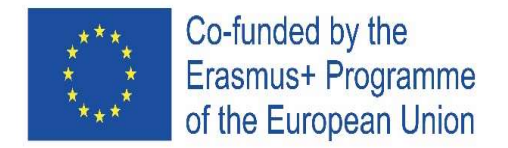

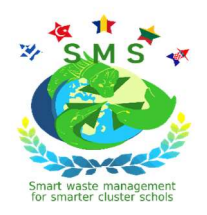

Click on their name to add them to the list of invitees. If your potentional collaborator does not have a Popplet account, then you will be asked to invite them to Popplet. Collaborates will anly be added once they have agreed to join a Popplet and are sind up to a Popplet account.

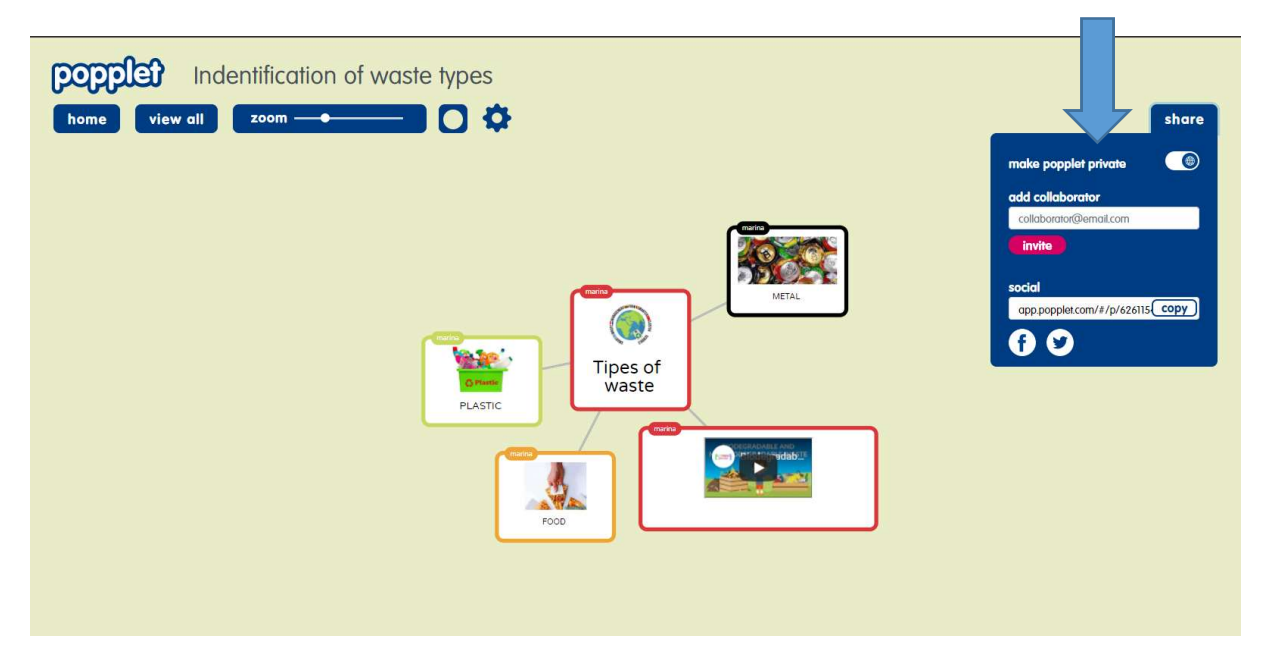

I added my student Nina and she simultaneously builds a mind map with me and other students I added after our workshop about types of waste. On each popple is the name f the owner. It is easier to manage and monitor your students work when you see how each of them builds a common map. When you work is done, you can remove the names from popples clicking on hide name badges in main manu.

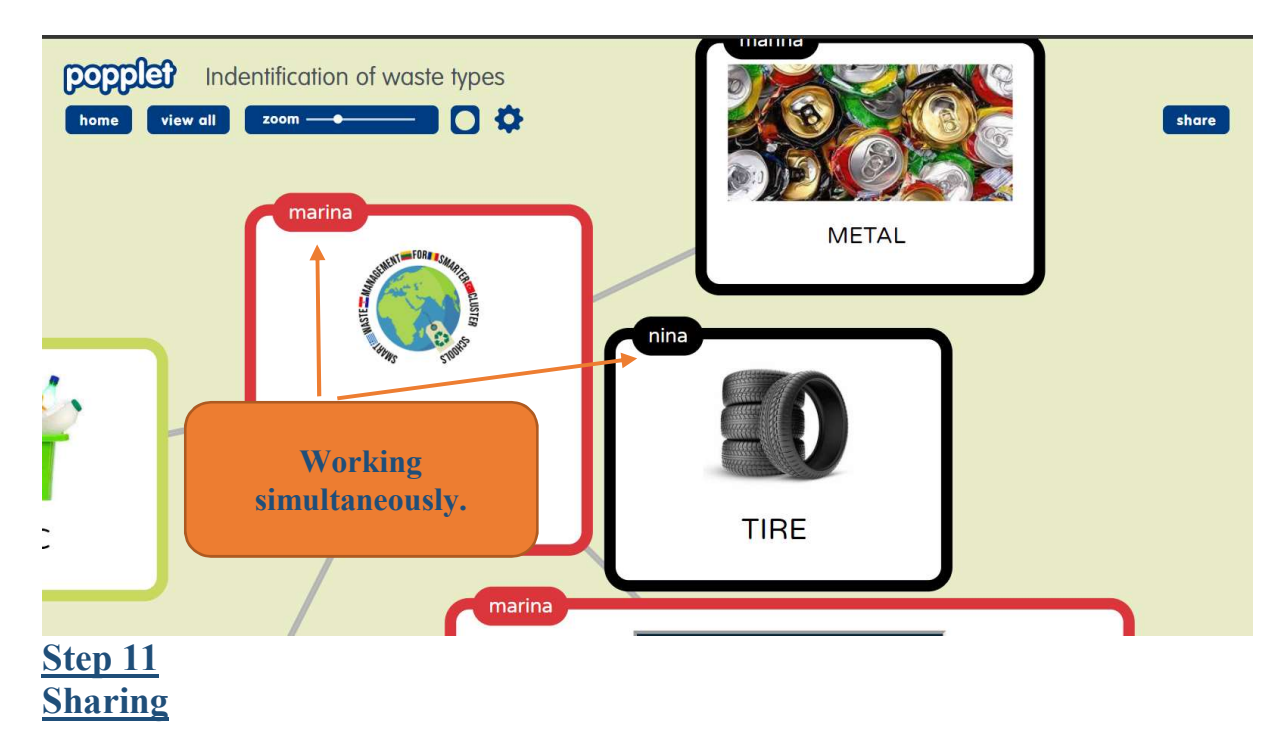

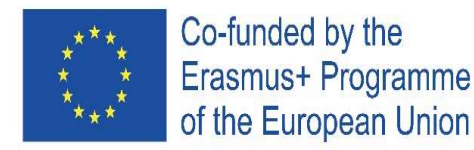

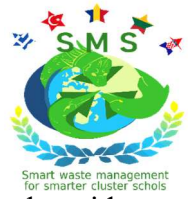

When your mined map is finished, you can share it with others. Thats how you share ideas and spread knowledge.

The sharing option is in the right corner. First you need to make your popplet public. Then you copy the link and paste it where you want. You can share your mind mape directli with Facebook and Twiter if you are a user.

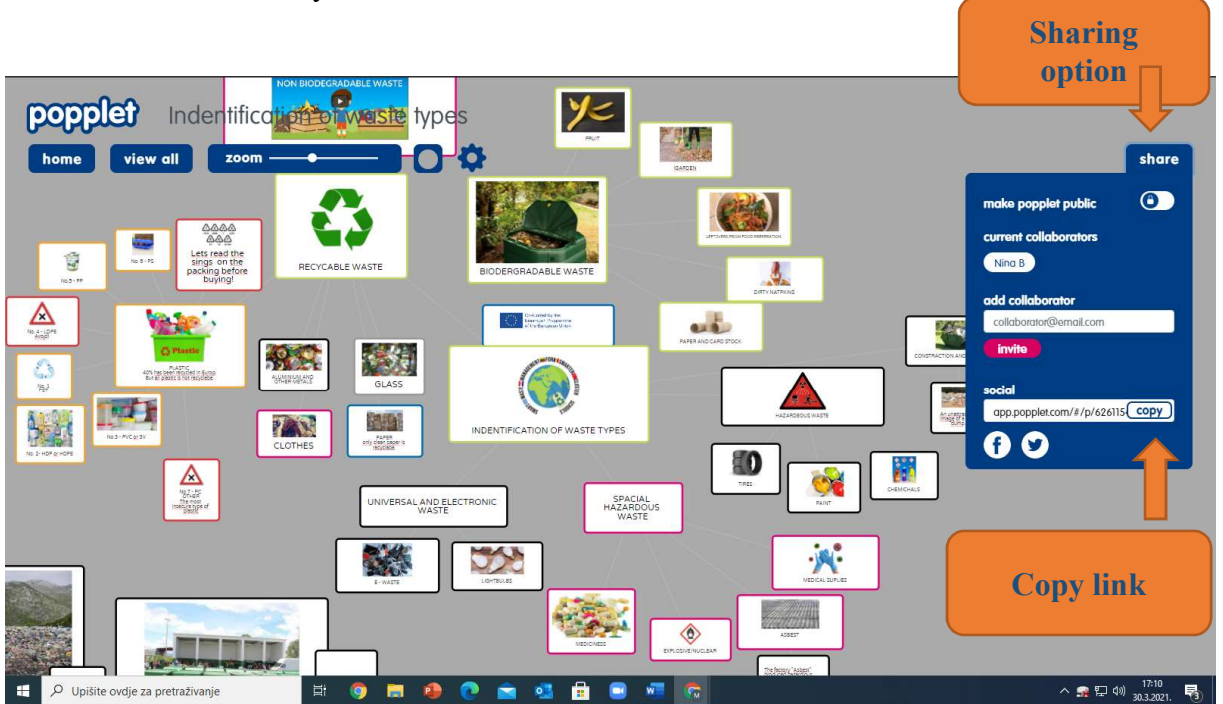

## Step 12 Printing In main manue select print  $+$  pdf export.

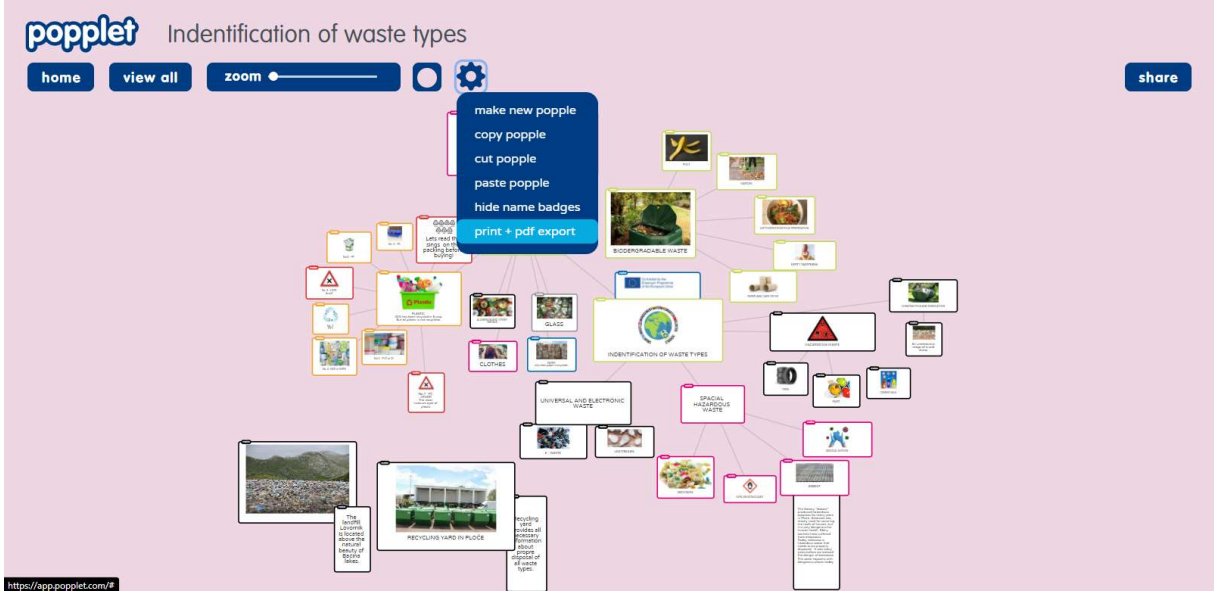

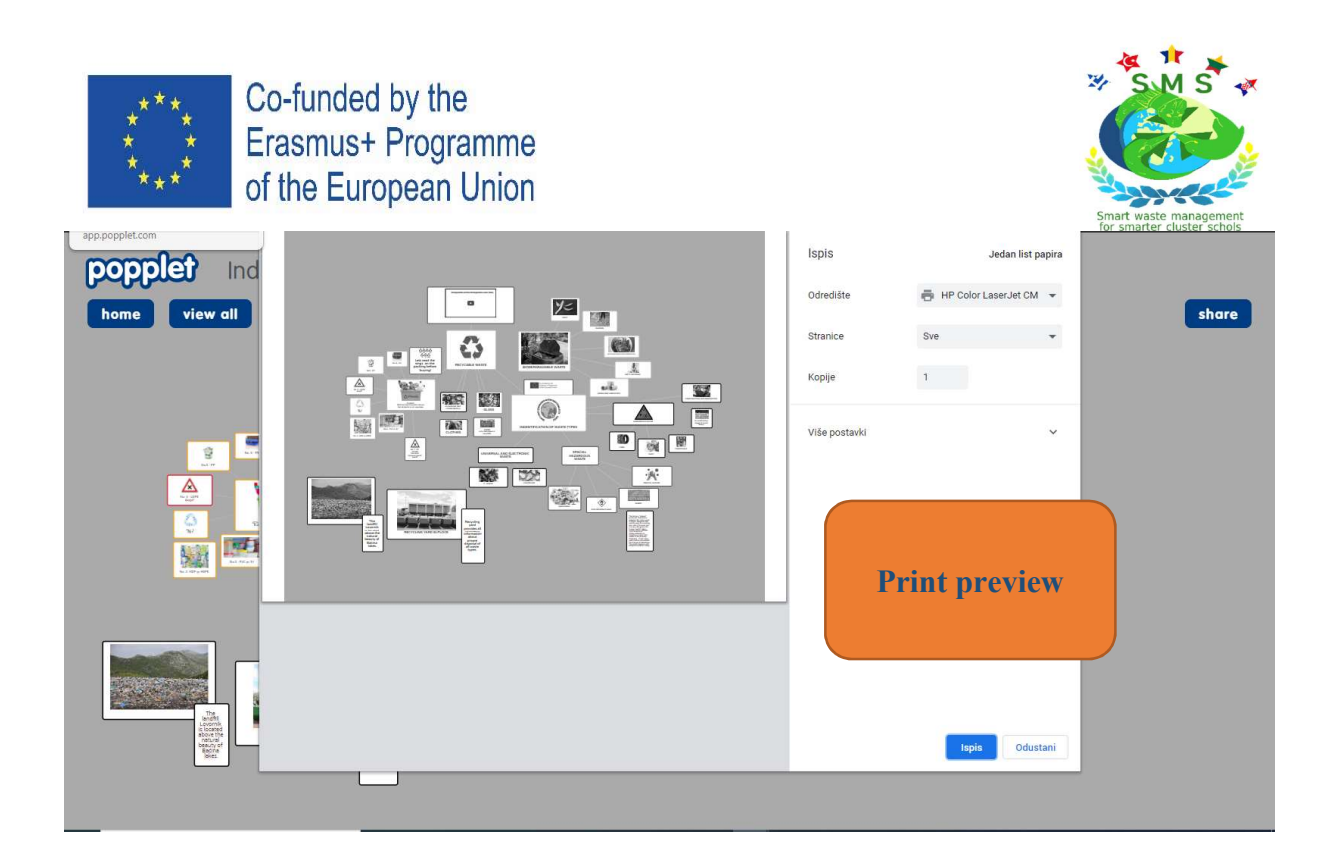

## Step 13

## Zooming

You can zoom sam parts of your map or you can have remote perspective of your work.

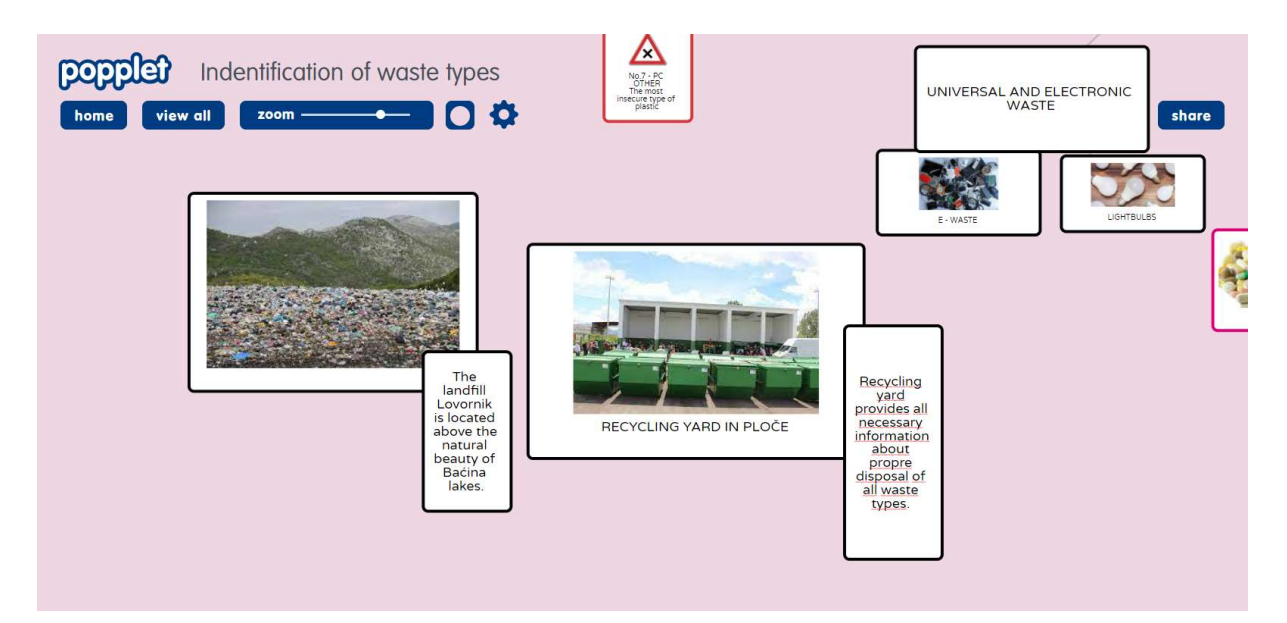

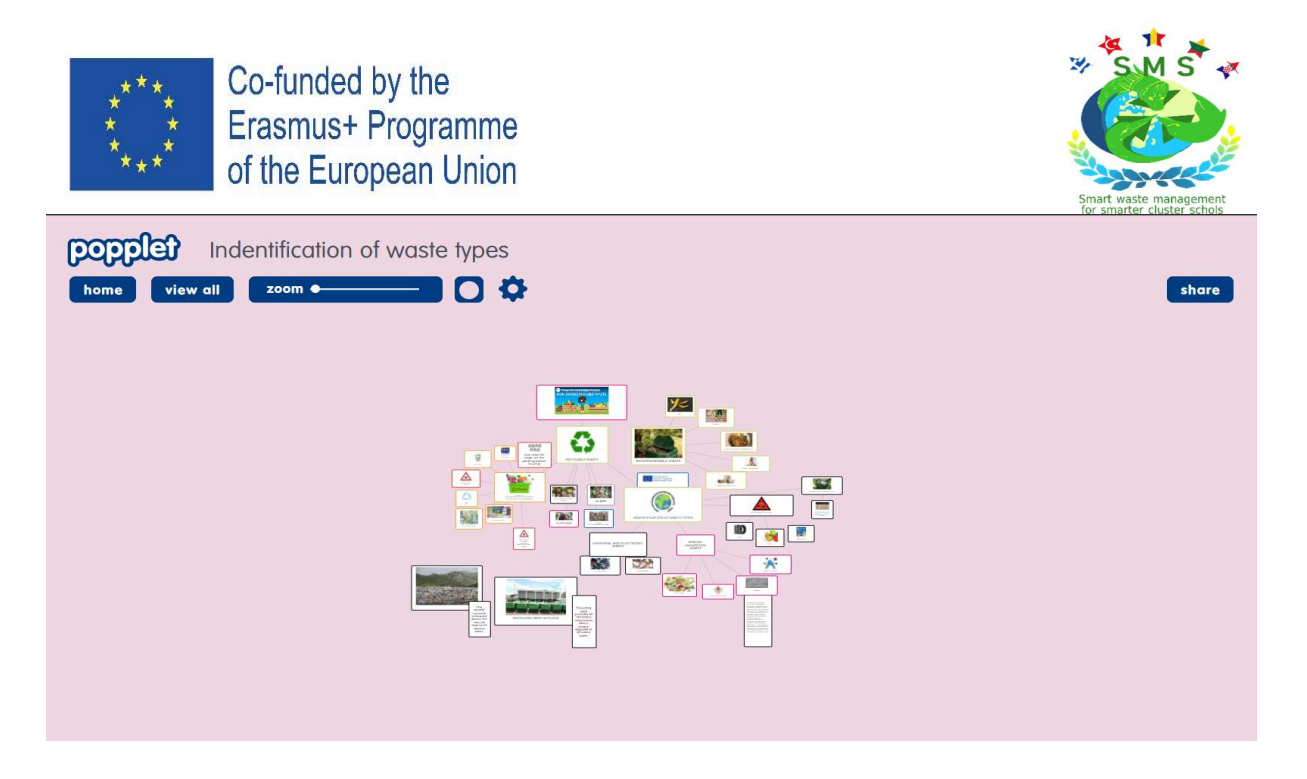

You can see our mind map ,*Indentification of waste types*<sup>"</sup> by clicking on this link. The map was created in collaboration with students after the workshop. This learning activity is great for gathering learning outcomes in one place.

https://app.popplet.com/#/p/6261154

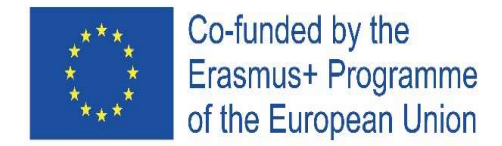

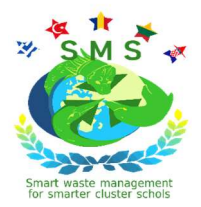

## 4. VIDEO (Flexiclip)

What it is Flexiclip?

#### 1.Getting Started

Open https://www.flexclip.com in your browser. On the homepage, click the Create by Templates or Start from Scratch button to create your video.

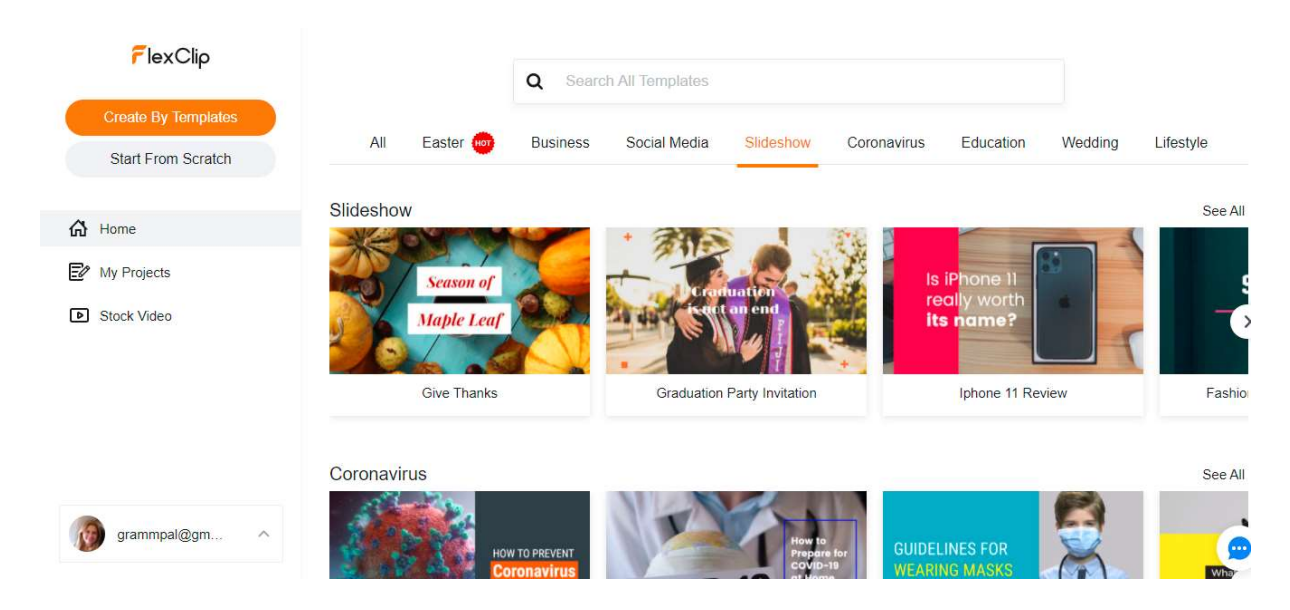

On the template page, you can select a **video template** to start your video or Start from Scratch with a blank project.

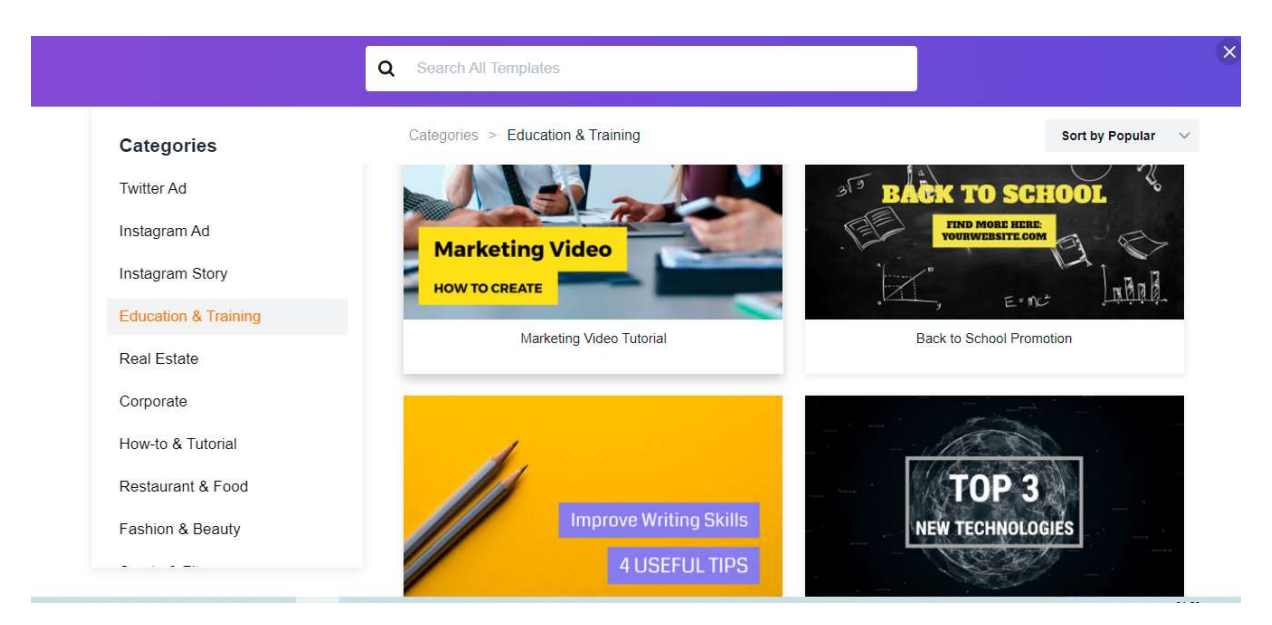

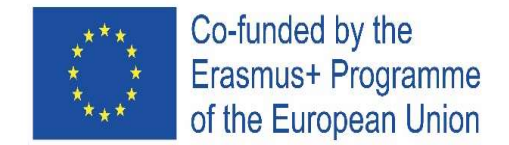

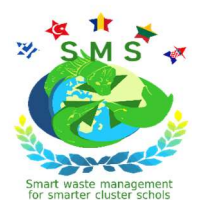

#### 2. Add Media Files

Click the Media button on the left side of the canvas, and you will find the options to add different files online: Stock Media, Local Files, Recording (record screen & record webcam). You can drag and drop files from your computer or click the button to add files.

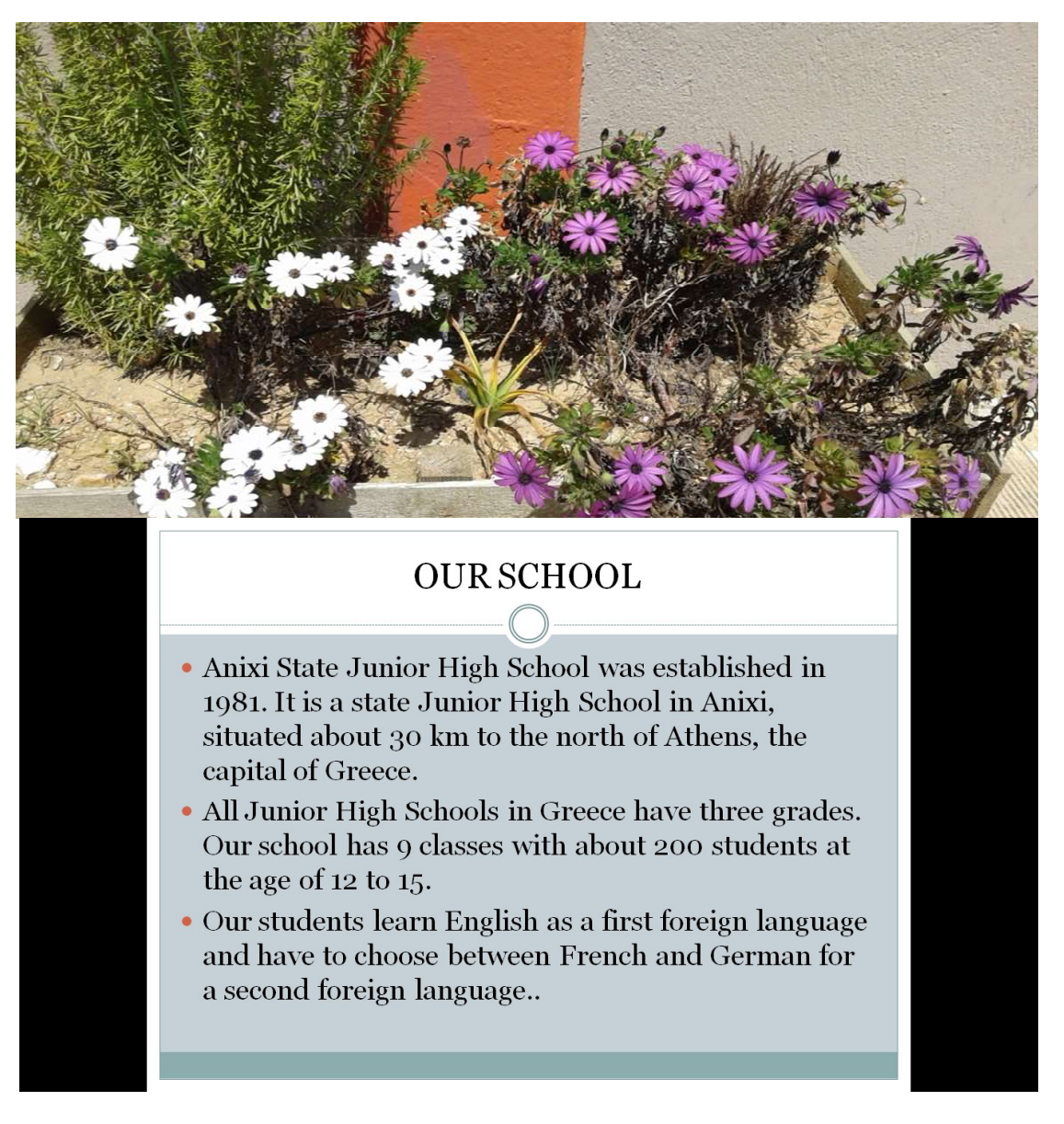

After adding enough files to the media, you can click the + icon or drag to add the file to the storyboard. You can also drag the file to the canvas directly.

#### 3. Add Storyboard

To add a new storyboard, click the + button at the end of the storyboard list, and you have 3 options from the pop-up menu.

Add Local Media: Upload local videos or photos from your computer.

Add Stock Media: Search millions of photos and videos from the stock media library.

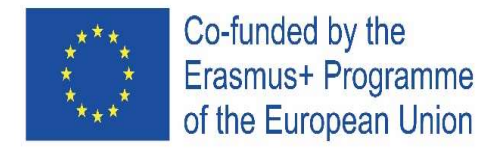

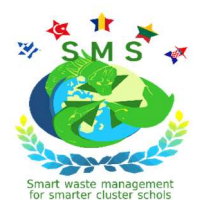

Add Background: Create a storyboard with black background (default).

#### 4. Manage Storyboard

To edit or modify any materials you add, you can:

Press and hold the button at the lower right corner of the canvas to begin recording your voiceover.

Click the button at the bottom of the canvas to preview the storyboard.

#### 5. Edit Video

Trim

Click the  $\mathbb{R}$  button and the video trimmer is opened where you can trim your video by adjusting the yellow trimming sliders on the video track.

The video track shows a thumbnail of your video allowing you to have an overall preview. Drag either one or both sliders on each end of the video track to decide your video's length. Then drag and move the icon on the top of the video track to select the start and end point of your video.

Split

Click the button, and you can split the video into two clips.

Drag the small scissor to a suitable position and click the Split Video button. Filter

Click the Filter button and choose a suitable effect to make your video stylish.

Adjust

Drag the sliders to adjust the Exposure, Brightness, Contrast, Highlights, Shadows and so on to your satisfaction.

#### 6. Edit Photo

Similar to the video storyboard, you can modify the size, rotation, filter, adjust, and animation to the photo. You can also change the duration of the photo by clicking the button on the bottom right corner.

Select a suitable animation for your photo and make it play smoothly.

#### 7. Add & Edit Text

Choose from a collection of handpicked text animations to touch up your video. Add Text

Click the button in the menu on the left side of the screen, and you will see a lot of prebuilt text animations: Simple text and Dynamic Text. Select and add the one that fits your needs.

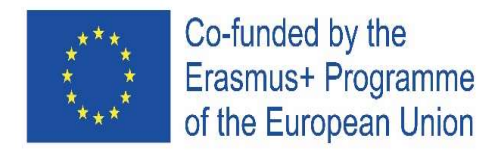

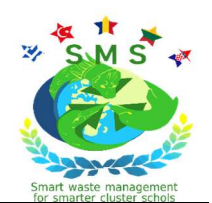

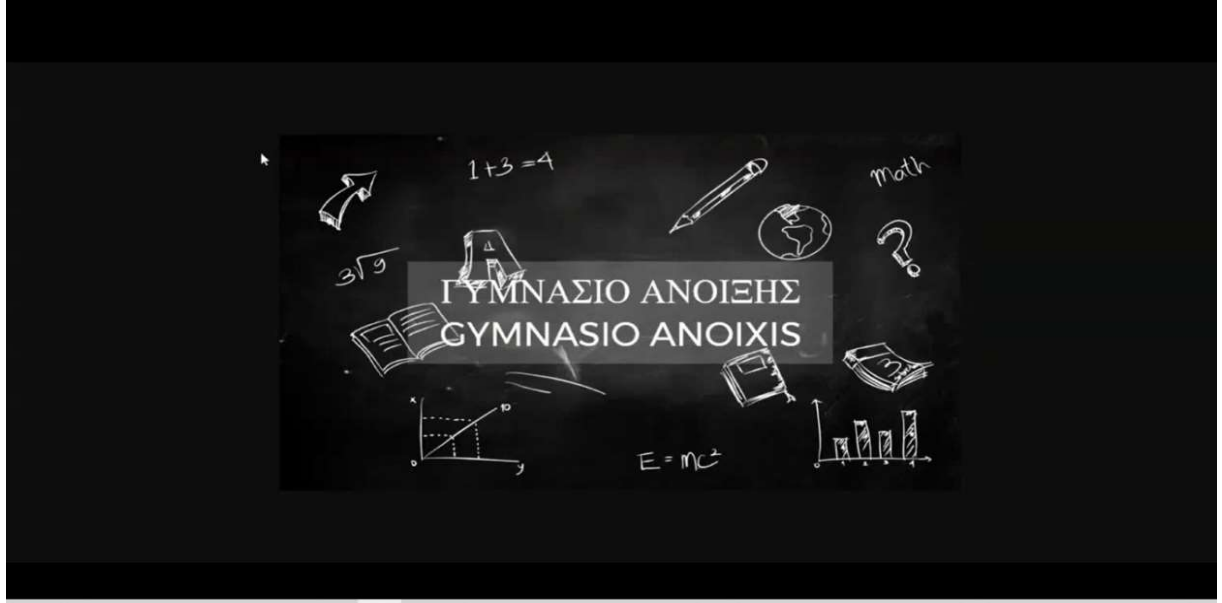

ı

#### Edit Text

Double click on the text box to be able to type your own words. Drag the corners to change its size quickly, and you can move it to any place of your video.To further customize your text, click on any text box and open the text editing panel on the top of the canvas, where you can change the text font, color, format, size, alignment, position, duration, or remove it quickly.

#### 8. Add & Edit Element

You can search for millions of elements and add them to highlight your video. Type a keyword, and you can find out many relevant elements, including arrows, bubbles, shapes, emoji etc.

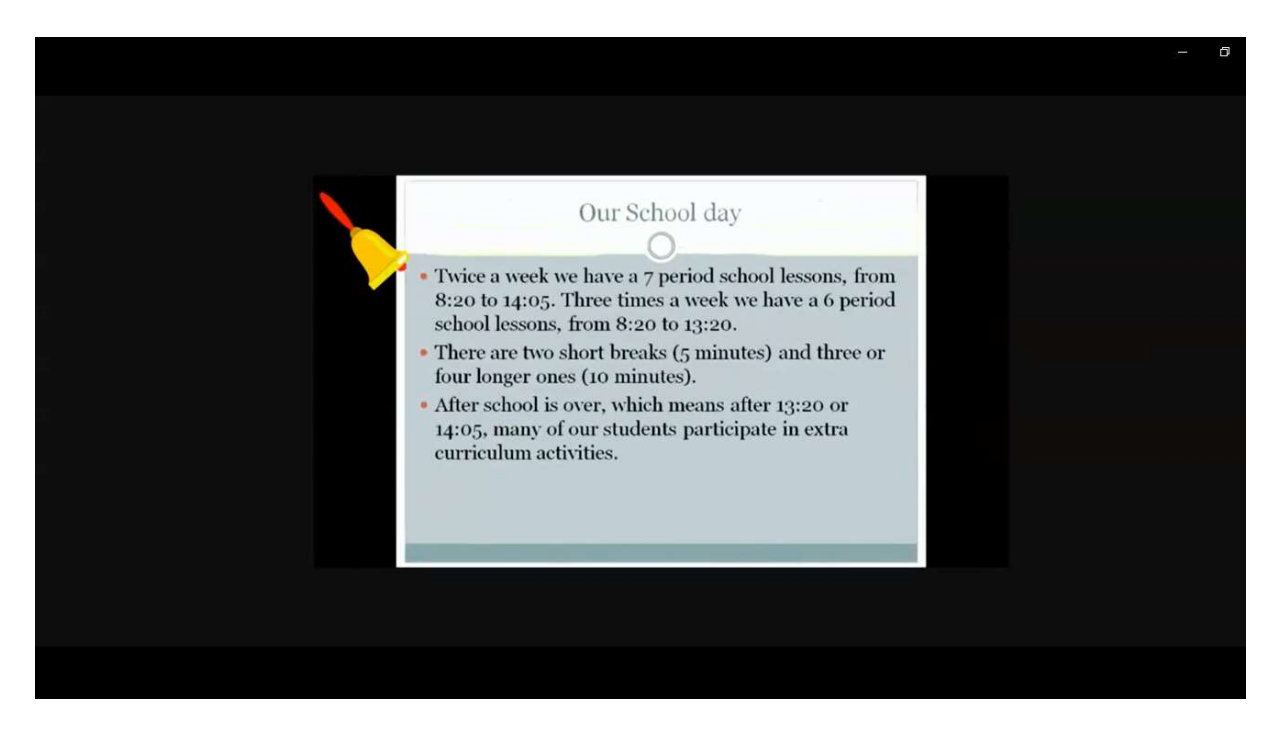

The elements with a lightning icon have cool animations.

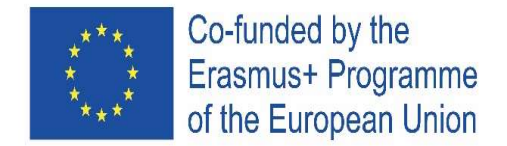

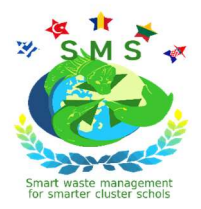

#### 9. Flip & Opacity & Layer

After adding an element, you may need to flip it to find a proper angle. Click the Flip button, and you can choose to flip the image horizontally or vertically. Besides, you can adjust the opacity and layer of these factors.

#### 10. Add Background

Find cool background video templates on the left side of the canvas, and use them to decorate your video project.You can also type a keyword and search for relevant background.

#### 11. Transition Effects

Click the Transition icon below, and you can add transition effects between two segments. Then you can choose the effect you like: Cross Dissolve, Fade to White, Fade to Black, Zoom In, Zoom out, etc. Then click the Apply button.To edit or delete the transition effect, click the transition button and make your change.

#### 12. Add & Edit Music

Add your favorite background music to take your video to the next level.

Add Music

Click the music icon on the left side of the screen and then select to click "Add Stock Music" search for an extensive collection of audio files from the media library or click the "Browse Your Music" button to upload your local music from the computer.

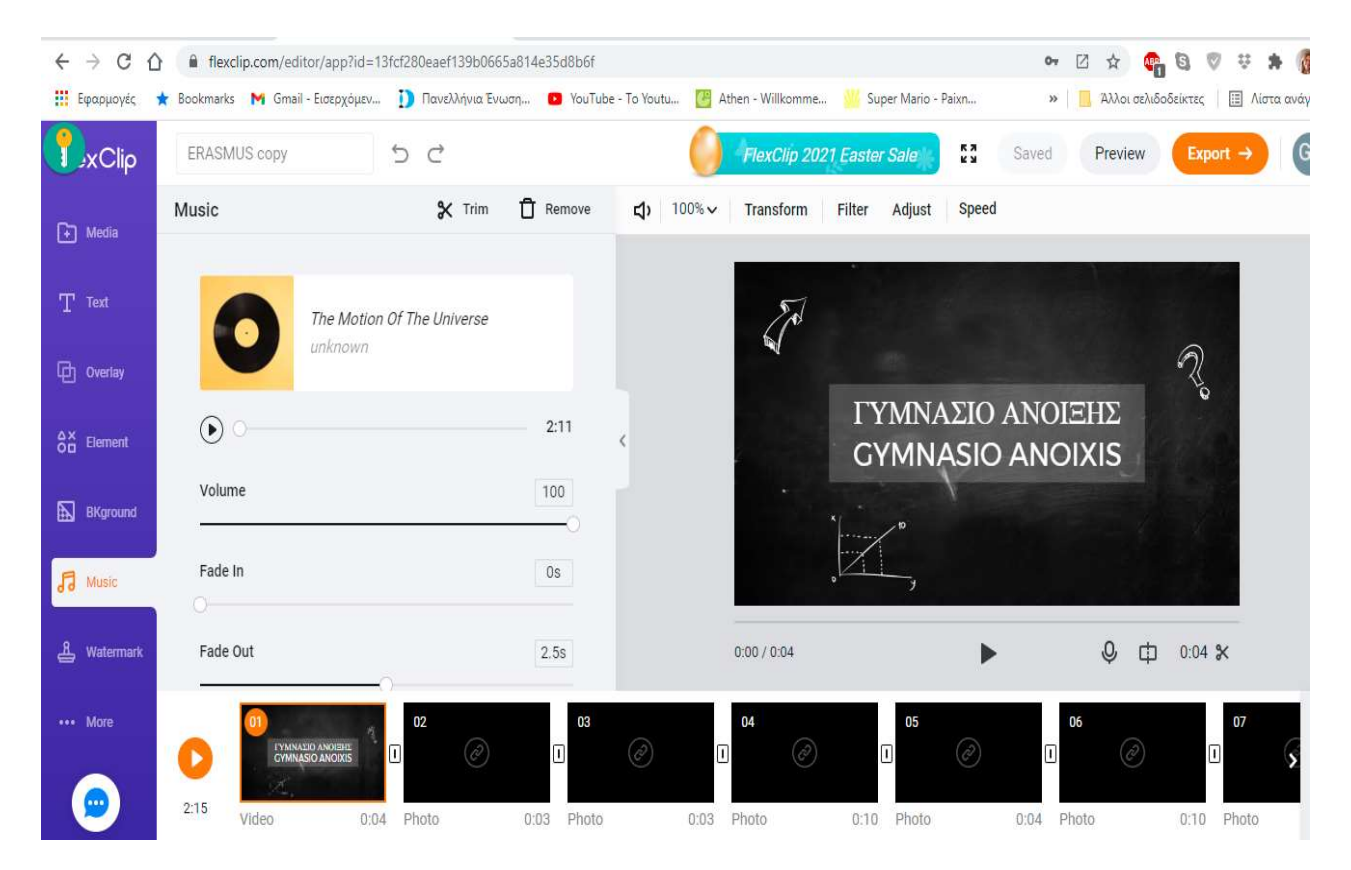

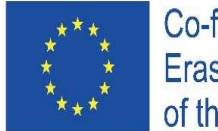

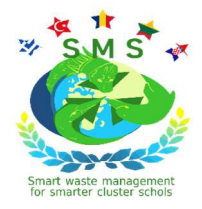

Edit Music

Click the  $\Theta$  button to play the music.

Drag the volume slider or type a number to make the music louder or quieter. To play the music repeatedly, check the "Loop Playback" box.

Click the button to trim and adjust the music duration by dragging sliders on each end of the music track to fit your video length.

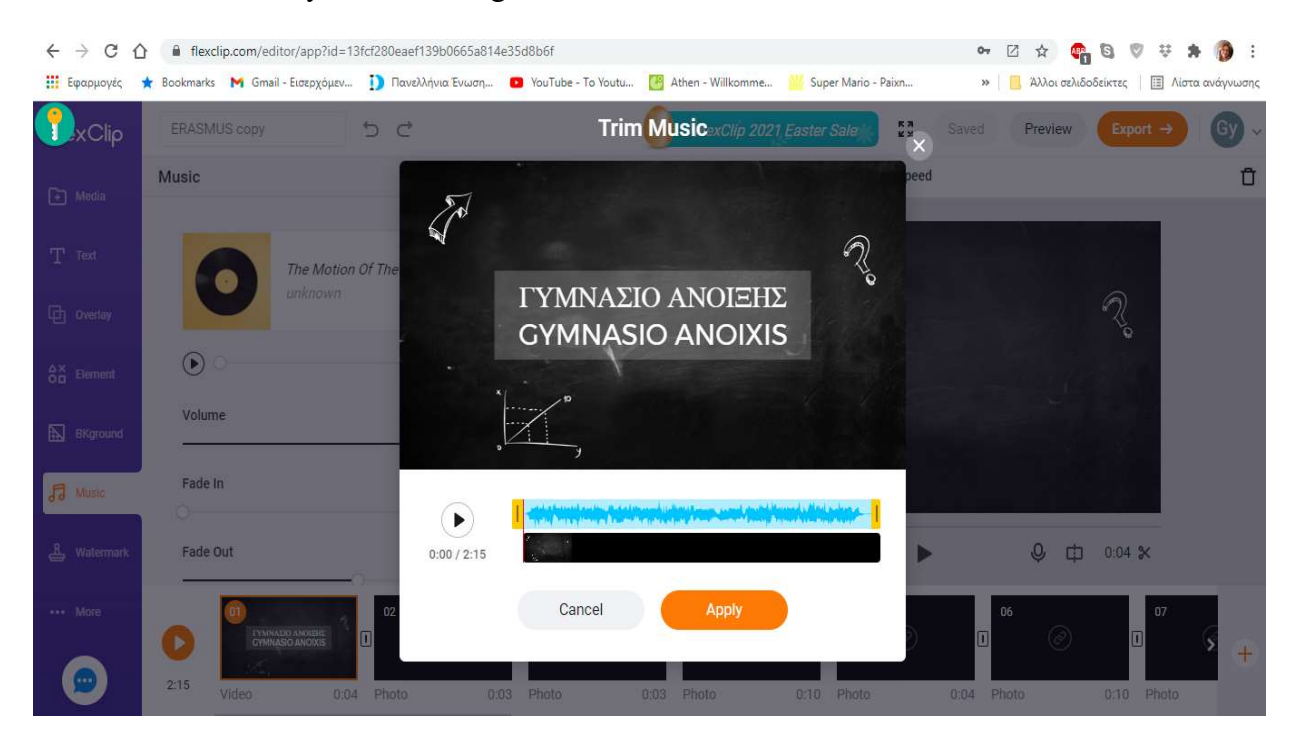

### 13. Add & Edit Watermark

Click the watermark button and you can choose to add a text watermark or image watermark to announce the copyright of your video.<br>  $\leftrightarrow \circ \circ$   $\circ$  **a** flexclip.com/editor/app7id=13fcf280eaef139b0665a814e35d8b6f

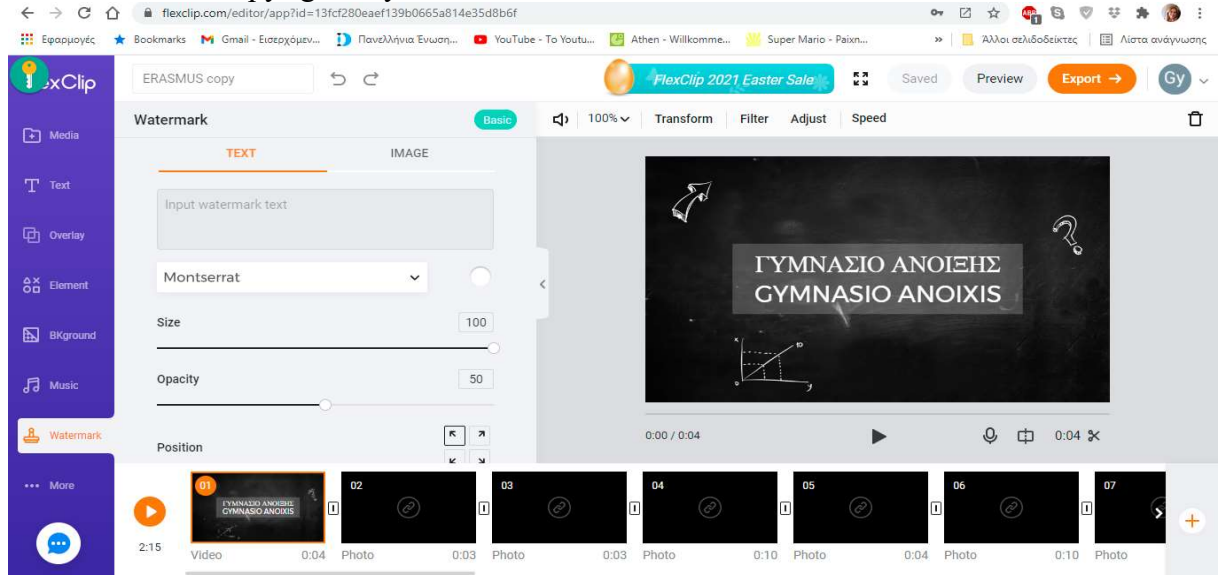

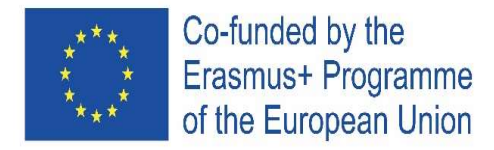

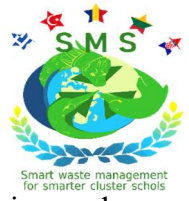

Text Watermark-Type the word you need and change the color, position, font, size, and opacity of it to meet your needs.

#### 14. Adjust Ratio

Click the More button, and you will find an option to select a suitable ratio for different platforms, including 16:9, 9:16, 1:1, 21:9, and 4:5.<br>  $\leftrightarrow \circ \; \hat{C}$   $\bullet$  Hexdip.com/editor/app?id=13fcf280eaef139b0665a814e35d8b6f

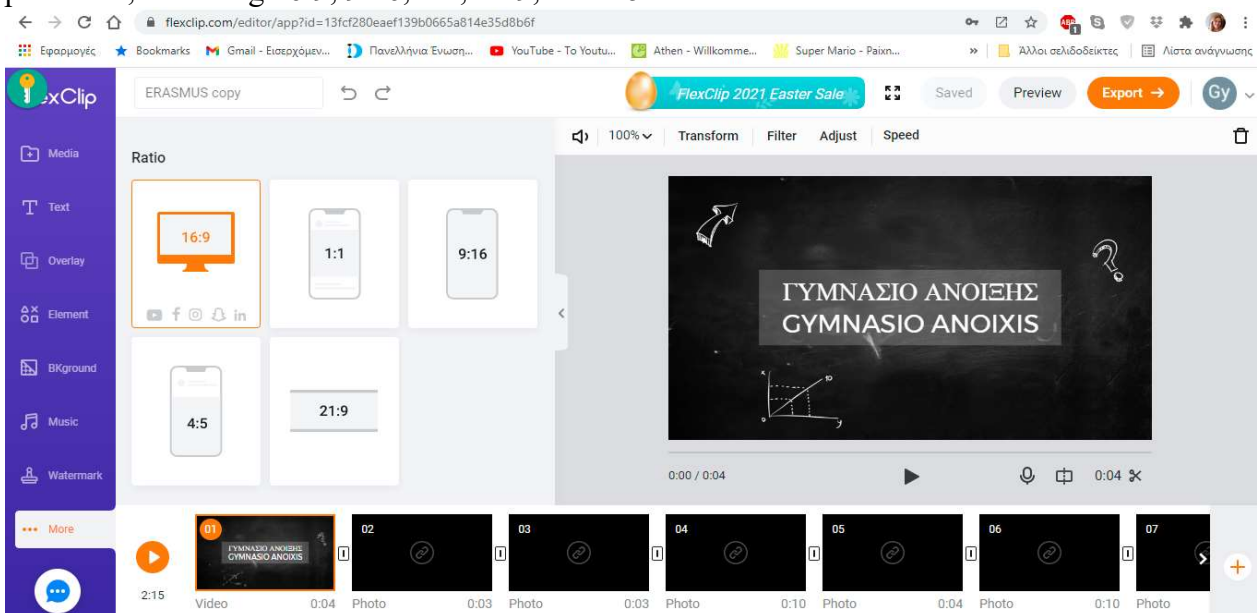

#### 15. Preview & Export Video

When you are done creating your video, you can click the "Preview" button on the top of the screen to preview it in real-time. If you want to make additional changes, close the preview window, and you'll go back to fine-tune it.

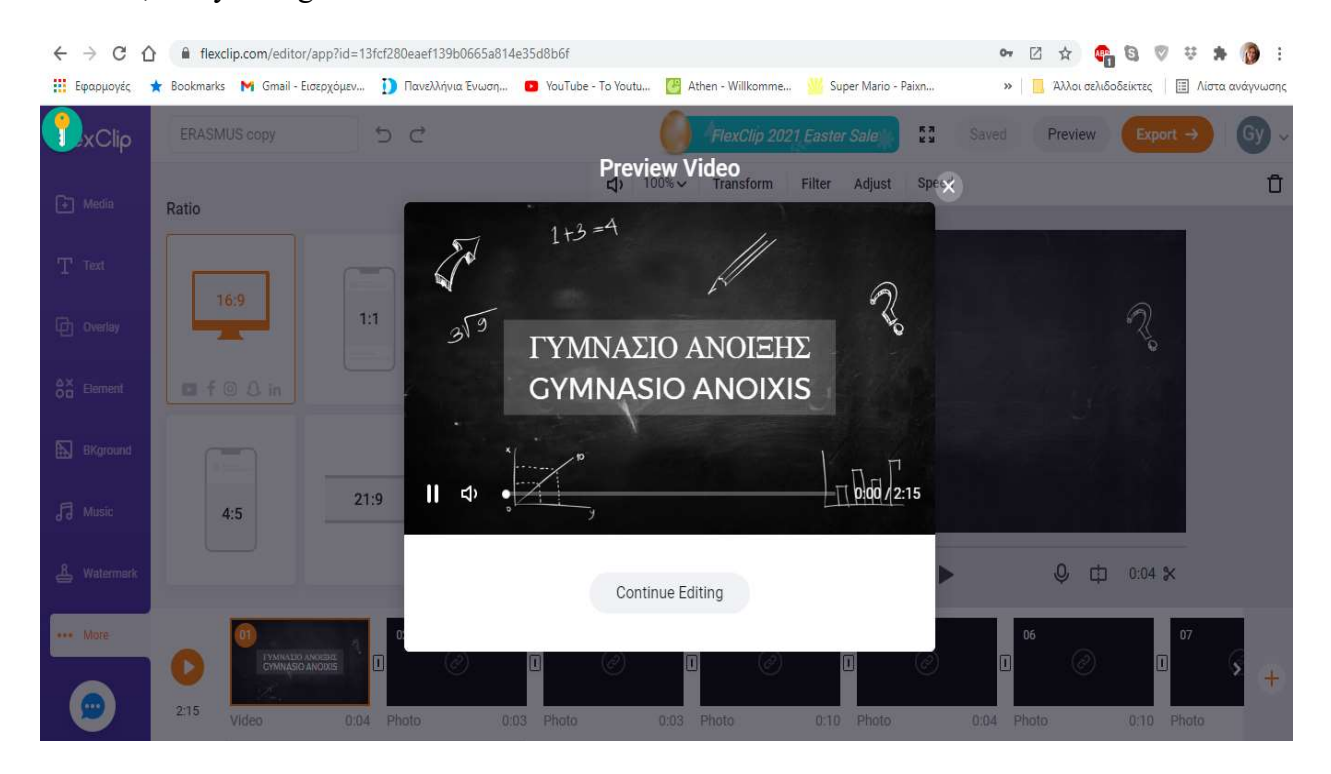

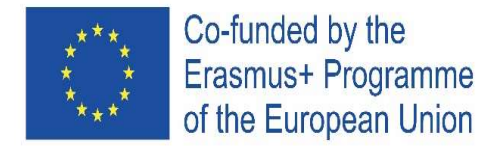

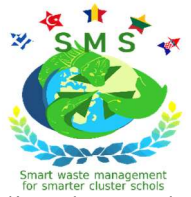

After finishing your video, you can click to save your video online or export it directly. On the export page, you can choose to download a video or GIF.

If you want to download a video, you can choose quality from 480p, 720p, and 1080p. The export speed will depend on the length of your video.

Here is the video we created using Flexclip, to present our school. https://youtu.be/SRrzN1dUTVY

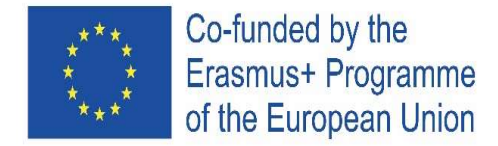

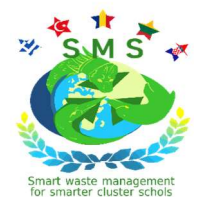

## 5. CREATING VR EXHIBITIONS (Artsteps)

#### Ahmet DEMİRHAN, Prof. Muharrem Ergin Ortaokulu, Bayrampaşa, Turkey

Artsteps is a a web-based environment that allows its members to create virtual art galleries in lifelike 3D spaces. It is an application for artists, art organizations and art enthusiasts to model actual or virtual exhibitions by designing realistic 3-dimensional room complexes. Virtual exhibitions may include 2-dimensional artifacts (e.g. paintings, photos and posters), 3-dimensional artifacts (e.g. sculptures or small installations) and streaming videos. To access Artsteps, click on https://www.artsteps.com/ and create an account.

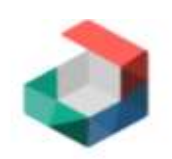

## What will you create today?

Email

Password

#### I forgot my password

By continuing you agree to Artsteps' Privacy Policy and use of cookies.

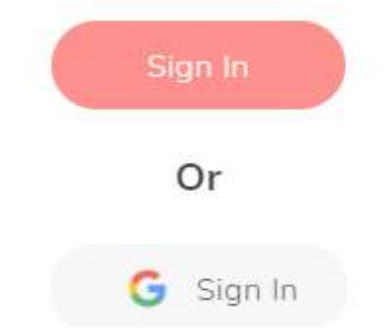

Steps for creating a virtual art gallery/exhibition:

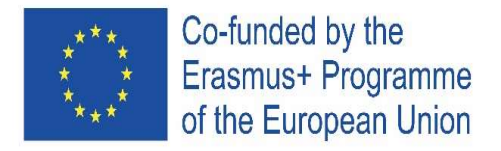

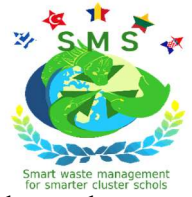

Step 1-Log in on the platform. After clicking +Create button, you get to the place where you define, design, add artifacts and plan your exhitibiton. When you start, you have two options;

- you can create your own (by using construction tools placing walls and doors) or
- you can just choose one of templates offered to you at exhitibiton templates part on the

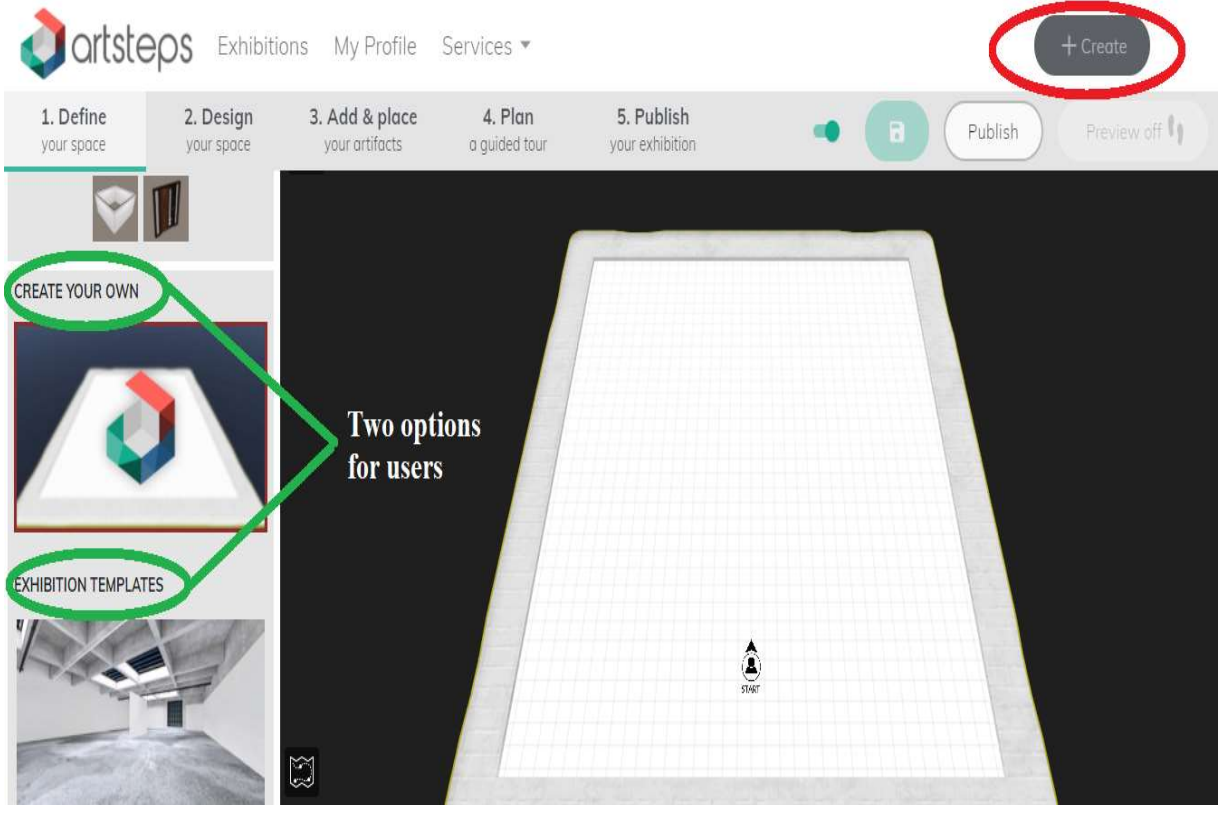

same page – on the left

Step 2-After you define your place, click on 'Design your space' button which will allow you to change the colors and add textures. (you can also upload you own textures by clicking 'add texture' button. You can color the walls and the ground however you want.

 You cannot make any changes about texture or color if you choose one of ready exhibition templates that artsteps offers you.

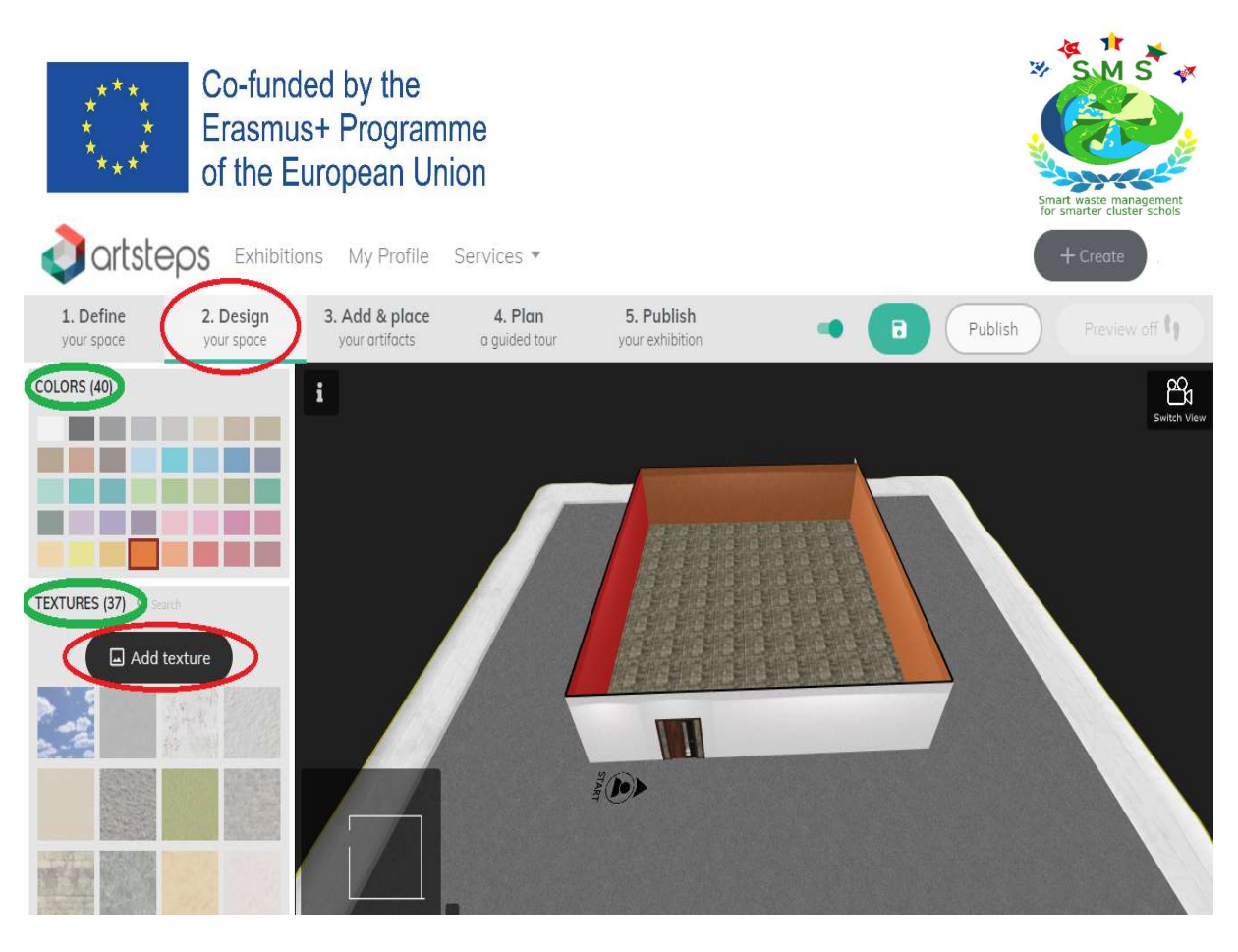

Step 3-Click on 'Add and place your artifacts' button and now you are ready to add your pictures, paintings, videos, 3D objects and even your texts. In order to add those, you need to follow some rules.

- To add a picture, you need to choose and write the necesssary information same procedure for adding videos.
- Maximum size of a video is limited to 4MB. (Take this into consideration while adding your video)
- MP4, WEBM and OGG are supported formats for videos.

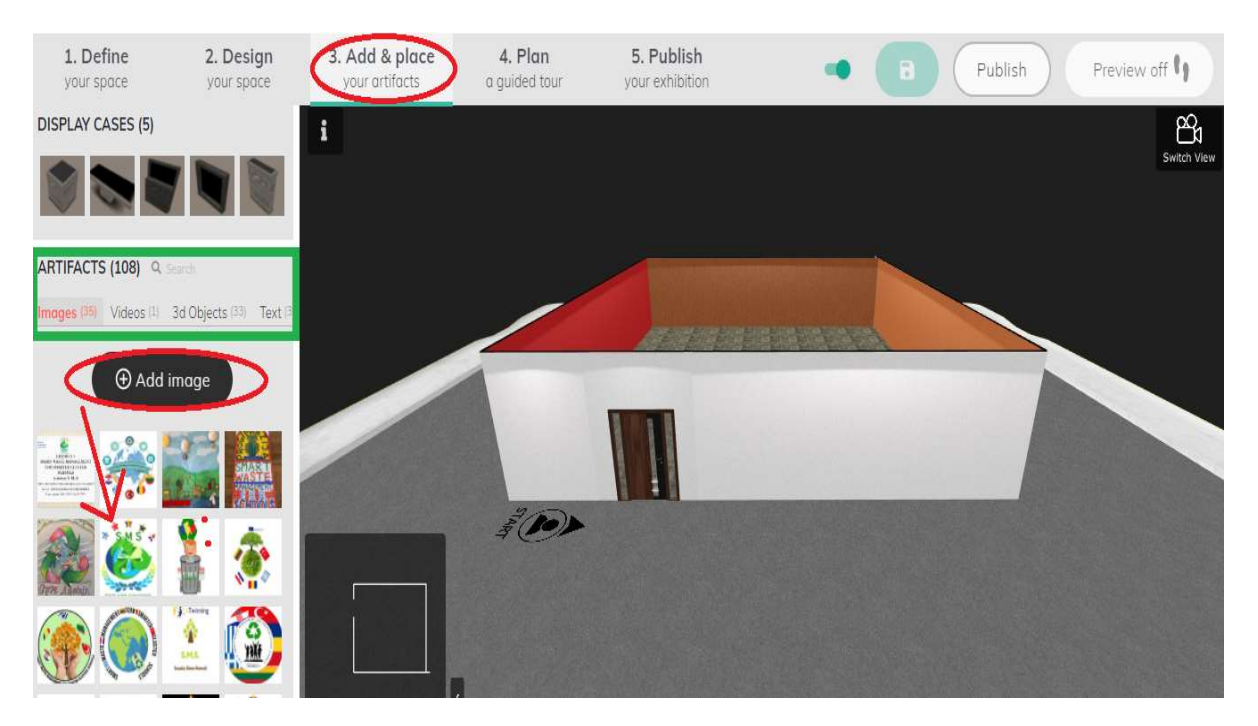

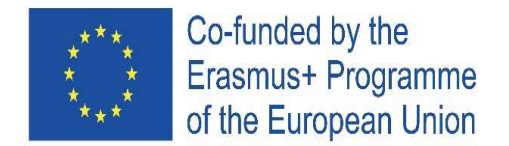

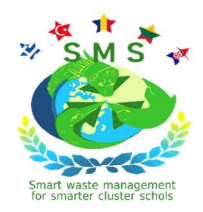

To upload an image, please focus on the necessary information.

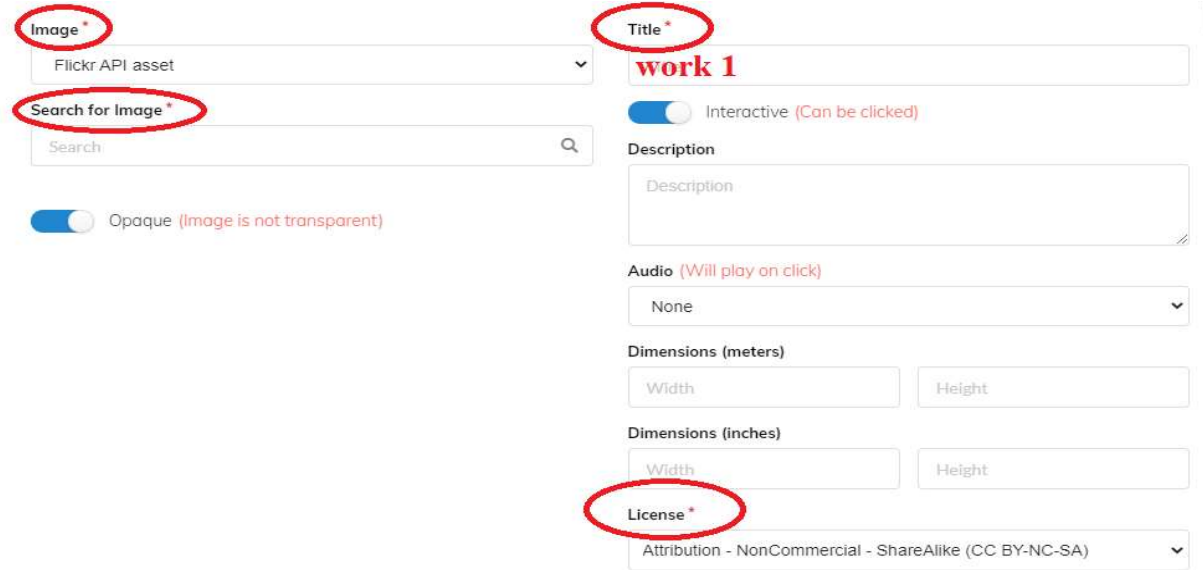

Step 3.1- When you choose an image, painting or video to hang on the wall, you will see different options which let you add frames, move your item, scale, rotate or delete it. (You will see arrows ( red- left/right , green- up/down , blue- back/forward ) on your item.)

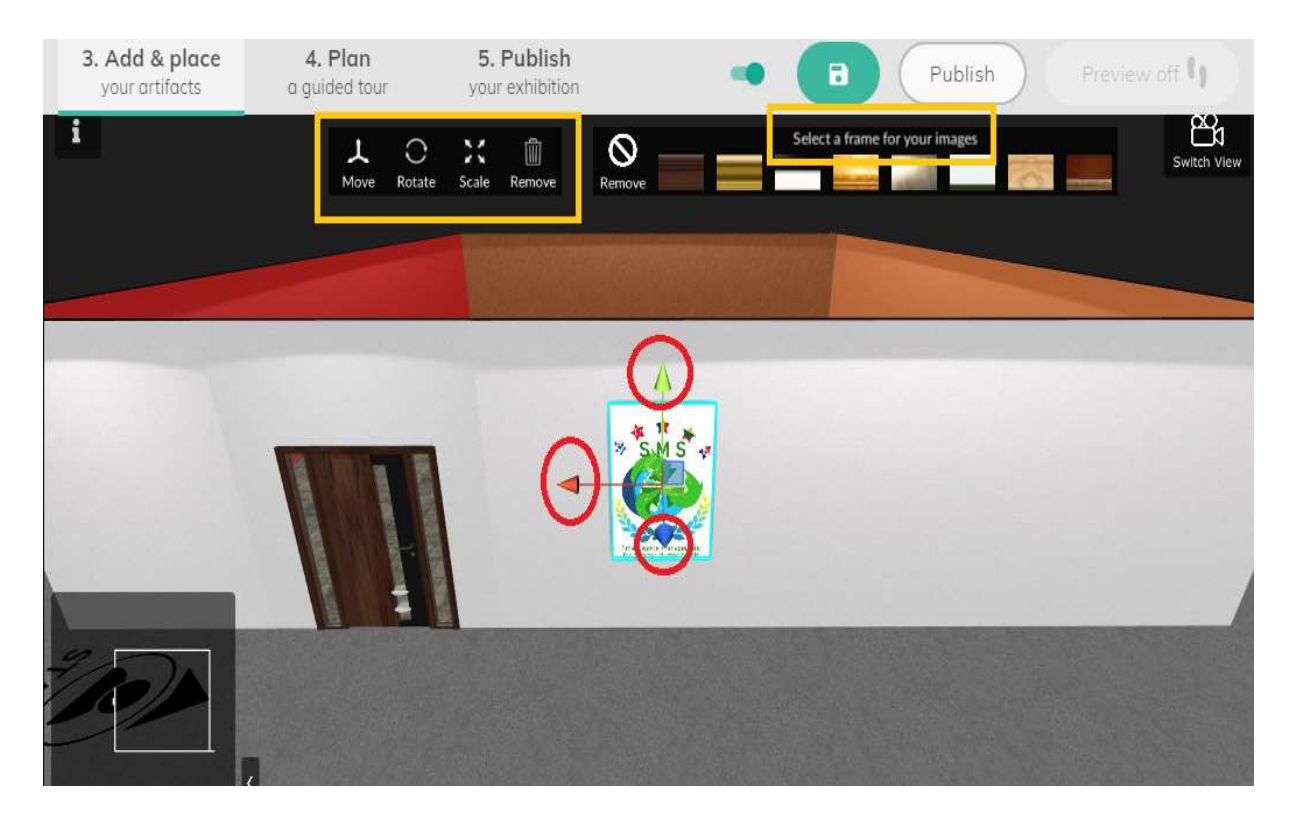

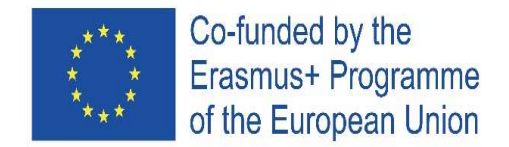

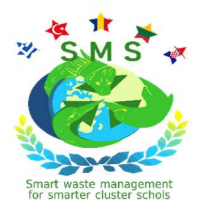

Step 4- If you click on 'Plan you tour' button you can add a guide point which make visitors follow your path. You can add limitless guide point to create a perfect route.

- You must leave the door open if your starting point is outside and if you have a guided tour. Otherwise visitors cannot go in.
- Guided your is optional. It is not necessary. (You visitors can walk around as they wish if you do not guide them.)

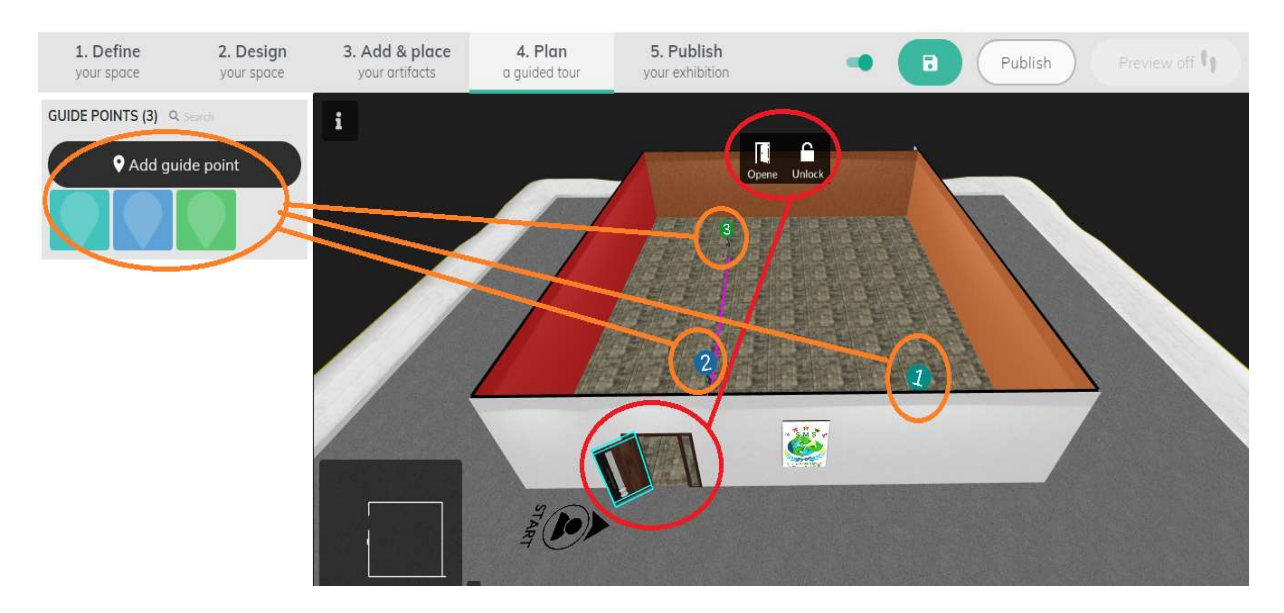

Step 5- 'Publish your exhibition' – You can capture a photo to make visitor see before they enter the gallery – a kind of cover picture. By clicking Publish button, your art gallery will be ready to be visited.

• You can edit it any time you want.

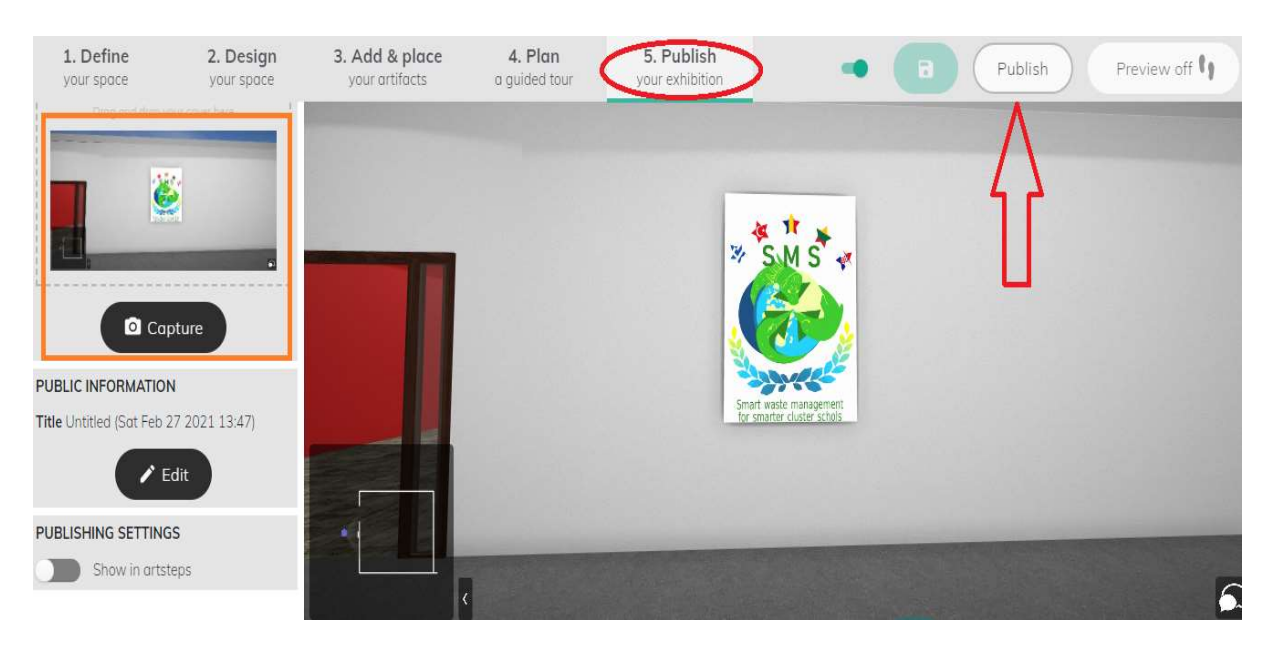

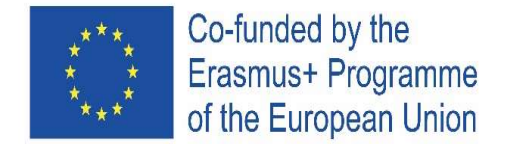

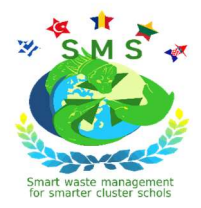

#### Some clues for users :

- Save it after you make a change. ( p.s. Artsteps has an auto-save feature )
- You can click on **Preview off** button and check how it is going.
- When you click on your profile, you will see your exhibition and how many people liked it and visited. You can also edit it there.
- Share your VR spaces on social media or embed them on your personal website.
- You can socialize by communicating with others and follow their latest creations in order to discover new experiences and share your ideas.
- You can chat with your visitors or other creators, share your interests and be a part of a vibrant community.

#### Take a look at our exhibition !

You can see a lot of pictures, 3D objects and text uploaded and put on the walls. You can also see those images on the left under 'add image' part. There is no guide in the gallery so visitors can move freely – which is told as it is optional. There is a video with limited size showing participants. This is published two months ago but we still have a chance to edit it !

#### Step 6- When you click on 'My Profile' ...

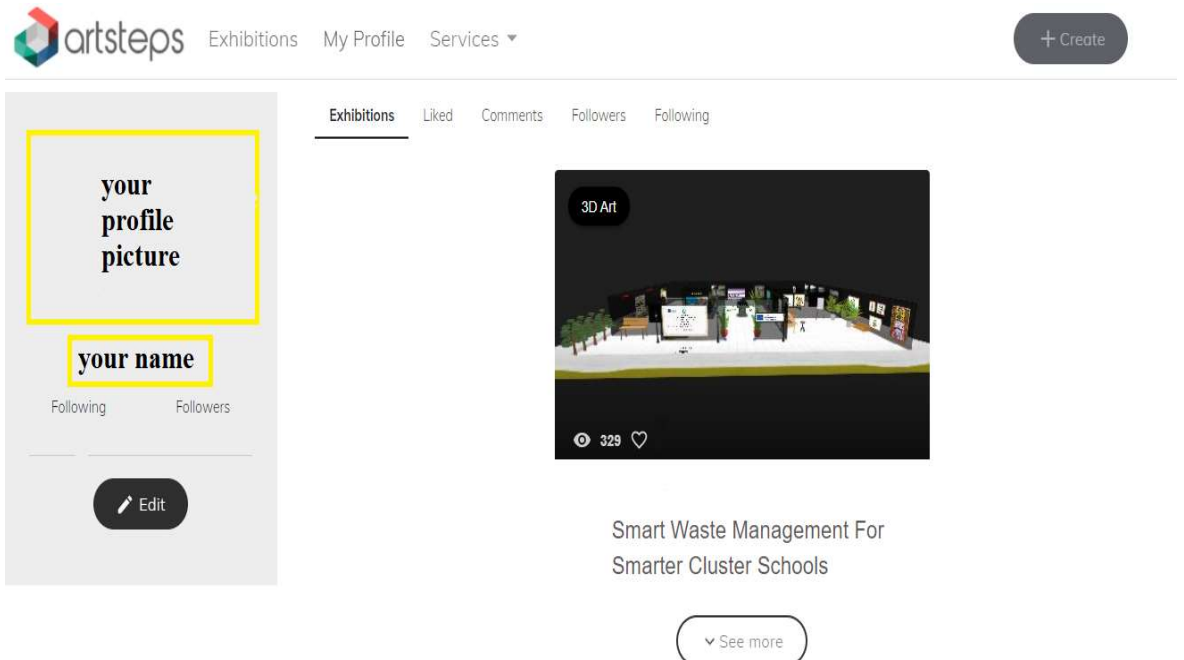

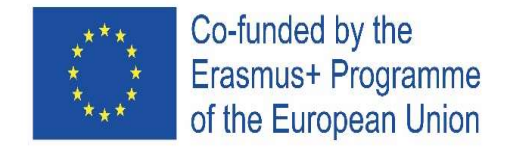

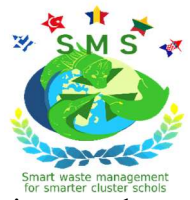

Step 7- Click on you exhibition to visit ! Downloading may take a few seconds in accordance with the quantity of the items you have added. It will look like this...

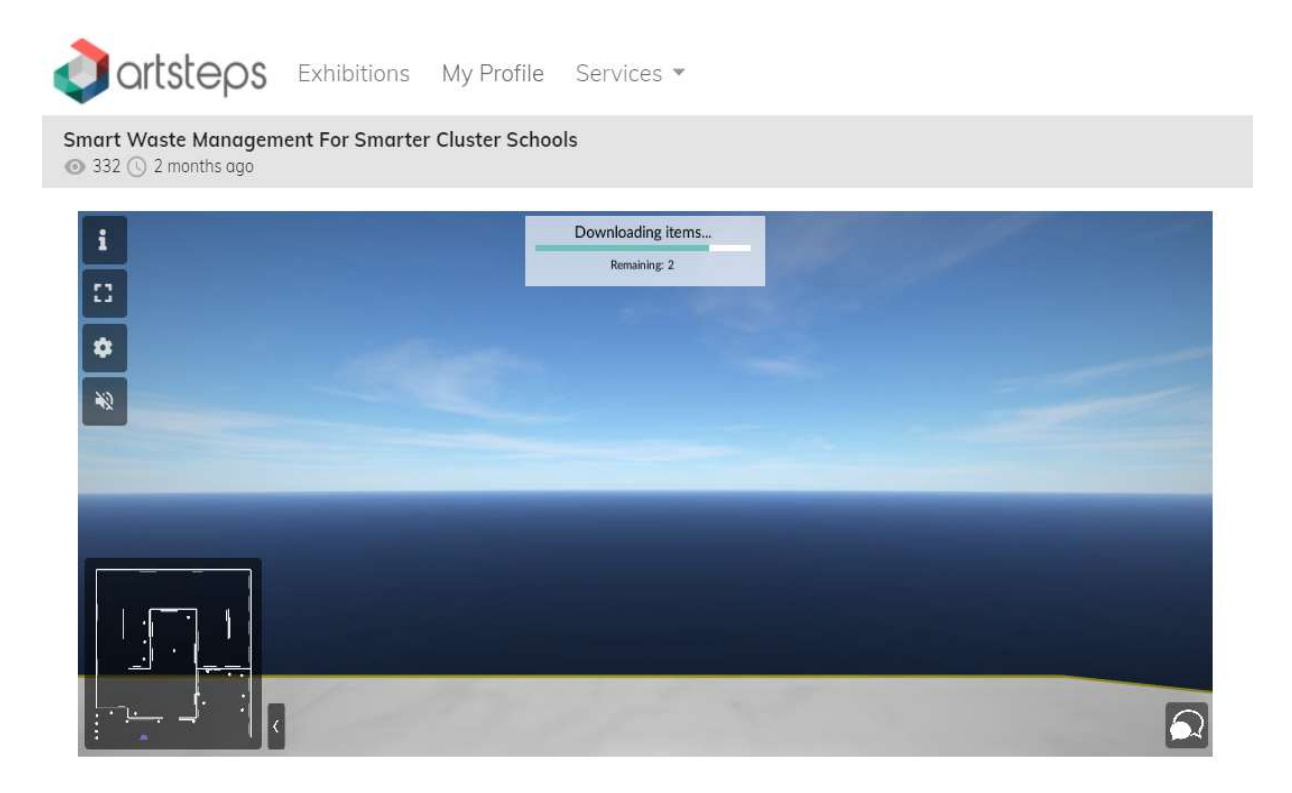

Step 8- Use your mouse and the arrows on your keyboard (If you are on Pc) to walk around you gallery – you can use other devices connected to Internet to visit the galleries.

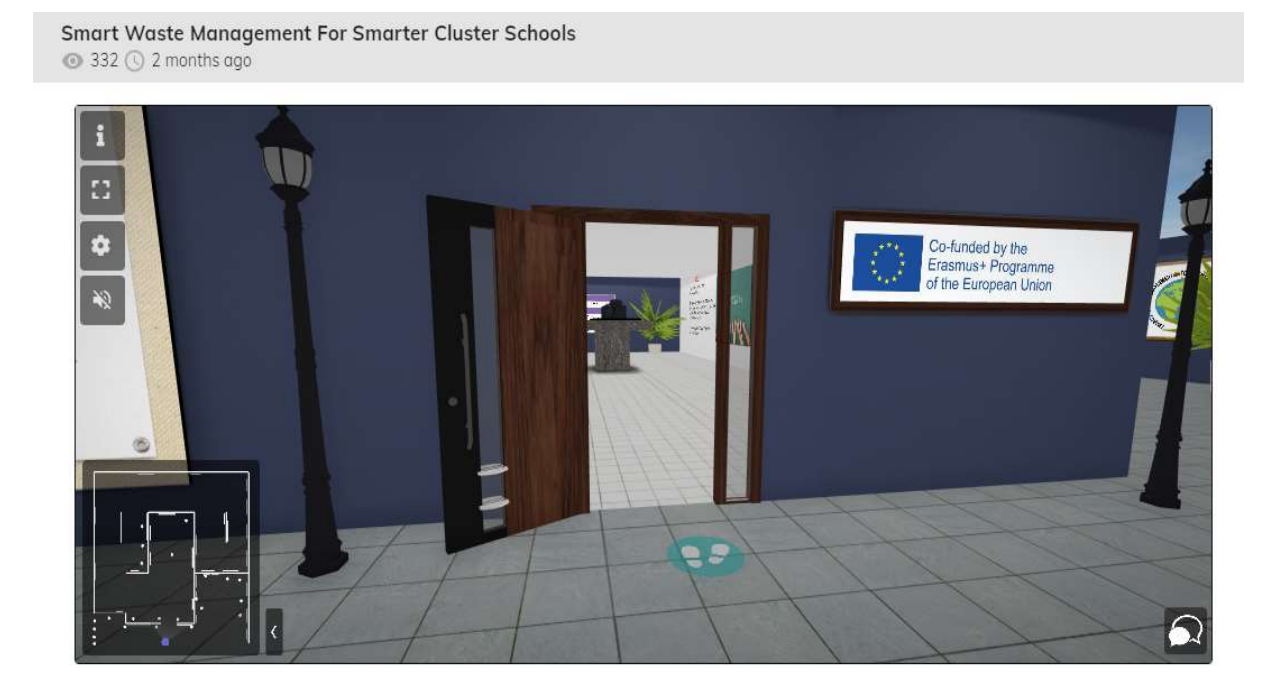

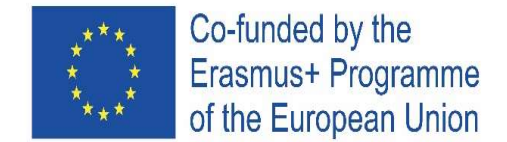

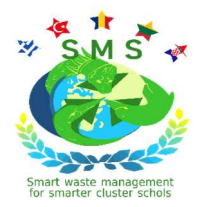

Step 8- Enjoy your visit !

Step 9- If you don't like the style, you can try other designs. It is like an open world. You can also inspire by looking other exhibitions – Trending, Latest, Most viewed, Top rated. ( You can click on Exhibitions next to My profile.)

Step 10- You can see Smart Waste Management For Smarter Cluster Schools exhibition by clicking the link below :

https://www.artsteps.com/view/5fca1e54e94d7a76979bd0c1?